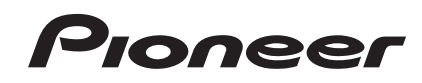

# **[DJ Controller](#page-1-0) [Controlador DJ](#page-17-0) [DJ コントローラー](#page-33-0) DDJ-SX2**

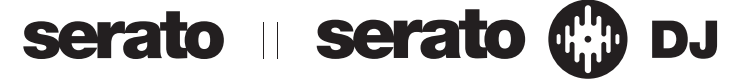

#### **http://pioneerdj.com/support/ http://serato.com/**

The Pioneer DJ support site shown above offers FAQs, information on software and various other types of information and services to allow you to use your product in greater comfort.

For the latest version of the Serato DJ software, access Serato.com and download the software from there.

El sitio de asistencia Pioneer DJ mostrado arriba ofrece las preguntas frecuentes, información del software y varios otros tipos de información y servicios que le permitirán usar su producto con mayor confort. Para la versión más reciente del software Serato DJ, acceda a Serato.com y descargue el software desde allí.

上記のPioneerDJサポートサイトでは、困ったときのよくある質問やソフトウェアの情報など、より快適に製品をお使いい ただくための各種情報やサービスを提供しております。

最新版のSerato DJ ソフトウェアはSerato.com にアクセスしてダウンロードしてください。

商品相談・修理受付・付属品購入窓口のご案内 商品相談・修理受付<sup>・</sup>忖馬品購入窓口のご系内 みんない スプロント 大きな しゃく しょうせい しょうしょう

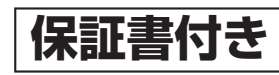

[Operating Instructions \(Quick Start Guide\)](#page-1-0) [Manual de instrucciones \(Guía de inicio rápido\)](#page-17-0) **[取扱説明書\(クイックスタートガイド\)](#page-33-0)**

# <span id="page-1-0"></span>**NOTE:**

This equipment has been tested and found to comply with the limits for a Class B digital device, pursuant to Part 15 of the FCC Rules. These limits are designed to provide reasonable protection against harmful interference in a residential installation. This equipment generates, uses, and can radiate radio frequency energy and, if not installed and used in accordance with the instructions, may cause harmful interference to radio communications. However, there is no guarantee that interference will not occur in a particular installation. If this equipment does cause harmful interference to radio or television reception, which can be determined by turning the equipment off and on, the user is encouraged to try to correct the interference by one or more of the following measures:

- Reorient or relocate the receiving antenna.
- Increase the separation between the equipment and receiver.
- Connect the equipment into an outlet on a circuit different from that to which the receiver is connected.
- Consult the dealer or an experienced radio/TV technician for help.

**D8-10-1-2\_A1\_En**

#### **FEDERAL COMMUNICATIONS COMMISSION DECLARATION OF CONFORMITY**

This device complies with part 15 of the FCC Rules. Operation is subject to the following two conditions: (1) This device may not cause harmful interference, and (2) this device must accept any interference received, including interference that may cause undesired operation.

Product Name: DJ Controller Model Number: DDJ-SX2 Responsible Party Name: PIONEER ELECTRONICS (USA) INC. SERVICE SUPPORT DIVISION Address: 1925 E. DOMINGUEZ ST. LONG BEACH, CA 90810-1003, U.S.A. Phone: 1-800-421-1404 URL: http://www.pioneerelectronics.com

**D8-10-4\*\_C1\_En**

# **POWER-CORD CAUTION**

Handle the power cord by the plug. Do not pull out the plug by tugging the cord and never touch the power cord when your hands are wet as this could cause a short circuit or electric shock. Do not place the unit, a piece of furniture, etc., on the power cord, or pinch the cord. Never make a knot in the cord or tie it with other cords. The power cords should be routed such that they are not likely to be stepped on. A damaged power cord can cause a fire or give you an electrical shock. Check the power cord once in a while. When you find it damaged, ask your nearest PIONEER authorized service center or your dealer for a replacement.

**S002\*\_A1\_En**

## **WARNING**

This equipment is not waterproof. To prevent a fire or shock hazard, do not place any container filled with liquid near this equipment (such as a vase or flower pot) or expose it to dripping, splashing, rain or moisture.

#### **WARNING**

**D3-4-2-1-3\_A1\_En**

To prevent a fire hazard, do not place any naked flame sources (such as a lighted candle) on the equipment. **D3-4-2-1-7a\_A1\_En**

**Operating Environment**

Operating environment temperature and humidity: +5 °C to +35 °C (+41 °F to +95 °F); less than 85 %RH (cooling vents not blocked)

Do not install this unit in a poorly ventilated area, or in locations exposed to high humidity or direct sunlight (or strong artificial light).

**D3-4-2-1-7c\*\_A2\_En**

This product is for general household purposes. Any failure due to use for other than household purposes (such as long-term use for business purposes in a restaurant or use in a car or ship) and which requires repair will be charged for even during the warranty period. **K041 A1 En** 

#### **Information to User**

Alterations or modifications carried out without appropriate authorization may invalidate the user's right to operate the equipment.

**D8-10-2\_A1\_En**

## **CAUTION**

TO PREVENT THE RISK OF ELECTRIC SHOCK, DO NOT REMOVE COVER (OR BACK). NO USER-SERVICEABLE PARTS INSIDE. REFER SERVICING TO QUALIFIED SERVICE PERSONNEL.

**D3-4-2-1-1\_B1\_En**

#### **CAUTION**

The **STANDBY/ON** switch on this unit will not completely shut off all power from the AC outlet. Since the power cord serves as the main disconnect device for the unit, you will need to unplug it from the AC outlet to shut down all power. Therefore, make sure the unit has been installed so that the power cord can be easily unplugged from the AC outlet in case of an accident. To avoid fire hazard, the power cord should also be unplugged from the AC outlet when left unused for a long period of time (for example, when on vacation).

#### **D3-4-2-2-2a\*\_A1\_En**

When using this product, confirm the safety information shown on the bottom of the unit.

**D3-4-2-2-4\_B1\_En**

**2 En**

# Before start

#### **How to read this manual**

Thank you for buying this Pioneer product.

Be sure to read both this leaflet and the operating instructions! Both documents include important information that you must understand before using this product.

After you have finished reading the instructions, put them away in a safe place for future reference.

— For instructions on acquiring the operating instructions, see *Acquiring the manual* (p. 3).

In this manual, names of screens and menus displayed on the product and on the computer screen, as well as names of buttons and terminals, etc., are indicated within brackets. (e.g.: [**CUE**] button, [**Files**] panel, [**MIC1**] terminal)

Please note that the screens and specifications of the software described in this manual as well as the external appearance and specifications of the hardware are currently under development and may differ from the final specifications.

Please note that depending on the operating system version, web browser settings, etc., operation may differ from the procedures described in this manual.

# What's in the box

- AC adapter
- Power plug
- USB cable
- Warranty (for some regions) $\Box$
- ! Operating Instructions (Quick Start Guide) (This document)
- Serato DJ EXPANSION PACK VOUCHER<sup>[2]</sup>
- 1 For the Japanese region, the corresponding information is provided on the back cover of the "Operating Instructions (Quick Start Guide)".
- 2 Note that the Serato DJ EXPANSION PACK VOUCHER cannot be reissued. You will need to use the voucher code to activate the expansion pack. Make sure to store it in a safe place so that you do not lose it.

# Acquiring the manual

Various instructions are sometimes provided as files in PDF format. Adobe® Reader® must be installed in order to view PDF format files.

# Acquiring this unit's Operating **Instructions**

**1 Launch a web browser on the computer and access the Pioneer DJ support site below.** http://pioneerdj.com/support/

**2 On the Pioneer DJ support site, click [Manuals] under [DDJ-SX2].**

#### **3 Click on the required language on the download page.**

Downloading of the operating instructions begins.

# Downloading the Serato DJ software manual

**1 Launch a web browser on the computer and access the Pioneer DJ support site below.** http://pioneerdj.com/support/

### **2 Click [Software Info] under [DDJ-SX2] on the Pioneer DJ support site.**

#### **3 Click the Serato DJ icon and then click the link to the Serato DJ download page.**

The Serato DJ download page is displayed.

**4 Log in to your "Serato.com" user account.**

Input the e-mail address and password you have registered to log in to "Serato.com".

#### **5 From "More Downloads" on the right side of the download page, click the relevant manual.**

Downloading of the Serato DJ software manual starts.

# Installing the software

# Before installing the software

The Serato DJ software and driver software are not included. Access and download the software from the Pioneer DJ support site. http://pioneerdj.com/support/

The user is responsible for preparing the computer, network devices and other elements of the Internet usage environment required for a connection to the Internet.

# About the driver software (Windows)

This driver software is an exclusive ASIO driver for outputting audio signals from the computer.

There is no need to install the driver software when using Mac OS X.

## Obtaining the driver software

#### **1 Launch a web browser on the computer and access the Pioneer DJ support site below.** http://pioneerdj.com/support/

**2 Click [Software Download] under [DDJ-SX2] on the Pioneer DJ support site.**

**3 Click the icon of the driver software to download the driver software from the download page.**

### About the Serato DJ software

Serato DJ is a DJ software application by Serato. DJ performances are possible by connecting the computer on which this software is installed to this unit.

#### **Minimum operating environment**

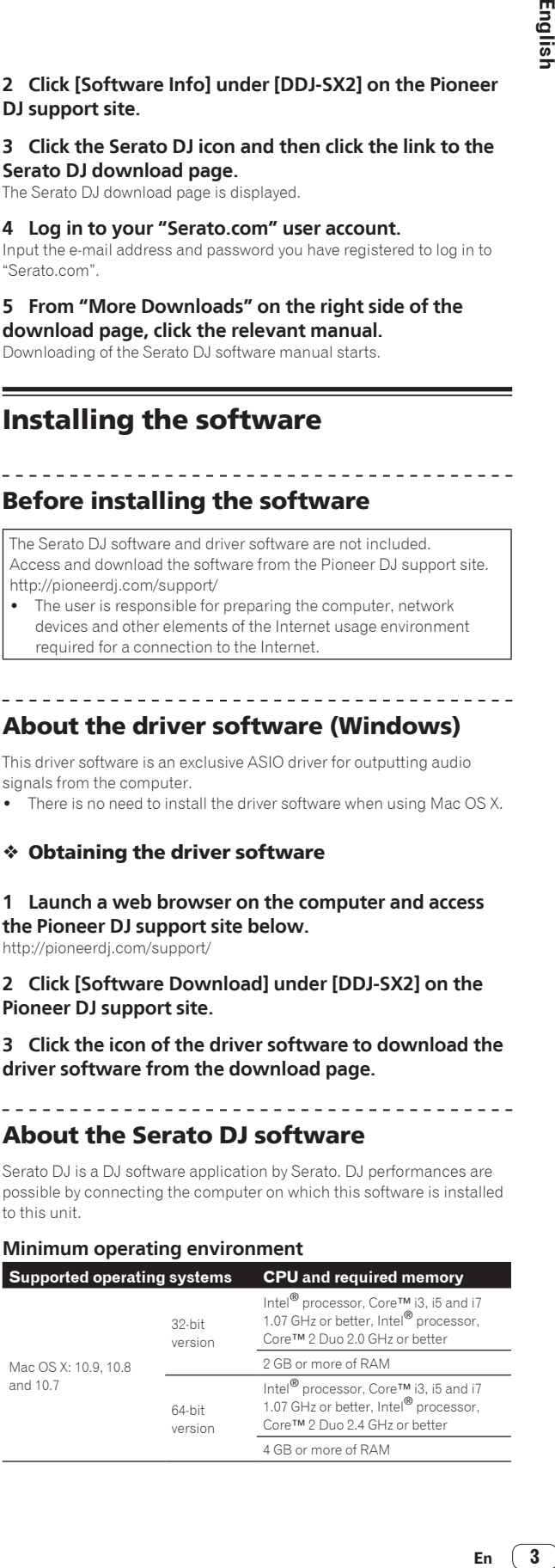

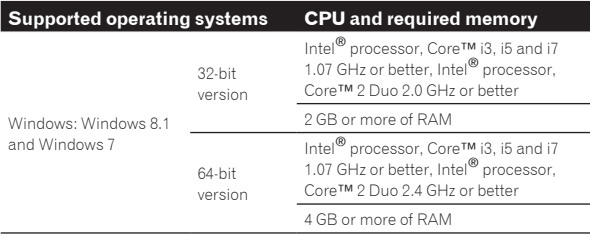

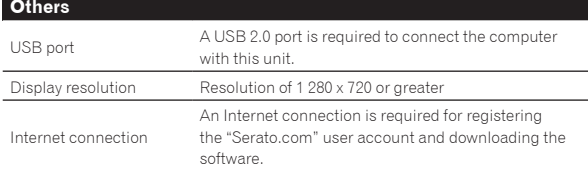

! For information on the latest system requirements, compatibility, and supported operating systems, see "**Software Info**" of "**DDJ-SX2**" on the Pioneer DJ support site below.

http://pioneerdj.com/support/

- Operation is not quaranteed on all computers, even if all the required operating environment conditions indicated here are fulfilled.
- Depending on the computer's power-saving settings, etc., the CPU and hard disk may not provide sufficient processing capabilities. For notebook computers in particular, make sure the computer is in the proper conditions to provide constant high performance (for example by keeping the AC power connected) when using Serato DJ.
- ! Use of the Internet requires a separate contract with a provider offering Internet services and payment of provider fees.
- ! Operating System support assumes you are using the latest point release for that version.

## Obtaining the Serato DJ software

### **1 Launch a web browser on the computer and access the Pioneer DJ support site below.**

http://pioneerdj.com/support/

#### **2 Click [Software Download] under [DDJ-SX2] on the Pioneer DJ support site.**

#### **3 Click the Serato DJ icon and then click the link to the Serato DJ download page.**

The Serato DJ download page is displayed.

#### **4 Log in to your "Serato.com" user account.**

- If you have already registered a user account on "Serato.com", proceed to step 6.
- ! If you have not completed registering your user account, do so following the procedure below.
	- Following the instructions on the screen, input your e-mail address and the password you want to set, then select the region in which you live.
	- If you check [**E-mail me Serato newsletters**], newsletters providing the latest information on Serato products will be sent from Serato.
	- Once user account registration is completed, you will receive an e-mail at the e-mail address you have input. Check the contents of the e-mail sent from "Serato.com".
- Be careful not to forget the e-mail address and password specified when you performed user registration. They will be required for updating the software.
- The personal information input when registering a new user account may be collected, processed and used based on the privacy policy on the Serato website.

#### **5 Click the link in the e-mail message sent from "Serato. com".**

This takes you to the Serato DJ download page. Proceed to step 7.

#### **6 Log in.**

**4 En**

Input the e-mail address and password you have registered to log in to "Serato.com".

# **7 Download the Serato DJ software from the download page.**

# About the installation procedure

The installation procedure depends on the operating system (OS) on the computer you are using.

#### **For Windows**

After installing the driver software, install the Serato DJ software.

#### **For Mac OS X**

Only install the Serato DJ software.

### Installation Procedure (Windows)

Do not connect this unit and the computer until installation is completed.

- Log on as the user which was set as the computer's administrator before installing.
- If any other programs are running on the computer, quit them.

#### **1 Double-click the downloaded driver software (Pioneer\_DDJ\_SX2\_Driver\_x.xxx.exe).**

#### **2 Proceed with installation according to the instructions on the screen.**

If [**Windows Security**] appears on the screen while the installation is in progress, click [**Install this driver software anyway**] and continue with the installation.

When the installation program is completed, a completion message appears.

After installing the driver software, install the Serato DJ software.

#### **3 Unzip the downloaded Serato DJ software file.**

#### **4 Double-click the unzipped software file to launch the installer.**

#### **5 Read the terms of the license agreement carefully, and if you agree, select [I agree to the license terms and conditions], then click [Install].**

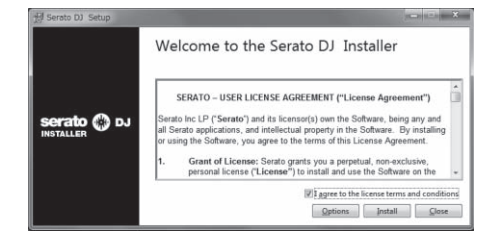

If you do not agree to the contents of the license agreement, click [**Close**] to cancel installation.

Installation begins.

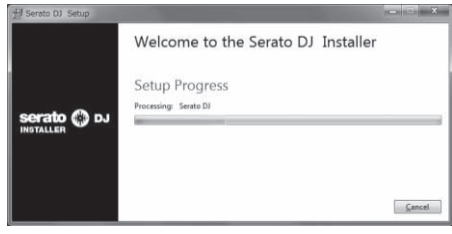

The message of successful installation appears once installation is completed.

### **6 Click [Close] to quit the Serato DJ installer.**

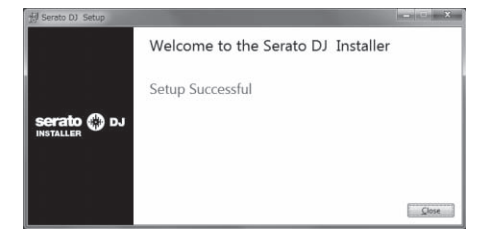

### Installation procedure (Mac OS X)

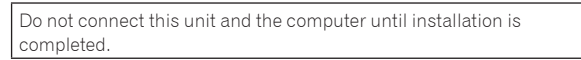

! If any other programs are running on the computer, quit them.

**1 Unzip the downloaded Serato DJ software file.**

**2 Double-click the unzipped software file to launch the installer.**

### **3 Read the terms of the license agreement carefully, and if you agree, click [Agree].**

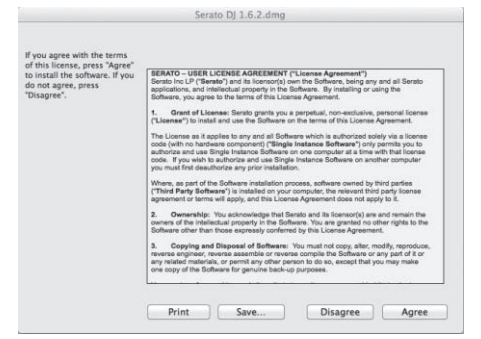

! If you do not agree to the contents of the usage agreement, click [**Disagree**] to cancel installation.

**4 If the following screen appears, drag and drop the [Serato DJ] icon on the [Applications] folder icon.**

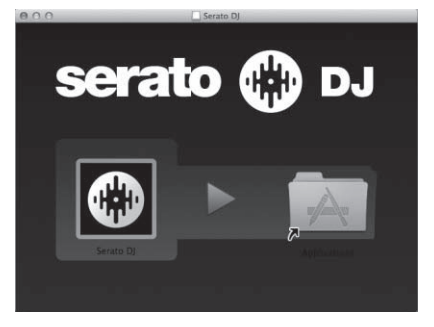

# Part names and functions

For further details on each unit, refer to the Operating Instructions and the Serato DJ software manual.

! For instructions on obtaining the Operating Instructions and the Serato DJ software manual, see *Acquiring the manual* on page 3.

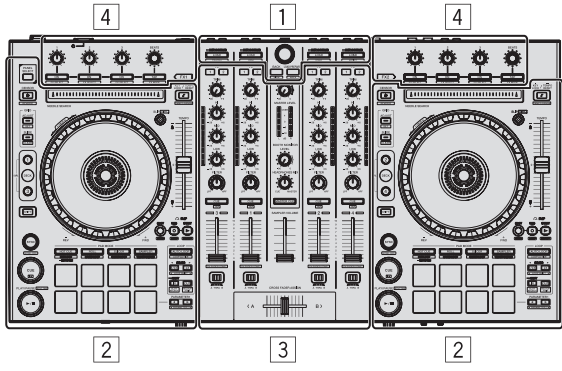

- 1 **Browser section**
- 2 **Deck section**
- 3 **Mixer section**
- 4 **Effect section**

# Browser section

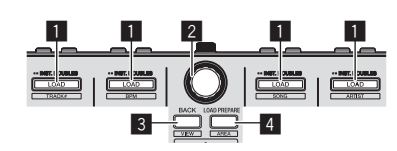

#### $\Pi$  **LOAD** button

The selected tracks are loaded to the respective decks.

#### [**SHIFT**] + press:

The library's track list is sorted when one of the [**LOAD**] buttons is pressed.

## 2 **Rotary selector**

Turn: The cursor moves vertically.

Press: The next level is displayed.

## 3 **BACK button**

The cursor moves to the previous level.

[**SHIFT**] + press: Switches the Serato DJ layout.

#### 4 **LOAD PREPARE button**

Loads tracks to the [**Prepare**] panel.

#### [**SHIFT**] + press:

The panel display switches each time the button is pressed.

# Deck section

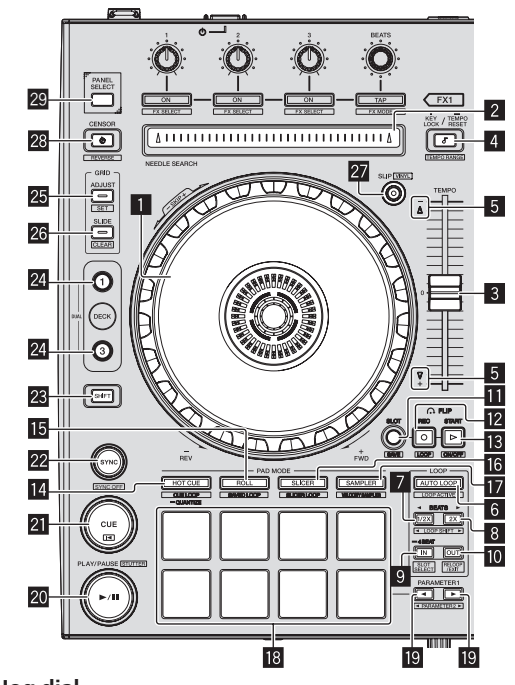

#### 1 **Jog dial** Turn top:

When the vinyl mode is on, the scratch operation is possible.

Turn outer section: The pitch bend operation (adjustment of the playing speed) is possible.

[**SHIFT**] + Turn top: The playback position skips in sync with the beat. (Skip mode)

## 2 **NEEDLE SEARCH pad**

By touching the pad, you can jump to the desired position in the track loaded in the deck.

## 3 **TEMPO slider**

Use this to adjust the track playing speed.

#### 4 **KEY LOCK button**

Turns the key lock function on and off.

[**SHIFT**] + press: The [**TEMPO**] slider's range of variation switches each time the button is pressed.

Press for over 1 second: Sets the tempo (BPM) of the currently playing track back to its original tempo.

## 5 **Takeover indicator**

## 6 **AUTO LOOP button**

Turns the auto looping mode on and off.

[**SHIFT**] + press: Switches looping between active and non-active. (Loop Active)

## 7 **LOOP 1/2X button**

Halves the loop playback length.

[**SHIFT**] + press: During loop playback, moves the loop to the left by the amount equal to its length. (Loop Shift)

**6 En**

### 8 **LOOP 2X button**

Doubles the loop playback length.

#### [**SHIFT**] + press:

During loop playback, moves the loop to the right by the amount equal to its length. (Loop Shift)

#### 9 **LOOP IN button**

Loop In Point is set.

[**SHIFT**] + press: The loop slot switches.

Press for over 1 second: Turns the auto 4-beat loop on.

#### **10 LOOP OUT button**

The loop out point is set, and loop playback begins.

#### [**SHIFT**] + press:

Cancels loop playback. (Loop Exit) After loop playback is canceled, playback returns to the previously set loop in point and loop playback resumes. (Reloop)

#### **FLIP MODE SLOT button**

#### **F2** FLIP MODE REC button

#### **18 FLIP MODE START button**

Allows you to record or call sequences such as HOT CUE operation. This function (Serato Flip) needs to be activated before it can be used. For details, visit the Pioneer DJ support site below.

http://pioneerdj.com/support/

#### **E4** HOT CUE mode button

Sets the hot cue mode.

[**SHIFT**] + press: Sets the cue loop mode.

Press for over 1 second: Turns the quantize on/off.

#### **15** ROLL mode button

Sets the roll mode.

[**SHIFT**] + press: Sets the saved loop mode.

#### **18 SLICER mode button**

Sets the slicer mode.

[**SHIFT**] + press: Sets the slicer loop mode.

#### **12 SAMPLER mode button**

Sets the sampler mode.

[**SHIFT**] + press: Sets the velocity sampler mode.

#### **18** Performance pads

Control the hot cue, loop roll, slicer, sampler and other functions.

#### **19 PARAMETER**<br /> **button, PARAMETER**<br /> **button**

Sets a parameter for the loop roll, slicer, sampler and other functions.

#### **20 PLAY/PAUSE ▶/II button**

Use this to play/pause tracks.

#### [**SHIFT**] + press:

The track returns to the temporary cue point and playback continues from there. (Stutter)

#### **21** CUE button

This is used to set, play and call out temporary cue points.

#### [**SHIFT**] + press: Loads the previous track in the track list. (Previous Track)

#### **22 SYNC button**

The tempos (pitches) and beat grids of tracks on multiple decks can be synchronized automatically.

[**SHIFT**] + press: Cancels the sync mode.

#### **23 SHIFT button**

When another button is pressed while pressing the [**SHIFT**] button, a different function is called out.

! For details on operation using the [**SHIFT**] button, see the Operating Instructions.

#### **24** DECK button

Switches the deck to be operated.

 Pressing the [**DECK3**] button while holding down the [**DECK1**] button or pressing the [**DECK1**] button while holding down the [**DECK3**] button:

Turns on DUAL DECK mode on the left deck.

Pressing the [**DECK4**] button while holding down the [**DECK2**] button or pressing the [**DECK2**] button while holding down the [**DECK4**] button:

Turns on DUAL DECK mode on the right deck.

#### **25 GRID ADJUST button**

When the jog dial is turned while pressing the [**GRID ADJUST**] button, the beat grid interval can be adjusted.

[**SHIFT**] + press: Sets a beat marker. (Grid Set)

#### **28 GRID SLIDE button**

When the jog dial is turned while pressing the [**GRID SLIDE**] button, the overall beat grid can be slid to the left or right.

[**SHIFT**] + press: Clears the beat markers. (Grid Clear)

#### **27 SLIP button**

Turns the slip mode on and off.

[**SHIFT**] + press: This switches the vinyl mode on/off.

#### 28 **CENSOR** button

The track is played in the reverse direction while the [**CENSOR**] button is pressed, and normal playback resumes when the button is released.

### [**SHIFT**] + press:

The track is played in the reverse direction. When the [**SHIFT**] and [**CENSOR**] buttons are pressed again, reverse playback is canceled and normal playback resumes.

## **R** PANEL SELECT button

The panel display switches in the order below each time the button is pressed.

Panel display off  $\Rightarrow$  [REC] panel  $\Rightarrow$  [FX] panel  $\Rightarrow$  [SP-6] panel  $\Rightarrow$ Panel display off ...

#### [**SHIFT**] + press:

The panel display switches in the order below each time the button is pressed.

Panel display off  $\Rightarrow$  [**SP-6**] panel  $\Rightarrow$  [**FX**] panel  $\Rightarrow$  [**REC**] panel  $\Rightarrow$ Panel display off ...

# Mixer section

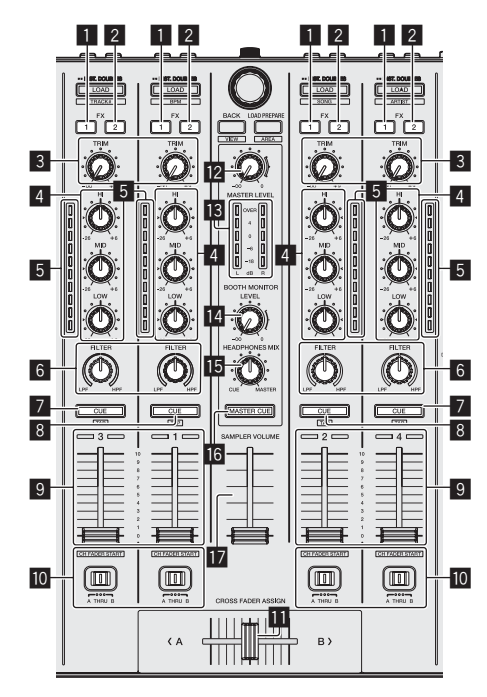

#### 1 **FX 1 assign button**

Turns the effect unit FX1 on/off.

# 2 **FX 2 assign button**

Turns the effect unit FX2 on/off.

### 3 **TRIM control**

Adjusts the output size.

# 4 **EQ (HI, MID, LOW) controls**

Boosts or cuts frequencies.

#### 5 **Channel Level Indicator**

Displays the sound level of the respective channels before passing through the channel faders.

#### 6 **FILTER control**

Applies the filter effect.

#### 7 **Headphones CUE/MIC TALK OVER button**

The sound of channels for which the headphones [**CUE**] button is pressed is output to the headphones.

When the [**INPUT SELECT**] switch for Channel 3 or Channel 4 is set to [**MIC1**] or [**MIC2**], the talk over function can be turned on/off using the switch.

#### [**SHIFT**] + press: The track's tempo can be set by tapping the button. (Tap function)

#### 8 **Headphones CUE button**

The sound of channels for which the headphones [**CUE**] button is pressed is output to the headphones.

[**SHIFT**] + press: The track's tempo can be set by tapping the button. (Tap function)

#### 9 **Channel fader**

Move:

Adjusts the level of audio signals output in each channel.

[**SHIFT**] + move: Use the channel fader start function.

#### **10** Crossfader Assign Switch

Assigns the channel output to the crossfader.

#### *Exercises Crossfader*

Outputs the sound assigned with the crossfader assign switch.

[**SHIFT**] + move: Uses the crossfader start function.

#### **MASTER LEVEL control**

Adjusts the master sound level output.

#### **ik** Master level indicator

Displays the master output's audio level.

#### **E** Booth monitor level control

Adjusts the level of audio signals output from the [**BOOTH OUT**] terminal.

#### **IE HEADPHONES MIX control**

Adjusts the balance of the monitor volume between the sound of the channels for which the headphones [**CUE**] button is pressed and the sound of the master channel.

#### **16 MASTER CUE button**

Turns monitoring of the master output's sound on and off.

#### **h** SAMPLER VOLUME fader

Adjusts the sampler's overall sound level.

# Effect section

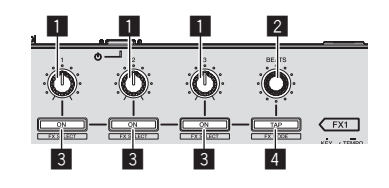

#### 1 **Effect parameter controls**

These adjust the effects' parameters.

#### 2 **FX BEATS control**

Adjusts the effect time.

#### 3 **Effect parameter buttons**

Turns the effect on and off or switches the parameter.

[**SHIFT**] + press: Switches the effect type.

#### 4 **TAP button**

The BPM used as the base value for the effect is calculated by the interval at which the button is tapped with a finger. When the button is pressed and held, the effect time is reset.

#### [**SHIFT**] + press: Switches the effect mode.

**8 En**

# Rear panel

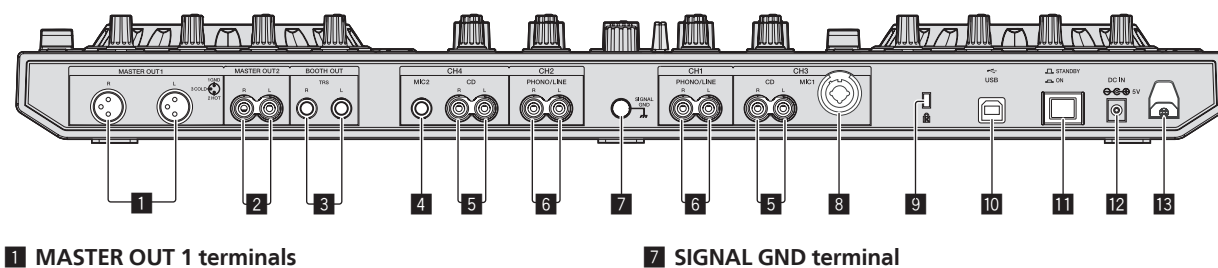

Connect powered speakers, etc., here.

#### 2 **MASTER OUT 2 terminals**

Connect to a power amplifier, etc.

#### 3 **BOOTH OUT terminals**

Output terminals for a booth monitor, compatible with balanced or unbalanced output for a TRS connector.

#### 4 **MIC2 terminal**

Connects a microphone here.

#### 5 **CD terminals**

Connect to a DJ player or other line level device.

#### 6 **PHONO/LINE input terminals**

Connect a phono level output device (analog player (for MM cartridges), etc.) or a line level output device (DJ player, etc.) here. Switch the terminals' function according to the connected device using the [**INPUT SELECT**] switch on this unit's front panel.

Connects an analog player's ground wire here. This helps reduce noise when the analog player is connected.

#### 8 **MIC1 terminal**

Connects a microphone here.

#### 9 **Kensington security slot**

 $\overline{10}$  **← USB terminal** Connect to a computer.

# $\Pi$  STANDBY/ON switch

This switches this unit's power between on and standby.

#### **12 DC IN terminal**

Connect to a power outlet using the included AC adapter (with the power plug mounted).

#### **13** Cord hook

Catch the AC adapter's power cord and USB cable on this hook when using this unit.

# Front panel

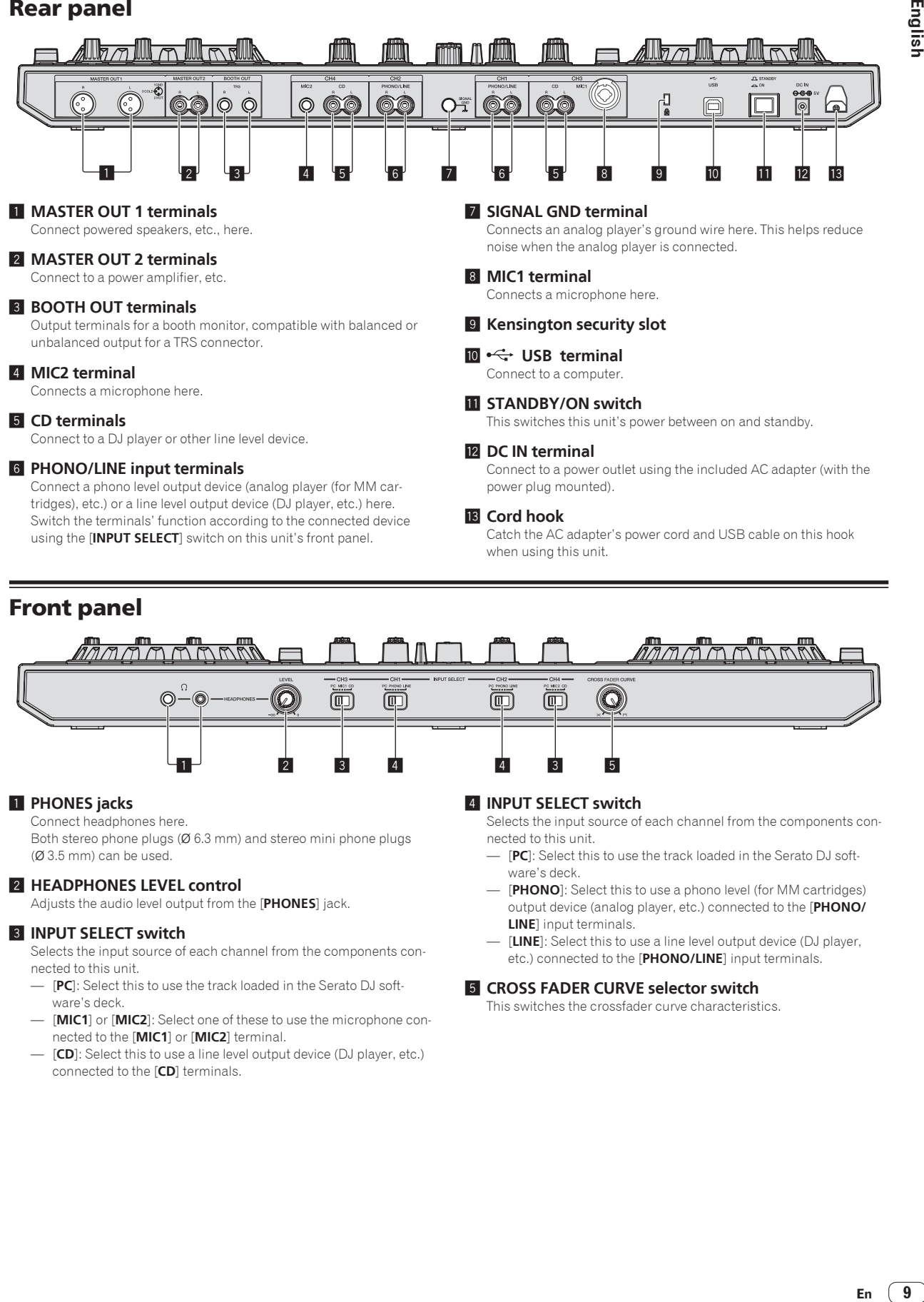

#### **1** PHONES jacks

Connect headphones here.

Both stereo phone plugs (Ø 6.3 mm) and stereo mini phone plugs (Ø 3.5 mm) can be used.

#### 2 **HEADPHONES LEVEL control**

Adjusts the audio level output from the [**PHONES**] jack.

#### 3 **INPUT SELECT switch**

Selects the input source of each channel from the components connected to this unit.

- [**PC**]: Select this to use the track loaded in the Serato DJ software's deck.
- [**MIC1**] or [**MIC2**]: Select one of these to use the microphone connected to the [**MIC1**] or [**MIC2**] terminal.
- [**CD**]: Select this to use a line level output device (DJ player, etc.) connected to the [**CD**] terminals.

#### 4 **INPUT SELECT switch**

Selects the input source of each channel from the components connected to this unit.

- [**PC**]: Select this to use the track loaded in the Serato DJ software's deck.
- [**PHONO**]: Select this to use a phono level (for MM cartridges) output device (analog player, etc.) connected to the [**PHONO/ LINE**] input terminals.
- [**LINE**]: Select this to use a line level output device (DJ player, etc.) connected to the [**PHONO/LINE**] input terminals.

#### 5 **CROSS FADER CURVE selector switch**

This switches the crossfader curve characteristics.

English

# **Operation**

Wait until all connections between devices have been completed before connecting the AC adapter. Be sure to turn off the power and unplug the AC adapter from the

power outlet before making or changing connections between devices.

Refer to the operating instructions for the component to be connected.

- Only use the AC adapter included with this unit.
- Power is supplied to this unit by the AC adapter.
- Connect this unit and the computer directly using the included USB cable.
- A USB hub cannot be used.

# **Connections**

**1 Connect headphones to one of the [PHONES] terminals.**

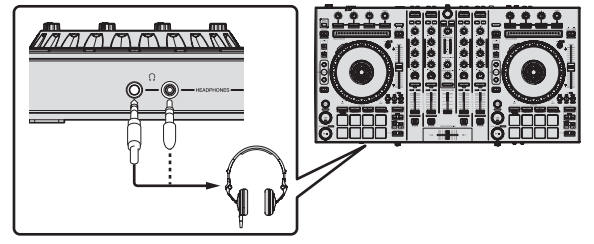

**2 Connect powered speakers, a power amplifier, components, etc., to the [MASTER OUT 1] or [MASTER OUT 2] terminals.**

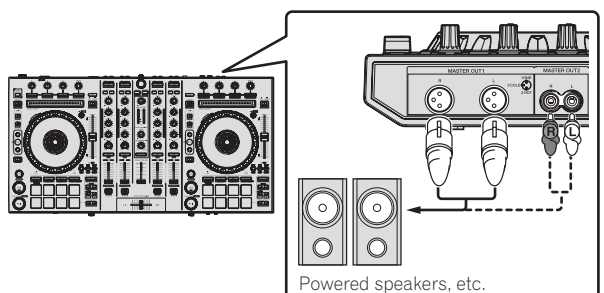

- ! To output the sound from the [**BOOTH OUT**] terminals, connect speakers or other devices to the [**BOOTH OUT**] terminals.
- ! For details on connecting the input/output terminals, see the Operating Instructions.
- **3 Connect this unit to your computer via a USB cable.**

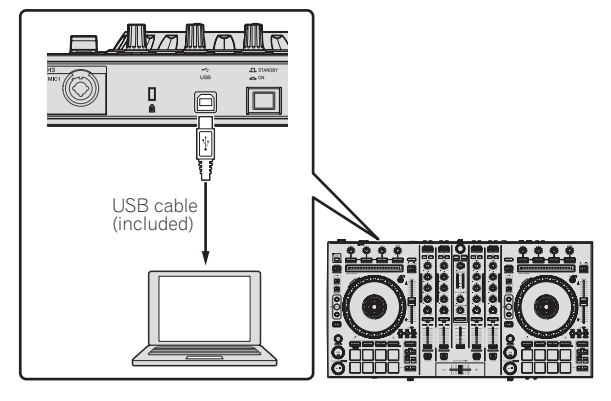

# diagram and press in until a click is heard.

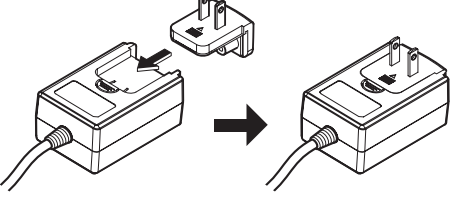

**5 Connect the power plug to the AC adapter.** Slide the power plug into the AC adapter's guide rails as shown on the

- ! For detailed cautions on the AC adapter, see "*About the AC adapter*" (p. 13).
- The shape of the plug differs according to the region in which the unit is sold.

## **6 Connect the AC adapter.**

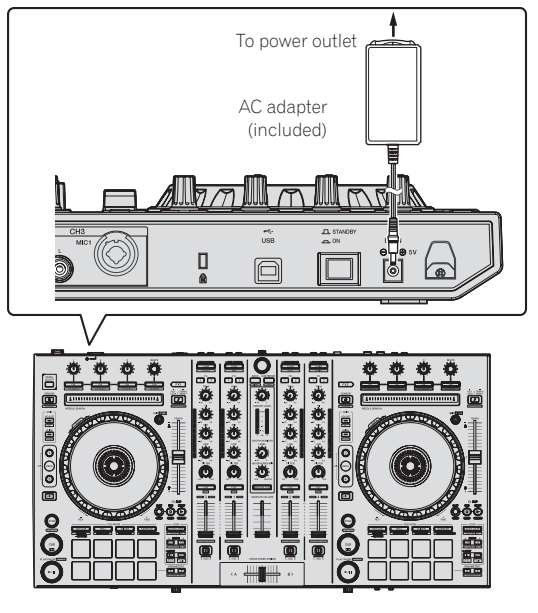

**7 Press the [STANDBY/ON] switch on this unit's rear panel to turn this unit's power on.**

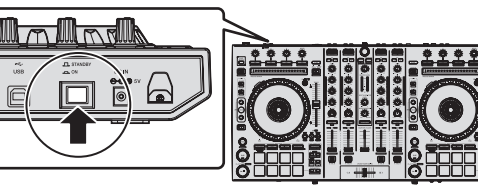

Turn on the power of this unit.

• For Windows users

The message [**Installing device driver software**] may appear when this unit is first connected to the computer or when it is connected to a different USB port on the computer. Wait a while until the message [**Your devices are ready for use**] appears.

### **8 Turn on the power of the devices connected to the output terminals (powered speakers, power amplifier, components, etc.).**

. When a microphone, DJ player or other external device is connected to input terminals, the power of that device also turns on.

**4 Turn on the computer's power.**

# Starting the system

# Launching Serato DJ

This manual consists mainly of explanations of functions of this unit as hardware. For detailed instructions on operating the Serato DJ software, see the Serato DJ software manual.

#### **For Windows 7**

From the Windows [**Start**] menu, click the [**Serato DJ**] icon under [**All Programs**] > [**Serato**] > [**Serato DJ**].

#### **For Windows 8.1**

From [**Apps view**], click the [**Serato DJ**] icon.

#### **For Mac OS X**

In Finder, open the [**Applications**] folder, then click the [**Serato DJ**] icon.

#### **Computer screen directly after the Serato DJ software is launched**

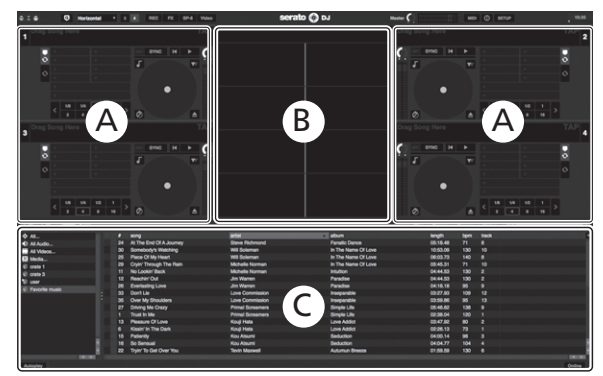

- 1 The [**BUY/ACTIVATE**] icon may appear on the right side of the screen displayed when Serato DJ is launched for the first time, but for those using DDJ-SX2 there is no need to activate or purchase a license. You can purchase extended packs such as DVS and use them as additional options.
- 2 Click [**Online**] to use the unit as is.

#### **Computer screen when a track is loaded in the Serato DJ software**

Click [**Library**] at the upper left of the computer screen, then select [**Vertical**] or [**Horizontal**] from the pull-down menu to switch the Serato DJ screen.

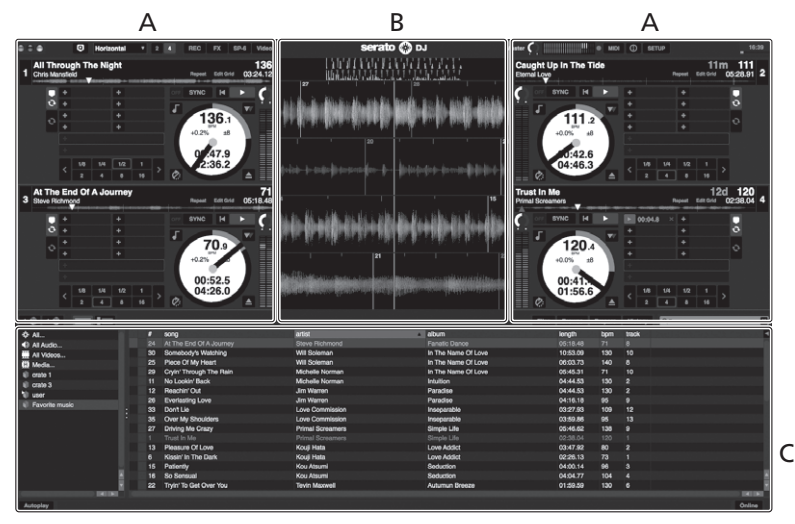

#### **A Deck section**

The track information (the name of the loaded track, artist name, BPM, etc.), the overall waveform and other information is displayed here.

#### **B Waveform display**

The loaded track's waveform is displayed here.

#### **C Browser section**

Crates in which tracks in the library or sets of multiple tracks are stored are displayed here.

# Importing tracks

The following describes the typical procedure for importing tracks.

! There are various ways to import tracks with the Serato DJ software. For details, see the Serato DJ software manual.

\_\_\_\_\_\_\_\_\_\_\_\_\_\_\_

- If you are already using Serato DJ software (Scratch Live, ITCH or Serato DJ Intro) and have already created track libraries, the track libraries you have previously created can be used as such.
- ! If you are using Serato DJ Intro and have already created track libraries, you may have to reanalyze the tracks.

#### **1 Click the [Files] key on the Serato DJ software screen to open the [Files] panel.**

The contents of your computer or the peripheral connected to the computer are displayed in the [**Files**] panel.

#### **2 Click the folder on the [Files] panel containing the tracks you want to add to the library to select it.**

#### **3 On the Serato DJ software screen, drag and drop the selected folder to the crates panel.**

A crate is created and the tracks are added to the library.

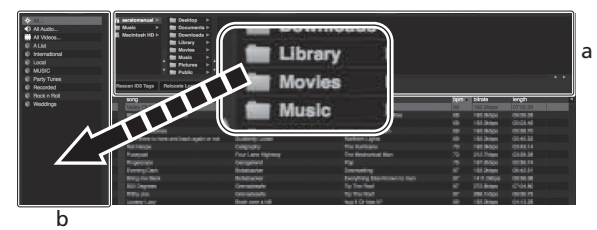

a **[Files] panel** b **Crates panel**

# Loading tracks and playing them

The following describes the procedure for loading tracks into deck [**1**] as an example.

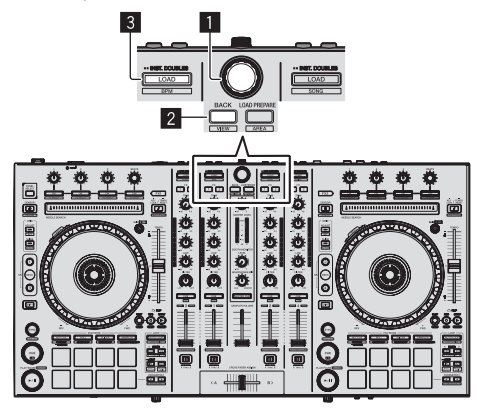

#### 1 **Rotary selector**

- 2 **BACK button**
- 3 **LOAD button**

**1 Press this unit's [BACK] button, move the cursor to the crates panel on the computer's screen, then turn the rotary selector to select the crate, etc.**

**2 Press the rotary selector, move the cursor to the library on the computer's screen, then turn the rotary selector and select the track.**

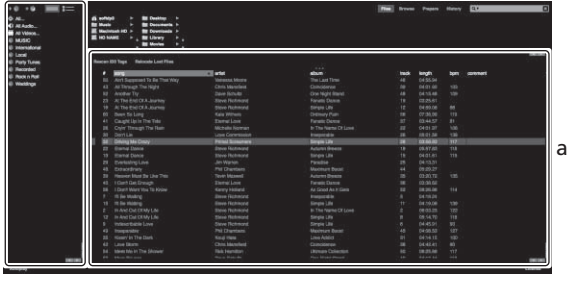

b

a **Library**

b **Crates panel**

**3 Press the [LOAD] button to load the selected track onto the deck.**

# Playing tracks and outputting the sound

The following describes the procedure for outputting the channel 1 sound as an example.

Set the volume of the devices (power amplifier, powered speakers, etc.) connected to the [**MASTER OUT 1**] and [**MASTER OUT 2**] terminals to an appropriate level. Note that loud sound will be output if the volume is set too high.

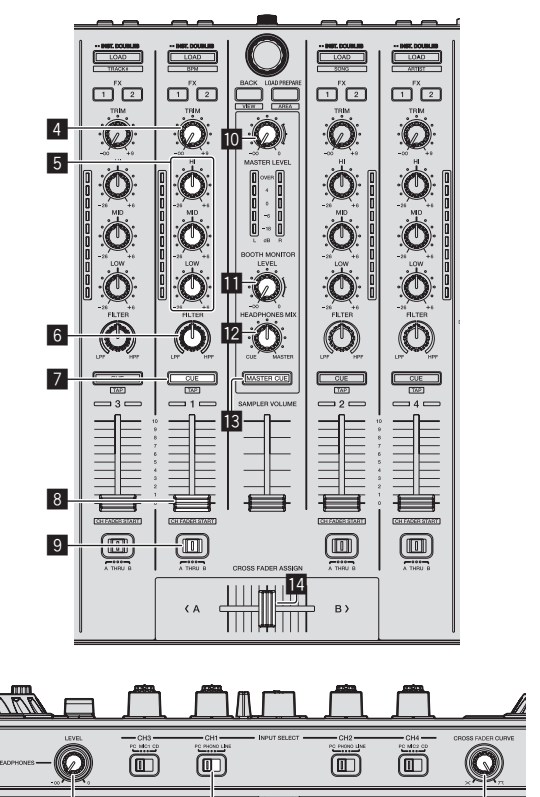

 $\overline{15}$  and  $\overline{16}$  and  $\overline{17}$ 

- 4 **TRIM control**
- 5 **EQ (HI, MID, LOW) controls**
- 6 **FILTER control**
- 7 **Headphones CUE button**

**12 En**

- 8 **Channel fader**
- 9 **Crossfader Assign Switch**
- **MASTER LEVEL control**
- $**B**$  **BOOTH MONITOR LEVEL control**
- **12 HEADPHONES MIX control**
- **iB** MASTER CUE button
- **14** Crossfader
- **FE** HEADPHONES LEVEL control
- **IG INPUT SELECT switch**
- **h** CROSS FADER CURVE selector switch

### **1 Set the positions of the controls, etc., as shown below.**

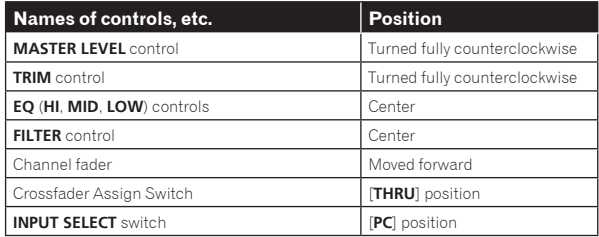

# **2** Press the [▶/II] button to play the track.

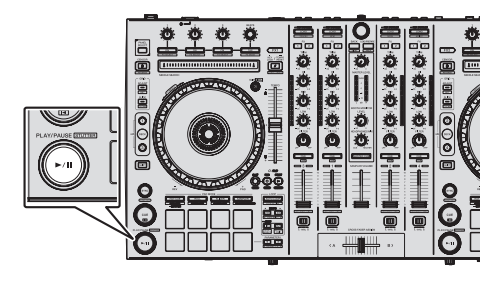

## **3 Move the channel fader away from you.**

## **4 Turn the [TRIM] control.**

Adjust [**TRIM**] so that the orange indicator on the channel level indicator lights at the peak level.

#### **5 Turn the [MASTER LEVEL] control to adjust the audio level of the speakers.**

Adjust the sound level output from the [**MASTER OUT 1**] and [**MASTER OUT 2**] terminals to an appropriate level.

## \_\_\_\_\_\_\_\_\_\_\_\_\_\_\_\_\_\_\_\_\_\_\_\_\_\_\_\_\_ Monitoring sound with headphones

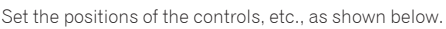

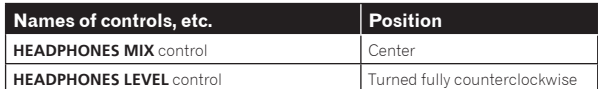

## **1 Press the headphones [CUE] button for the channel 1.**

## **2 Turn the [HEADPHONES LEVEL] control.**

Adjust the sound level output from the headphones to an appropriate level.

# **Note**

This unit and the Serato DJ software include a variety of functions enabling individualistic DJ performances. For details on the respective functions, see the operating instructions and the Serato DJ software manual.

- This unit's operating instructions can be downloaded from the Pioneer DJ support site. For details, see *Acquiring this unit's Operating Instructions* (p. 3).
- The Serato DJ software manual can be downloaded from "Serato.com For details, see *Downloading the Serato DJ software manual* (p. 3).

# Quitting the system

### **1 Quit Serato DJ.**

When the software is closed, a message for confirming that you want to close it appears on the computer's screen. Click [**Yes**] to close.

**2 Press the [STANDBY/ON] switch on this unit's rear panel to set this unit's power to standby.**

### **3 Disconnect the USB cable from your computer.**

# About the AC adapter

# Safety instructions

To ensure your personal safety and to maximize the full operating potential of your unit, read and follow these safety instructions.

#### **Read & Retain Instructions**

Read all operating and user information provided with this product.

#### **Cleaning**

Use a damp cloth to clean the exterior housing. Avoid using any fluids including liquid, aerosol or alcohol-based cleaning products.

#### **Water or Moisture**

Avoid operating or locating this product near water or other sources of fluid.

#### **Accessories**

Do not place this product on an unstable cart, stand, or table. The product may fall and be seriously damaged.

#### **Ventilation**

Do not block or cover this product in use. This unit should not be placed in a built-in installation unless properly ventilated.

#### **Environment**

Avoid placing this product in a location with exposure to large quantities of dust, high temperatures, high humidity, or subject to excessive vibrations or shocks.

#### **Power Sources**

Operate this product only from the recommended power sources. If you are unsure of the power source, consult an authorized Pioneer representative.

#### **Power-Cord Protection**

When unplugging the unit, pull on the plug – not on the cord. Do not handle the cord or plug with wet hands; doing so could cause an electric short or shock. Do not allow anything to pinch or rest on the power cord and do not place in a walkway.

#### **Power**

Turn OFF the system before installing this or any other hardware device.

#### **Overloading**

Avoid connecting too many devices to a single wall socket or power source as this can cause fires or short circuits.

#### **Object & Liquid Entry**

Never push inappropriate objects in to the device. Avoid spilling any liquids in to or on the outside of the drive.

#### **Servicing**

Opening or removing the cover exposes you to possible electrical shock or other danger. Contact a Pioneer authorized service representative for repairing this product (refer to the enclosed Service & Support Card).

#### **Damage Requiring Service**

Unplug the unit and refer servicing to qualified service personnel in the following situations:

- % When the power cord, plug, or chassis is damaged.
- % If liquid has been spilled, or objects have fallen into the product.
- If the product has been exposed to rain or water.
- $\bullet$  If the product does not operate normally when the operating instructions are followed. Adjust only those controls that are covered by the operating instructions. Improper adjustment of other controls may result in damage and can require extensive work by a qualified technician to restore the unit to its normal operation.
- When the product exhibits a distinct change in performance this indicates a need for service.

Check that there are no irregularities with the AC adapter or power plug, then insert the power plug into the specified position of the AC adapter using the specified procedure until a click is heard. For details, see *Mounting the power plug* on page 14.

If there are irregularities with the AC adapter or power plug, ask your nearest Pioneer authorized service center or your dealer to carry out repair work.

! Do not use this unit with a coin, paper clip or other metal object stuck between the AC adapter and power plug. Doing so could cause a short circuit, leading to fire or electric shock.

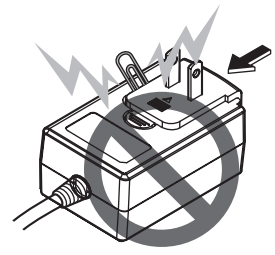

When mounting the AC adapter on a wall outlet, make sure there is no space between the AC adapter and the wall outlet. Faulty contact or a coin, paper clip or other metal object getting stuck in the space could cause a short circuit, leading to fire or electric shock.

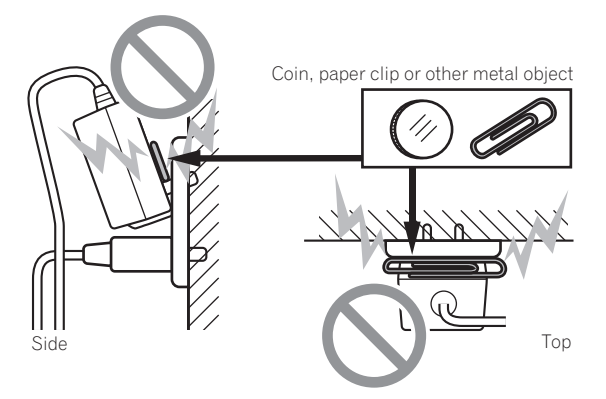

The power plug could come detached from the AC adapter and remain in the power outlet if someone trips on the AC adapter's power cord or if something hits the AC adapter. If this happens, remove the power plug remaining in the outlet with dry hands, holding it as shown on the diagram below and without touching metal parts. Do not use any tools to remove it.

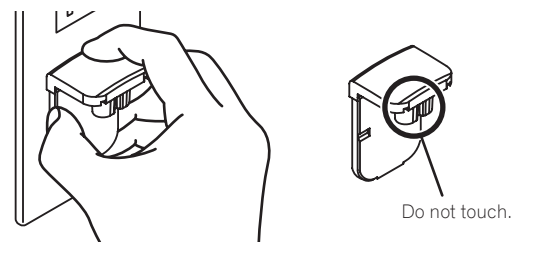

# Mounting the power plug

**Slide the power plug along the guide rails in the AC adapter unit as shown on the diagram below, then press in until a click is heard.**

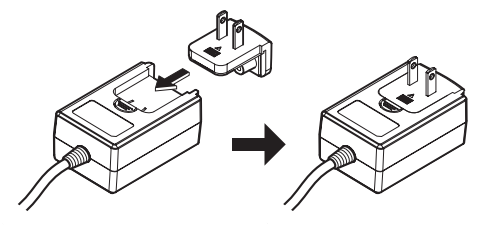

## Removing the power plug

**While pressing the [PUSH] button on the AC adapter unit, slide the power plug away from the adapter as shown on the diagram below to remove it.**

Once the power plug is mounted, there is no need to remove it.

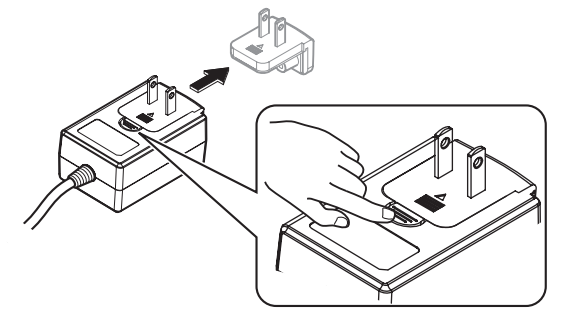

**14 En**

## Power plug

This product comes with the types of power plugs shown below. Use the appropriate power plug for the country or region you are in.

### **Type 1 (for Japan, Mexico, and other areas where the Type 1 plug is used)**

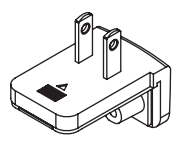

**Type 2**

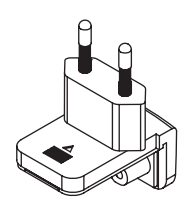

**Type 3 (for Hong Kong, Malaysia, Singapore, and other areas where the Type 3 plug is used)**

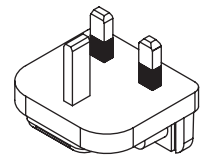

**Type 4 (for Australia, New Zealand, and other areas where the Type 4 plug is used)**

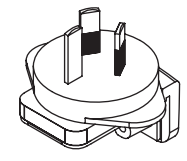

**Type 5 (for Thailand, South Korea, and other areas where the Type 5 plug is used)**

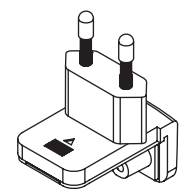

# Additional information

# Changing the settings

This unit allows you to adjust the sensitivity of the jog dial and restrict operation of the [**NEEDLE SEARCH**] pad. For details on how to change settings on this unit, see the "Changing the settings" section in the Operating Instructions, which can be downloaded from the Pioneer DJ support site.

# Troubleshooting

! Incorrect operation is often mistaken for trouble or malfunction. If you think that there is something wrong with this component, check the items in the "Troubleshooting" section of this unit's operating instructions and the [**FAQ**] for the [**DDJ-SX2**] on the Pioneer DJ support site.

http://pioneerdj.com/support/

Sometimes the problem may lie in another component. Inspect the other components and electrical appliances being used. If the problem cannot be rectified, ask your nearest Pioneer authorized service center or your dealer to carry out repair work.

This unit may not operate properly due to static electricity or other external influences. In this case, proper operation may be restored by turning the power off, waiting 1 minute, then turning the power back on.

# About trademarks and registered trademarks

! Pioneer is a registered trademark of PIONEER CORPORATION. The names of companies and products mentioned herein are the trademarks of their respective owners.

# Cautions on copyrights

Recordings you have made are for your personal enjoyment and according to copyright laws may not be used without the consent of the copyright holder.

- Music recorded from CDs, etc., is protected by the copyright laws of individual countries and by international treaties. It is the full responsibility of the person who has recorded the music to ensure that it is used legally.
- When handling music downloaded from the Internet, etc., it is the full responsibility of the person who has downloaded the music to ensure that it is used in accordance with the contract concluded with the download site.

# Specifications

#### **AC adapter**

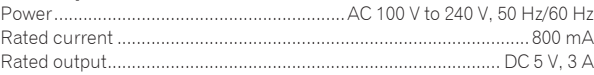

### **General – Main Unit**

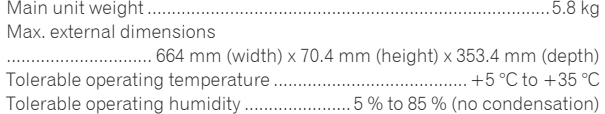

# **Audio Section**

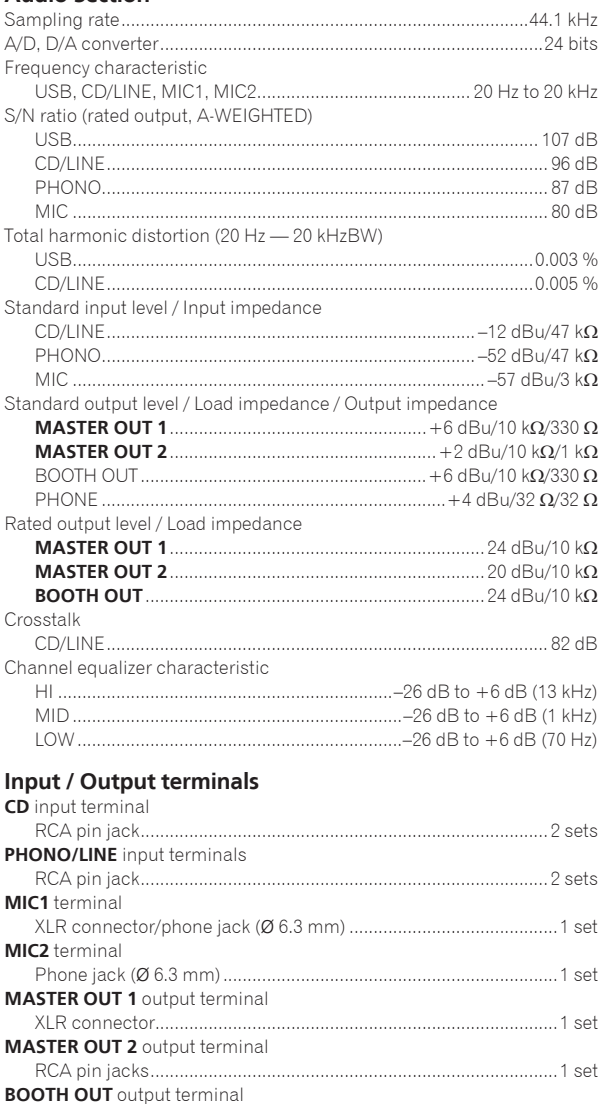

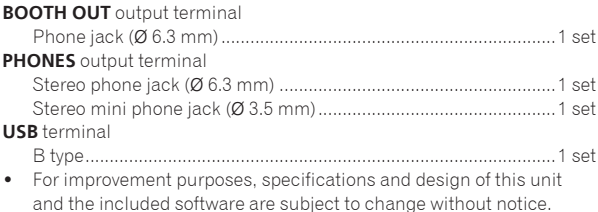

! © 2014 PIONEER CORPORATION. All rights reserved.

**16 En**

# <span id="page-17-0"></span>**PRECAUCIÓN**

PARA PREVENIR EL PELIGRO DE CHOQUE ELÉCTRICO NO REMOVER LA TAPA NI LAS PARTES DENTRO NO UTILIZADAS, LLAMAR UNA PERSONA CUALIFICADA.

## **ADVERTENCIA**

Este aparato no es impermeable. Para evitar el riesgo de incendio y de descargas eléctricas, no ponga ningún recipiente lleno de líquido (como pueda ser un vaso o un florero) cerca del aparato ni lo exponga a goteo, salpicaduras, lluvia o humedad.

#### **D3-4-2-1-3\_A1\_Es**

**D3-4-2-1-1\_B2\_Es**

# **ADVERTENCIA**

Para evitar el peligro de incendio, no ponga nada con fuego encendido (como pueda ser una vela) encima del aparato.

#### **D3-4-2-1-7a\_A1\_Es**

### **Entorno de funcionamiento**

Temperatura y humedad del entorno de funcionamiento +5 °C a +35 °C; menos del 85 % de humedad relativa (rejillas de refrigeración no obstruidas)

No instale este aparato en un lugar mal ventilado, ni en lugares expuestos a alta humedad o a la luz directa del sol (o de otra luz artificial potente).

**D3-4-2-1-7c\*\_A1\_Es**

# **PRECAUCIONES CONCERNIENTES A LA MANIPULACIÓN DEL CABLE DE ALIMENTACIÓN**

Tome el cable de alimentación por la clavija. No extraiga la clavija tirando del cable. Nunca toque el cable de alimentación cuando sus manos estén mojadas, ya que esto podría causar cortocircuitos o descargas eléctricas. No coloque la unidad, algún mueble, etc., sobre el cable de alimentación. Asegúrese de no hacer nudos en el cable ni de unirlo a otros cables. Los cables de alimentación deberán ser dispuestos de tal forma que la probabilidad de que sean pisados sea mínima. Una cable de alimentación dañado podrá causar incendios o descargas eléctricas. Revise el cable de alimentación está dañado, solicite el reemplazo del mismo al centro de servicio autorizado PIONEER más cercano, o a su distribuidor.

**S002\*\_A1\_Es**

### **PRECAUCIÓN**

El interruptor de la alimentación **STANDBY/ON** de este aparato no corta por completo toda la alimentación de la toma de corriente de CA. Puesto que el cable de alimentación hace las funciones de dispositivo de desconexión de la corriente para el aparato, para desconectar toda la alimentación del aparato deberá desenchufar el cable de la toma de corriente de CA. Por lo tanto, asegúrese de instalar el aparato de modo que el cable de alimentación pueda desenchufarse con facilidad de la toma de corriente de CA en caso de un accidente. Para evitar correr el peligro de incendio, el cable de alimentación también deberá desenchufarse de la toma de corriente de CA cuando no se tenga la intención de utilizarlo durante mucho tiempo seguido (por ejemplo, antes de irse de vacaciones). **D3-4-2-2-2a\*\_A1\_Es**

Cuando utilice este producto, confirme la información de seguridad mostrada en la parte inferior de la unidad.

#### **D3-4-2-2-4\_B1\_Es**

Este producto es para tareas domésticas generales. Cualquiera avería debida a otra utilización que tareas domésticas (tales como el uso a largo plazo para motivos de negocios en un restaurante o el uso en un coche o un barco) y que necesita una reparación hará que cobrarla incluso durante el período de garantía.

**K041\_A1\_Es**

**2 Es**

# Antes de empezar a usar la unidad

### **Cómo leer este manual**

! Gracias por haber adquirido este producto Pioneer.

iAsegúrese de leer este folleto y el manual de instrucciones! Ambos documentos incluyen información importante que usted deberá entender antes de usar este producto.

Después de haber terminado de leer estas instrucciones, guárdelas en un lugar seguro para, en caso de ser necesario, consultarlas en el futuro.

- Para las instrucciones sobre cómo adquirir el manual de instrucciones, vea *Adquisición del manual* (página 3).
- En este manual, los nombres de las pantallas y de los menús mostrados en el producto y en la pantalla del ordenador, así como también los nombres de los botones, de los terminales, etc., se indican entre paréntesis. (Ejemplo: Botón [**CUE**], panel [**Files**], terminal [**MIC1**])
- Note que las pantallas y las especificaciones del software descritas en este manual, así como también la apariencia externa y las especificaciones del hardware, están actualmente en fase de desarrollo y pueden ser distintas de las especificaciones finales.
- Note que dependiendo de la versión del sistema operativo, los ajustes del navegador web, etc., la operación puede que sea distinta de los procedimientos descritos en este manual.

# Contenido de la caja

- Adaptador de CA
- Clavija de alimentación
- Cable USB
- Garantía (para algunas regiones) $\Box$
- ! Manual de instrucciones (Guía de inicio rápido) (este documento)
- Serato DJ EXPANSION PACK VOUCHER<sup>2</sup>
- 1 Para la región japonesa, la información correspondiente se provee en la contracubierta del "Manual de instrucciones (Guía de inicio rápido)".
- 2 Observe que el Serato DJ EXPANSION PACK VOUCHER no puede volver a emitirse. Deberá utilizar el código de cupón para activar el paquete de expansión. Asegúrese de guardarlo en un lugar seguro de modo que no lo pueda perder.

# Adquisición del manual

Las diversas instrucciones se proveen algunas veces como archivos en formato PDF. Para ver archivos en formato PDF, deberá instalarse Adobe® Reader®.

# Adquisición del Manual de instrucciones de esta unidad

**1 Inicie un navegador de Web en el ordenador y acceda al sitio de asistencia Pioneer DJ de abajo.** http://pioneerdj.com/support/

**2 En el sitio de asistencia Pioneer DJ, haga clic en [Manuals] bajo [DDJ-SX2].**

### **3 Haga clic en el idioma necesario de la página de descarga.**

La descarga del manual de instrucciones empieza.

# Descarga del manual del software Serato DJ

#### **1 Inicie un navegador de Web en el ordenador y acceda al sitio de asistencia Pioneer DJ de abajo.** http://pioneerdj.com/support/

**2 Haga clic en [Software Info] bajo [DDJ-SX2] en el sitio de asistencia Pioneer DJ.**

#### **3 Haga clic en el icono Serato DJ y luego en el enlace con la página de descarga Serato DJ.**

La página de descarga de Serato DJ se visualiza.

#### **4 Entre en su cuenta de usuario "Serato.com".**

Introduzca la dirección de correo electrónico y la contraseña que ha registrado para entrar en "Serato.com".

#### **5 Desde "More Downloads", en el lado derecho de la página de descarga, haga clic en el manual correspondiente.**

La descarga del manual del software Serato DJ empieza.

# Instalación del software

# Antes de instalar el software

No se incluye el software Serato DJ y el software controlador. Acceda al software y descárguelo desde el sitio de asistencia de Pioneer DJ.

http://pioneerdj.com/support/

! El usuario es responsable de preparar el ordenador, los aparatos de la red y otros elementos que se usan en el ambiente de Internet y que son necesarios para conectar a Internet.

# Acerca del software controlador (Windows)

Este software controlador es un controlador ASIO exclusivo que se usa para enviar señales de audio desde el ordenador.

! Cuando se usa Mac OS X no es necesario instalar el software controlador.

## Obtención del software controlador

**1 Inicie un navegador de Web en el ordenador y acceda al sitio de asistencia Pioneer DJ de abajo.** http://pioneerdj.com/support/

**2 Haga clic en [Software Download] bajo [DDJ-SX2] en el sitio de asistencia Pioneer DJ.**

**3 Haga clic en el icono del software controlador para descargar el software controlador desde la página de descarga.**

# Acerca del software Serato DJ

Serato DJ es una aplicación de software DJ de Serato. Las actuaciones de DJ son posibles conectando a esta unidad el ordenador en el que está instalado este software.

. . . . . . . . . . . . . . . . . .

#### **Ambiente de operación mínimo**

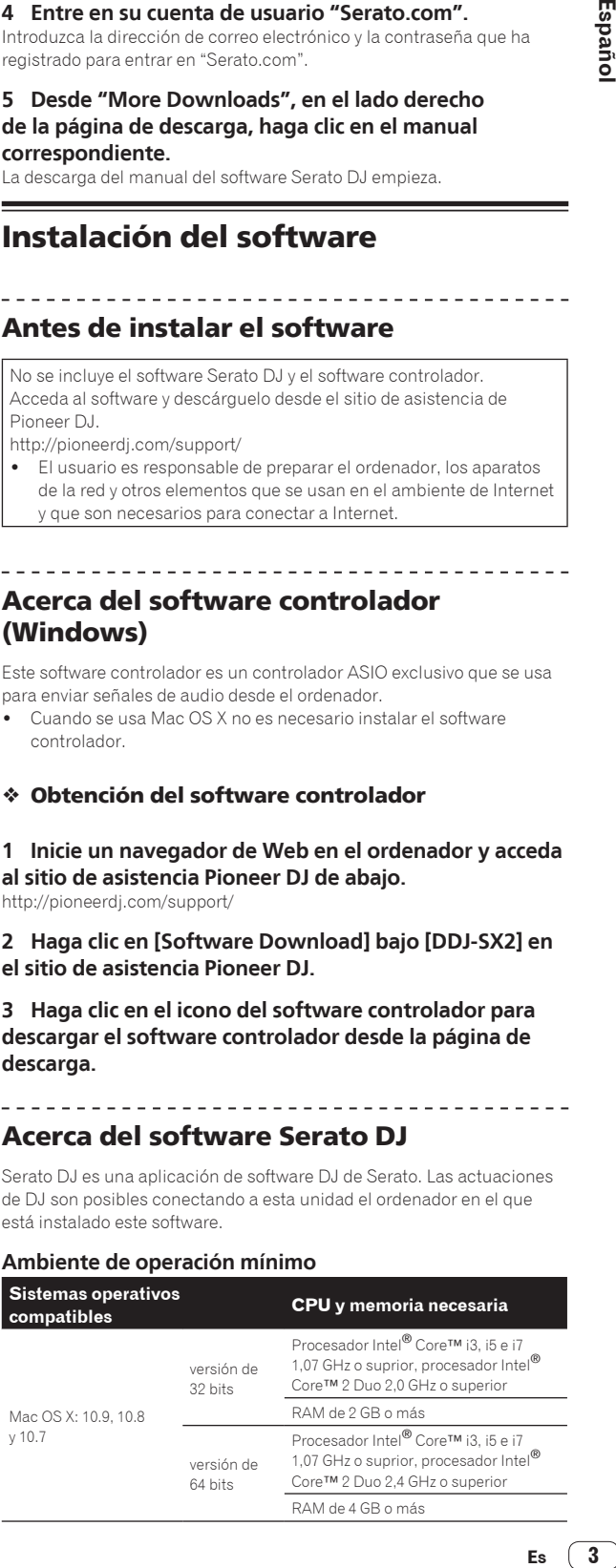

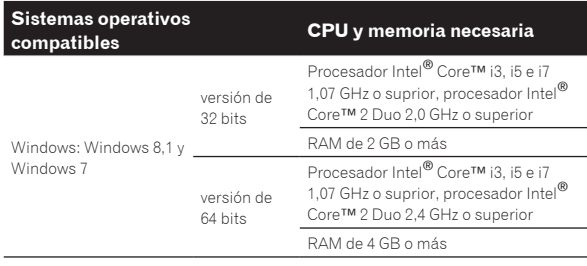

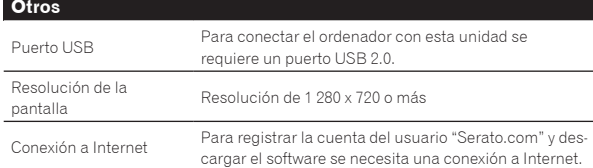

Para obtener información sobre los requisitos más actuales del sistema, la compatibilidad y los sistemas operativos compatibles, vea "**Software Info**" de "**DDJ-SX2**" en el sitio de asistencia de Pioneer DJ siguiente. http://pioneerdj.com/support/

- La operación no se garantiza en todos los ordenadores, aunque se cumplan todas las condiciones indicadas aquí para el ambiente de operación necesario.
- ! Dependiendo de la configuración de ahorro de energía del ordenador, etc., la CPU y el disco duro pueden no proveer la capacidad de procesamiento suficiente. Para los ordenadores portátiles en particular, asegúrese de que estén en condiciones apropiadas para ofrecer un alto rendimiento constante (por ejemplo, manteniendo la alimentación de CA conectada) cuando se usa Serato DJ.
- Para usar Internet se necesita firmar un contrato separado con un proveedor que ofrezca servicios de Internet y pagar los honorarios de dicho proveedor.
- La asistencia del sistema operativo asume que usted está usando el parche de seguridad más reciente para esa versión.

### Obtención del software Serato DJ

**1 Inicie un navegador de Web en el ordenador y acceda al sitio de asistencia Pioneer DJ de abajo.** http://pioneerdj.com/support/

**2 Haga clic en [Software Download] bajo [DDJ-SX2] en el sitio de asistencia Pioneer DJ.**

#### **3 Haga clic en el icono Serato DJ y luego en el enlace con la página de descarga Serato DJ.**

La página de descarga de Serato DJ se visualiza.

#### **4 Entre en su cuenta de usuario "Serato.com".**

- ! Si ya ha registrado una cuenta de usuario en "Serato.com", vaya al paso 6.
- ! Si no ha completado el registro de su cuenta de usuario, hágalo siguiendo el procedimiento de abajo.
	- Siguiendo las instrucciones de la pantalla, introduzca su dirección de correo electrónico y contraseña que quiera establecer y luego seleccione la región donde vive.
	- Si marca [**E-mail me Serato newsletters**] se le enviarán desde Serato boletines con la información más reciente de los productos Serato.
	- Una vez completado el registro de la cuenta del usuario, usted recibirá un correo electrónico en la dirección de correo electrónico que haya introducido. Verifique el contenido del correo electrónico enviado desde "Serato.com".
- ! Tenga cuidado para no olvidar la dirección de correo electrónico y la contraseña especificadas al hacer el registro del usuario. Éstas serán necesarias para actualizar el software.
- ! La información personal introducida al registrar una cuenta de usuario nueva puede recopilarse, procesarse y usarse basándose en la política de privacidad del sitio Web de Serato.

#### **5 Haga clic en el vínculo en el mensaje de correo electrónico enviado desde "Serato.com".**

Esto le lleva a la página de descarga Serato DJ. Vaya al paso 7.

#### **6 Inicie la sesión.**

Introduzca la dirección de correo electrónico y la contraseña que ha registrado para entrar en "Serato.com".

#### **7 Descargue el software Serato DJ desde la página de descarga.**

# Acerca del procedimiento de instalación

El procedimiento de instalación depende del sistema operativo (OS) del ordenador que está usando.

#### **Para Windows**

Después de instalar el software controlador, instale el software Serato DJ.

#### **Para Mac OS X**

Instale solo el software Serato DJ.

#### Procedimiento de instalación (Windows)

No conecte esta unidad y el ordenador hasta completar la instalación.

- ! Inicie la sesión como el usuario que fue establecido como administrador del ordenador antes de hacer la instalación.
- Si está ejecutándose cualquier otro programa en el ordenador, abandónelo.

### **1 Haga doble clic en el software controlador descargado (Pioneer\_DDJ\_SX2\_Driver\_x.xxx.exe).**

#### **2 Siga con la instalación según las instrucciones de la pantalla.**

Si aparece [**Seguridad de Windows**] en la pantalla mientras se realiza la instalación, haga clic en [**Instalar este software de controlador de todas formas**] y continúe con la instalación.

Cuando termina la instalación del programa aparece un mensaje de terminación.

Después de instalar el software controlador, instale el software Serato DJ.

#### **3 Descomprima el archivo de software Serato DJ descargado.**

#### **4 Haga doble clic en el archivo de software descomprimido para ejecutar el instalador.**

#### **5 Lea con cuidado los términos del acuerdo de licencia y, si está de acuerdo, seleccione [I agree to the license terms and conditions] y luego haga clic en [Install].**

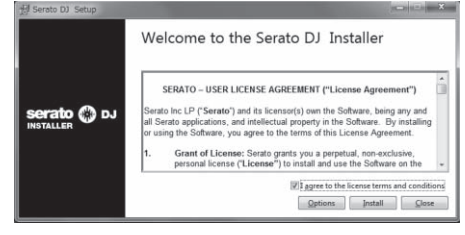

! Si no acepta el contenido del acuerdo de uso, haga clic en [**Close**] para cancelar la instalación.

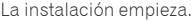

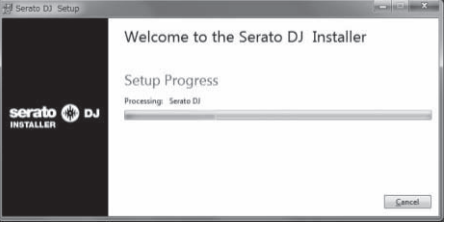

El mensaje de instalación satisfactoria aparece una vez terminada la instalación.

**4 Es**

**6 Haga clic en [Close] para salir del instalador Serato DJ.**

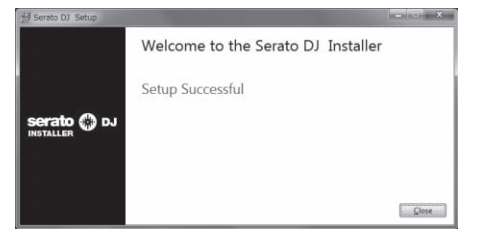

# Procedimiento de instalación (Mac OS X)

No conecte esta unidad y el ordenador hasta completar la instalación.

- ! Si está ejecutándose cualquier otro programa en el ordenador, abandónelo.
- **1 Descomprima el archivo de software Serato DJ descargado.**
- **2 Haga doble clic en el archivo de software descomprimido para ejecutar el instalador.**
- **3 Lea con cuidado los términos del acuerdo de licencia y, si está de acuerdo, haga clic en [Agree].**

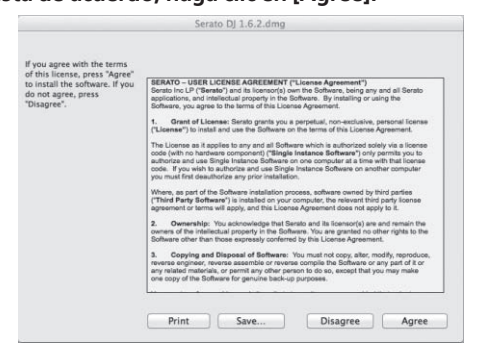

! Si no acepta el contenido del acuerdo de uso, haga clic en [**Disagree**] para cancelar la instalación.

## **4 Si aparece la pantalla siguiente, arrastre y coloque el icono [Serato DJ] en el icono de carpeta [Applications].**

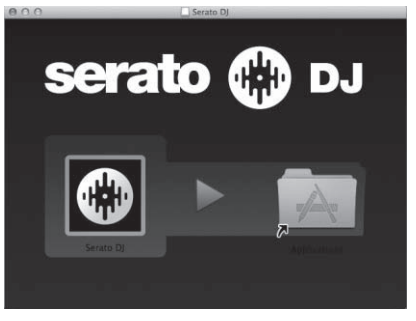

 $\mathcal{L}^{\mathcal{L}}$ 

# Nombres y funciones de los controles

Para más información sobre cada unidad, consulte el Manual de instrucciones y el manual de software Serato DJ.

! Para instrucciones sobre cómo obtener el Manual de instrucciones y el manual de software Serato DJ, vea *Adquisición del manual* en la página 3.

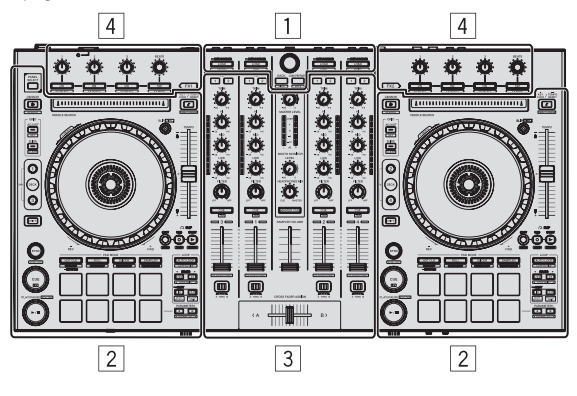

- 1 **Sección del navegador**
- 2 **Sección de deck**
- 3 **Sección de mezclador**
- 4 **Sección de efectos**

# Sección del navegador

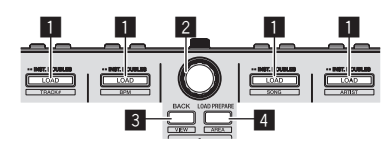

## **1** Botón LOAD

Las pistas seleccionadas se cargan en los decks respectivos.

#### [**SHIFT**] + pulse:

La lista de pistas de la librería se clasifica cuando se pulsa uno de los botones [**LOAD**].

### 2 **Selector giratorio**

Gire: El cursor se mueve en vertical.

Pulse: Se muestra el próximo nivel.

#### 3 **Botón BACK**

El cursor se mueve al nivel anterior.

[**SHIFT**] + pulse: Cambia la disposición del Serato DJ.

## 4 **Botón LOAD PREPARE**

Carga pistas en el panel [**Prepare**].

[**SHIFT**] + pulse:

La visualización del panel cambia cada vez que se pulsa el botón.

# Sección de deck

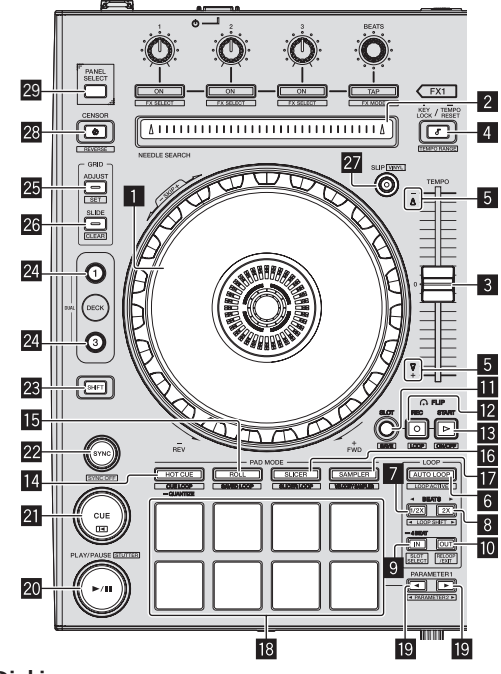

#### **1** Dial jog Gire la parte superior:

Cuando el modo de vinilo está activado, la operación scratch se puede realizar.

Gire la sección exterior: La operación de pitch bend (ajuste de la velocidad de reproducción) se puede realizar.

[**SHIFT**] + Gire la parte superior:

La posición de reproducción salta en sincronización con el tiempo de compás. (Modo Skip)

## 2 **Pad NEEDLE SEARCH**

Tocando el pad, usted puede saltar a la posición deseada de la pista cargada en el deck.

## 3 **Barra deslizante TEMPO**

Use esto para ajustar la velocidad de reproducción de pistas.

### 4 **Botón KEY LOCK**

Activa y desactiva la función de bloqueo de teclas.

[**SHIFT**] + pulse:

El margen de variación de la barra deslizante [**TEMPO**] cambia cada vez que se pulsa el botón.

Pulse durante más de 1 segundo: Establece el tempo (BPM) de la pista que se reproduce actualmente en su tempo original.

#### 5 **Indicador TAKEOVER**

## 6 **Botón AUTO LOOP**

Enciende y apaga el modo de looping automático.

[**SHIFT**] + pulse: Cambia el looping entre activo y no activo. (Loop Active)

**6 Es**

## 7 **Botón LOOP 1/2X**

Reduce a la mitad la longitud de reproducción del bucle.

#### [**SHIFT**] + pulse:

Durante la reproducción de bucle, mueve el bucle a la izquierda una cantidad igual a su duración. (Loop Shift)

#### 8 **Botón LOOP 2X**

Dobla la longitud de reproducción del bucle.

#### [**SHIFT**] + pulse:

Durante la reproducción de bucle, mueve el bucle a la derecha una cantidad igual a su duración. (Loop Shift)

### 9 **Botón LOOP IN**

El punto de entrada de bucle queda establecido.

[**SHIFT**] + pulse: La ranura de bucle cambia.

Pulse durante más de 1 segundo: Activa el bucle automático de 4 tiempos de compás.

#### **10** Botón LOOP OUT

El punto de salida de bucle se establece y empieza la reproducción de bucle.

#### [**SHIFT**] + pulse:

Cancela la reproducción de bucle. (Loop Exit) Después de cancelarse la reproducción de bucle, la reproducción vuelve al punto de entrada de bucle establecido previamente y la reproducción de bucle se reanuda. (Reloop)

# **B** Botón FLIP MODE SLOT

#### **B** Botón FLIP MODE REC

#### **B** Botón FLIP MODE START

Permite grabar o reproducir secuencias como la operación HOT CUE. Esta función (Serato Flip) deberá activarse antes de poder ser utilizada. Para detalles, visite el sitio de asistencia Pioneer DJ siguiente. http://pioneerdj.com/support/

#### **Botón de modo HOT CUE**

Establece el modo de hot cue.

[**SHIFT**] + pulse: Establece el modo de bucle cue.

Pulse durante más de 1 segundo: Enciende/apaga la cuantización.

#### **B** Botón de modo ROLL

Establece el modo roll.

[**SHIFT**] + pulse: Establece el modo de bucle guardado.

#### g **Botón de modo SLICER**

Establece el modo slicer.

[**SHIFT**] + pulse: Establece el modo bucle slicer.

#### **17** Botón de modo SAMPLER

Establece el modo del muestreador.

#### [**SHIFT**] + pulse:

Ajusta el modo de velocidad del muestreador.

#### **18** Pads de actuación

Controla las funciones hot cue, loop roll, slicer, muestreador y otras.

#### **ig** Botón PARAMETER<br /> **delarger PARAMETER**

Establece un parámetro para las funciones loop roll, slicer, muestreador y otras.

#### **20 Botón PLAY/PAUSE ▶/Ⅱ**

Use esto para reproducir pistas/hacer pausas en pistas.

[**SHIFT**] + pulse: Las pistas vuelven al punto de cue temporal y la reproducción continúa desde allí. (Stutter)

#### **21 Botón CUE**

Esto se usa para poner puntos cue temporales, reproducirlos y llamarlos.

[**SHIFT**] + pulse: Carga la pista anterior en la lista de pistas. (Previous Track)

#### **22 Botón SYNC**

Los tempos (pitches) y los beat grids de las pistas de múltiples decks se pueden sincronizar automáticamente.

# [**SHIFT**] + pulse:

Cancela el modo de sincronización.

#### **23 Botón SHIFT**

Cuando se pulsa otro botón mientras se pulsa el botón [**SHIFT**] se llama a una función diferente.

! Para información adicional sobre el funcionamiento usando el botón [**SHIFT**], vea el Manual de instrucciones.

#### **24 Botón DECK**

Cambia el deck que va a ser usado.

**Español (Expañol)**<br>
Becks<br>
PEL,<br>
PEL,<br>
PEL,<br>
PEL,<br>
PEL,<br>
PEL,<br>
PEL,<br>
PEL,<br>
PEL,<br>
PEL,<br>
PEL,<br>
PEL,<br>
PEL,<br>
PEL,<br>
PEL,<br>
PEL,<br>
PEL, Pulsando el botón [**DECK3**] mientras se mantiene presionado el botón [**DECK1**] o pulsando el botón [**DECK1**] mientras se mantiene presionado el botón [**DECK3**]:

Se activa el modo DUAL DECK en el deck izquierdo.

Pulsando el botón [**DECK4**] mientras se mantiene presionado el botón [**DECK2**] o pulsando el botón [**DECK2**] mientras se mantiene presionado el botón [**DECK4**]:

Se activa el modo DUAL DECK en el deck derecho.

#### **25 Botón GRID ADJUST**

Cuando se gira el dial jog mientras se pulsa el botón [GRID ADJUST], el intervalo de beat grid se puede ajustar.

#### [**SHIFT**] + pulse: Establece un marcador de tiempo de compás. (Grid Set)

#### **26 Botón GRID SLIDE**

Cuando se gira el dial jog mientras se pulsa el botón [**GRID SLIDE**], el beat grid global se puede deslizar a derecha o izquierda.

### [**SHIFT**] + pulse: Borra los marcadores de tiempo de compás. (Grid Clear)

27 Botón SLIP

Enciende y apaga el modo slip.

[**SHIFT**] + pulse: Esto activa/desactiva el modo de vinilo.

#### **28 Botón CENSOR**

La pista se reproduce en el sentido inverso mientras se pulsa el botón [**CENSOR**], y la reproducción normal se reanuda cuando se suelta el botón.

#### [**SHIFT**] + pulse:

La pista se reproduce en el sentido inverso. Cuando se pulsan de nuevo los botones [**SHIFT**] y [**CENSOR**], la reproducción en sentido inverso se cancela y se reanuda la reproducción normal.

#### **29 Botón PANEL SELECT**

La visualización del panel cambia en el orden de abajo cada vez que se pulsa el botón. Visualización de panel apagada → Panel [REC] → Panel [FX] →

Panel [SP-6] → Visualización de panel apagada ...

#### [**SHIFT**] + pulse:

La visualización del panel cambia en el orden de abajo cada vez que se pulsa el botón.

Visualización de panel apagada → Panel [**SP-6**] → Panel [**FX**] → Panel [REC] → Visualización de panel apagada ...

# Sección de mezclador

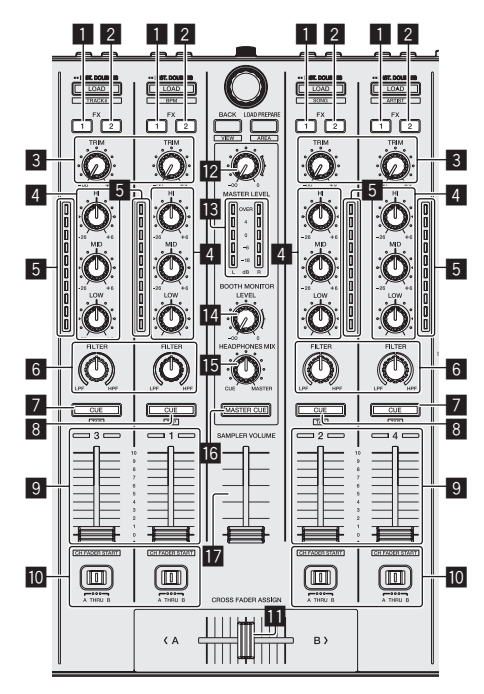

#### 1 **Botón de asignación FX 1**

Activa/desactiva la unidad de efectos FX1.

#### 2 **Botón de asignación FX 2**

Activa/desactiva la unidad de efectos FX2.

#### 3 **Control TRIM**

Ajusta el tamaño de salida.

#### 4 **Controles EQ (HI, MID, LOW)**

Refuerza o corta frecuencias.

#### 5 **Indicador de nivel de canal**

Visualiza el nivel del sonido de los diferentes canales antes de pasar por los fader de canales.

#### 6 **Control FILTER**

Aplica el efecto de filtro.

#### 7 **Botón CUE/MIC TALK OVER de auriculares**

El sonido de los canales para los que se pulsa el botón [**CUE**] de auriculares sale a los auriculares.

Cuando el conmutador [**INPUT SELECT**] para el canal 3 o el canal 4 está ajustado en [**MIC1**] o [**MIC2**], la función talk over puede activarse/desactivarse utilizando este conmutador.

#### [**SHIFT**] + pulse:

El tempo de la pista se puede establecer pulsando brevemente el botón. (Función tap)

#### 8 **Botón CUE de auriculares**

El sonido de los canales para los que se pulsa el botón [**CUE**] de auriculares sale a los auriculares.

#### [**SHIFT**] + pulse:

El tempo de la pista se puede establecer pulsando brevemente el botón. (Función tap)

#### 9 **Fader de canal** Mover:

Ajusta el nivel de las señales de audio que salen en cada canal.

[**SHIFT**] + mover: Use la función de inicio del fader de canales.

# $\blacksquare$  Conmutador de asignación de crossfader

Asigna la salida de canales al crossfader.

#### *<u>n*</u> Crossfader

Da salida al sonido asignado con el interruptor de asignación del crossfader.

[**SHIFT**] + mover: Utiliza la función de inicio del crossfader.

#### **E Control MASTER LEVEL** Ajusta la salida de nivel del sonido maestro.

**IB** Indicador de nivel maestro

Visualiza el nivel de audio de la salida maestra.

**E** Control de nivel de monitor de cabina

Ajusta el nivel de las señales de audio que salen por el terminal [**BOOTH OUT**].

#### **IE** Control HEADPHONES MIX

Ajusta el balance del volumen de monitoreo entre el sonido de los canales para los que se pulsa el botón [**CUE**] de auriculares y el sonido del canal maestro.

#### **IB Botón MASTER CUE**

Enciende y apaga el monitoreo del sonido de la salida maestra.

#### **17** Fader SAMPLER VOLUME

Ajusta el nivel del sonido global del muestreador.

# Sección de efectos

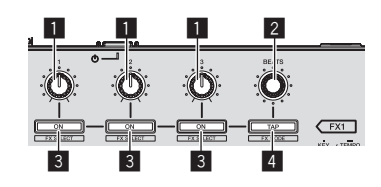

1 **Controles de parámetros de efectos** Estos ajustan los parámetros de los efectos.

#### 2 **Control FX BEATS**

Ajusta el tiempo de efectos.

#### 3 **Botones de parámetros de efectos**

Enciende y apaga el efecto o cambia el parámetro.

[**SHIFT**] + pulse: Cambia el tipo de efecto.

#### 4 **Botón TAP**

El BPM usado como valor de base para el efecto se calcula mediante el intervalo con que se pulsa rápida y brevemente el botón con un dedo.

Cuando se pulsa y mantiene pulsado el botón, el tiempo de efecto se repone.

[**SHIFT**] + pulse: Cambia el modo de efectos.

# Panel trasero

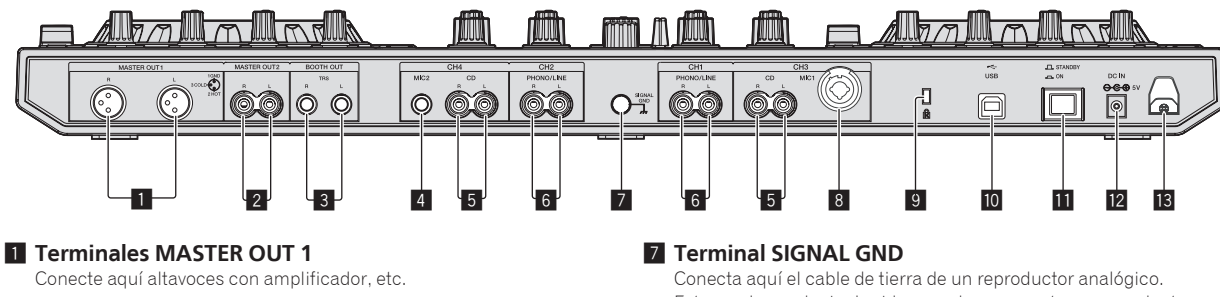

### 2 **Terminales MASTER OUT 2**

Conecte a un amplificador de potencia, etc.

# 3 **Terminales BOOTH OUT**

Terminales de salida para un monitor de cabina, compatible con la salida equilibrada o desequilibrada para un conector TRS.

## 4 **Terminal MIC2**

Conecta un micrófono aquí.

## 5 **Terminales CD**

Conecte a un reproductor DJ o a otro aparato de nivel de línea.

## 6 **Terminales de entrada PHONO/LINE**

Conecte aquí un aparato de salida de nivel fonográfico (reproductor analógico (cápsula MM), etc.) o un aparato de salida de nivel de línea (reproductor DJ, etc.). Cambie la función de los terminales según el aparato conectado usando el conmutador [**INPUT SELECT**] del panel frontal de esta unidad.

Esto ayuda a reducir el ruido cuando se conecta un reproductor analógico.

#### 8 **Terminal MIC1** Conecta un micrófono aquí.

## 9 **Ranura de seguridad Kensington**

### **10 ← Terminal USB**

Conecte a un ordenador.

#### $\Pi$  Conmutador STANDBY/ON

Esto cambia la alimentación de la unidad entre conectada y espera.

#### **12 Terminal DC IN**

Conecte a una toma de corriente con el adaptador de CA incluido (con la clavija de alimentación montada).

#### **13** Gancho de cables

Sujete el cable de alimentación del adaptador de CA y el cable USB en este gancho cuando use esta unidad.

# Panel frontal

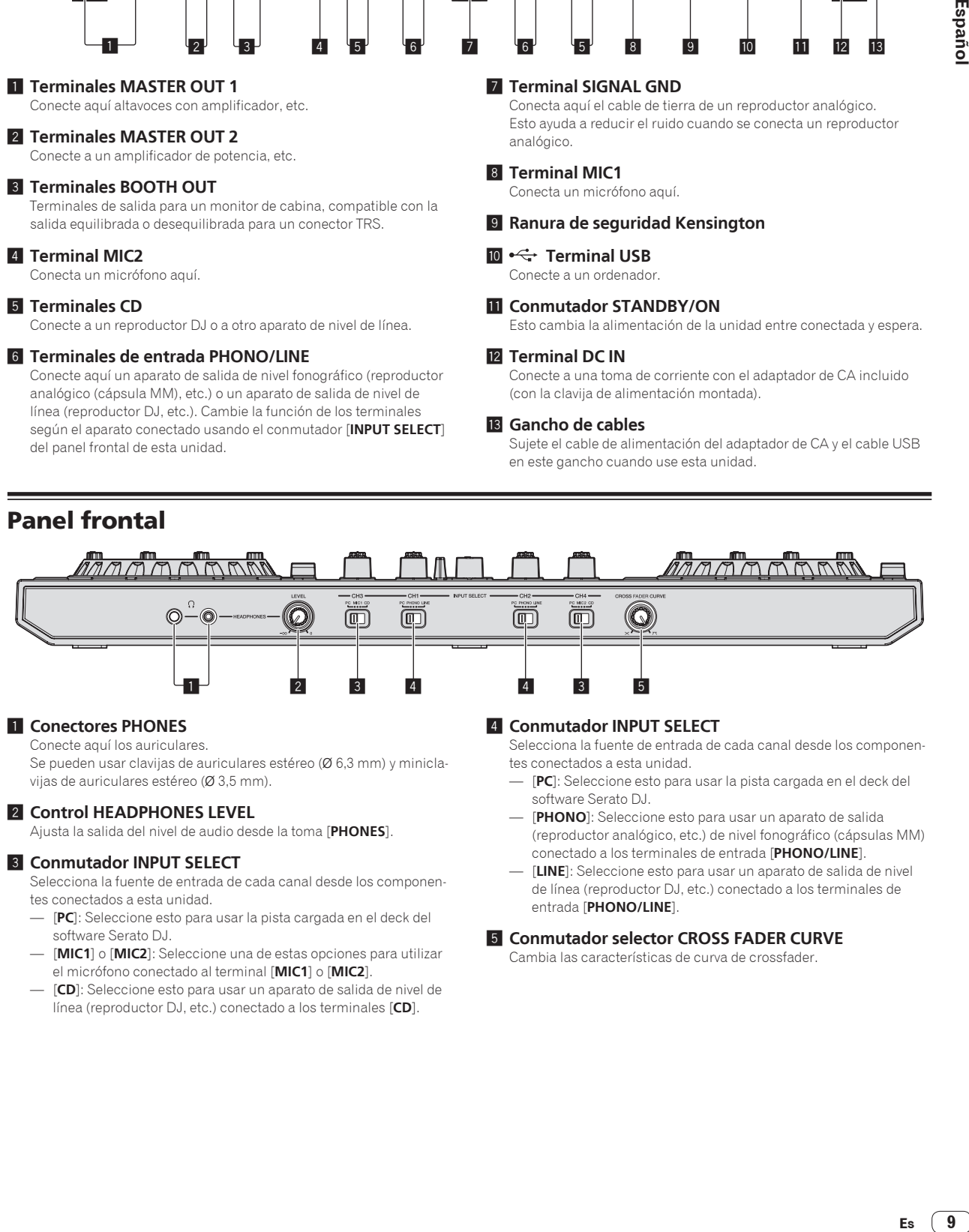

### 1 **Conectores PHONES**

Conecte aquí los auriculares.

Se pueden usar clavijas de auriculares estéreo (Ø 6,3 mm) y miniclavijas de auriculares estéreo (Ø 3,5 mm).

## 2 **Control HEADPHONES LEVEL**

Ajusta la salida del nivel de audio desde la toma [**PHONES**].

#### 3 **Conmutador INPUT SELECT**

Selecciona la fuente de entrada de cada canal desde los componentes conectados a esta unidad.

- [**PC**]: Seleccione esto para usar la pista cargada en el deck del software Serato DJ.
- [**MIC1**] o [**MIC2**]: Seleccione una de estas opciones para utilizar el micrófono conectado al terminal [**MIC1**] o [**MIC2**].
- [CD]: Seleccione esto para usar un aparato de salida de nivel de línea (reproductor DJ, etc.) conectado a los terminales [**CD**].

#### 4 **Conmutador INPUT SELECT**

Selecciona la fuente de entrada de cada canal desde los componentes conectados a esta unidad.

- [**PC**]: Seleccione esto para usar la pista cargada en el deck del software Serato DJ.
- [**PHONO**]: Seleccione esto para usar un aparato de salida (reproductor analógico, etc.) de nivel fonográfico (cápsulas MM) conectado a los terminales de entrada [**PHONO/LINE**].
- [**LINE**]: Seleccione esto para usar un aparato de salida de nivel de línea (reproductor DJ, etc.) conectado a los terminales de entrada [**PHONO/LINE**].

#### 5 **Conmutador selector CROSS FADER CURVE**

Cambia las características de curva de crossfader.

Españo

# Operación

Espere hasta que todas las conexiones entre los aparatos estén terminadas antes de conectar el adaptador de CA. Asegúrese de desconectar la alimentación y desenchufar el adaptador de CA de la toma de corriente antes de hacer o cambiar conexiones entre aparatos. Consulte el manual de instrucciones del componente que va a ser

conectado.

- ! Use sólo el adaptador de CA incluido con esta unidad.
- ! La alimentación se suministra a esta unidad mediante el adaptador de CA.
- ! Conecte directamente esta unidad y el ordenador con el cable USB incluido.
- No se puede usar un concentrador USB.

# Conexiones

**1 Conecte auriculares a uno de los terminales [PHONES].**

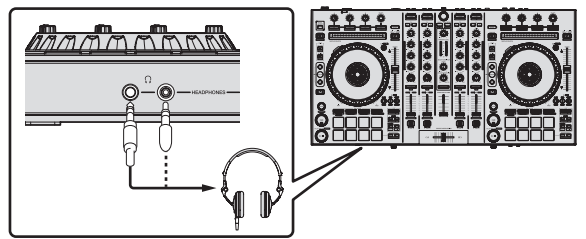

**2 Conecte altavoces activos, un amplificador de potencia, componentes, etc, a los terminales [MASTER OUT 1] o [MASTER OUT 2].**

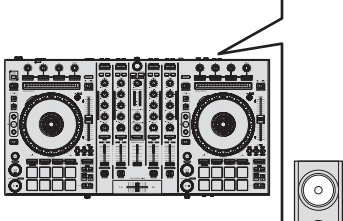

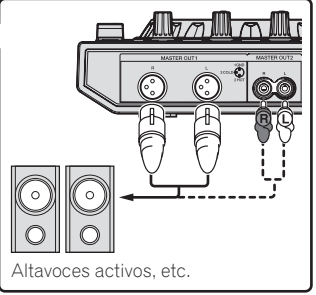

- ! Para que salga el sonido por los terminales [**BOOTH OUT**], conecte los altavoces u otros aparatos a los terminales [**BOOTH OUT**].
- ! Vea el manual de instrucciones para los detalles de la conexión de los terminales de entrada/salida.

# **3 Conecte esta unidad a su ordenador con un cable USB.**

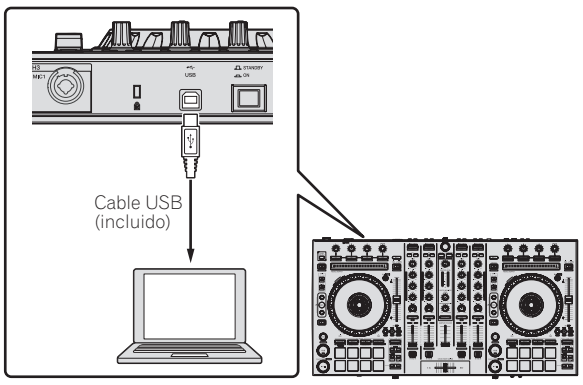

**4 Conecte la alimentación del ordenador.**

# **5 Conecte la clavija de alimentación al adaptador de CA.**

Deslice la clavija de alimentación hacia los raíles guía del adaptador de CA como se muestra en el diagrama y presione hasta que se oiga un clic.

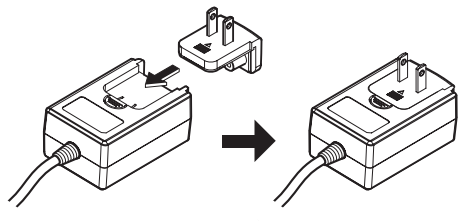

- ! Para precauciones detalladas del adaptador de CA, vea "*Acerca del adaptador de CA*" (página 13).
- La forma de la clavija cambia según la región donde se vende la unidad.

# **6 Conecte el adaptador de CA.**

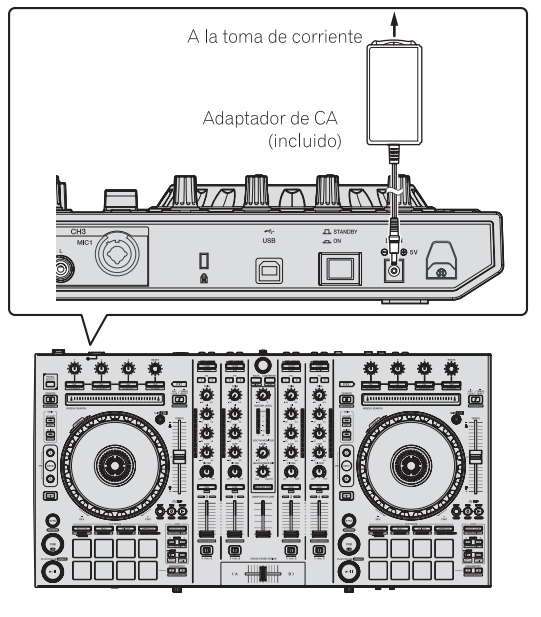

**7 Pulse el conmutador [STANDBY/ON] del panel trasero de esta unidad para conectar su alimentación.**

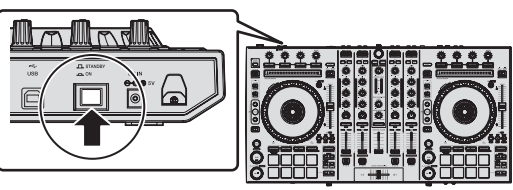

Conecte la alimentación de esta unidad.

! Para usuarios de Windows

El mensaje [**Instalando software de controlador de dispositivo**] puede aparecer cuando esta unidad se conecte al ordenador la primera vez o cuando se conecte a un puerto USB diferente del ordenador. Espere hasta que aparezca el mensaje [**Los dispositivos están listos para usarse**].

### **8 Conecte la alimentación de los aparatos conectados a los terminales de salida (altavoces activos, amplificador de potencia, componentes, etc.).**

! Cuando se conecta un micrófono, reproductor DJ u otro aparato externo a los terminales de entrada, la alimentación de ese aparato se conecta también.

# Inicio del sistema

# Inicio de Serato DJ

Este manual consiste principalmente en explicaciones de las funciones de esta unidad como hardware. Para instrucciones detalladas de la operación del software Serato DJ, vea el manual del usuario del software Serato DJ.

#### **Para Windows 7**

Desde el menú Windows [**Iniciar**], haga clic en el icono [**Serato DJ**] bajo [**Todos los programas**] > [**Serato**] > [**Serato DJ**].

#### **Para Windows 8.1**

Desde [**vista Aplicaciones**], haga clic en el icono [**Serato DJ**].

#### **Para Mac OS X**

En Finder, abra la carpeta [**Aplicación**] y luego haga clic en el icono [**Serato DJ**].

#### **Pantalla del ordenador directamente después de iniciarse el software Serato DJ**

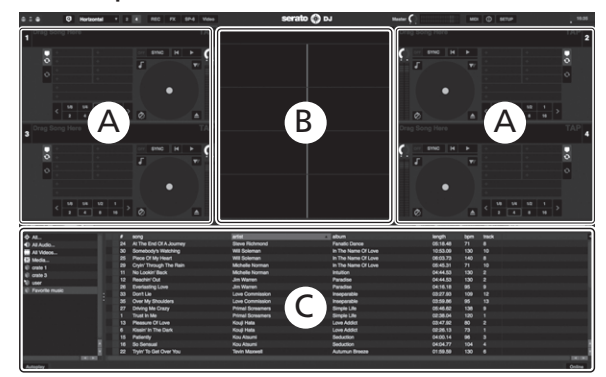

- **Es 11Español** 1 El icono [**BUY/ACTIVATE**] puede aparecer en el lado derecho de la pantalla visualizada cuando se inicia Serato DJ por primera vez, pero no es necesario activar ni adquirir una licencia para aquellos que usan DDJ-SX2. Puede obtener paquetes ampliados como DVS y utilizarlos como opciones adicionales.
- 2 Haga clic en [**Online**] para utilizar la unidad tal como está.

#### **Pantalla del ordenador cuando se carga una pista en el software Serato DJ**

Haga clic en [**Library**] en la parte superior izquierda de la pantalla del ordenador, y seleccione [**Vertical**] o [**Horizontal**] desde el menú desplegable para cambiar la pantalla Serato DJ.

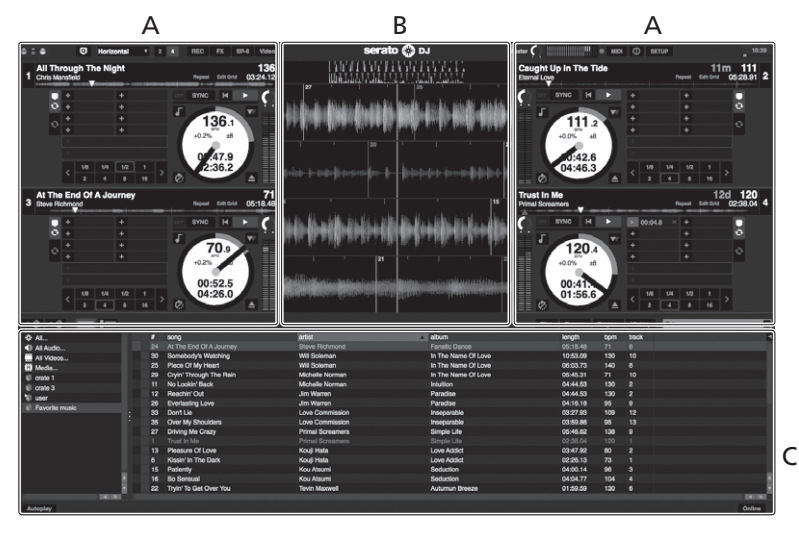

#### **A Sección de deck**

La información de la pista (el nombre de la pista cargada, nombre del artista, BPM, etc.), la forma de onda global y otra información se visualiza aquí.

#### **B Display de forma de onda**

La forma de onda de la pista cargada se visualiza aquí.

#### **C Sección del navegador**

Las cajas en las que se guardan pistas de la librería o juegos de múltiples pistas se visualizan aquí.

# Importación de pistas

A continuación se describe el procedimiento típico para importar pistas. ! Hay varias formas de importar pistas con el software Serato DJ. Para

- detalles, vea el manual del software Serato DJ.
- Si ya está usando el software DJ Serato (Scratch Live, ITCH o Serato DJ Intro) y ya ha creado librerías de pistas, las librerías de pistas que ha creado previamente podrán usarse como tal.
- Si está usando Serato DJ Intro y ya ha creado librerías de pistas, puede que tenga que volver a analizar las pistas.

#### **1 Haga clic en la tecla [Files] de la pantalla de software Serato DJ para abrir la ventana [Files].**

El contenido de su ordenador o del periférico conectado al ordenador se visualiza en el panel [**Files**].

#### **2 Haga clic en la carpeta de la ventana [Files] que contiene las pistas que quiere añadir a la librería para seleccionarla.**

#### **3 En la pantalla de software Serato DJ, arrastre y coloque la carpeta seleccionada en el panel de cajas.**

Se crea una caja y las pistas se añaden a la librería.

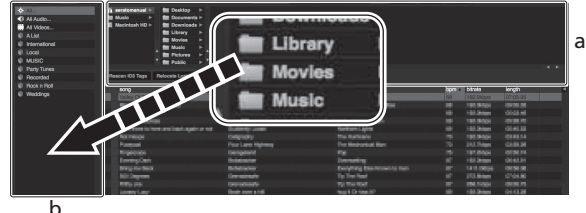

b

- a **Panel [Files]**
- b **Panel de cajas** <u>. . . . . . . . . . . .</u>

# Carga y reproducción de pistas

A continuación se describe como un ejemplo el procedimiento para cargar pistas en el [**1**].

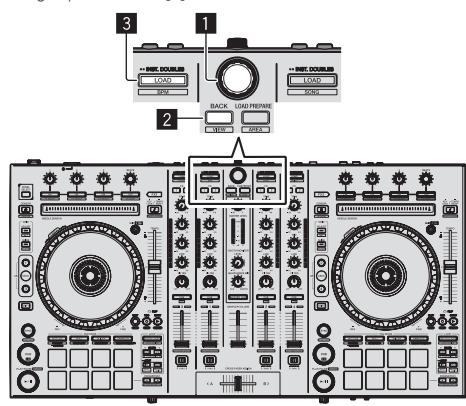

- 1 **Selector giratorio**
- 2 **Botón BACK**
- 3 **Botón LOAD**

**1 Pulse el botón [BACK] de esta unidad, mueva el cursor al panel de cajas de la pantalla del ordenador y luego gire el selector giratorio para seleccionar la caja, etc.**

**2 Pulse el selector giratorio, mueva el cursor a la librería de la pantalla del ordenador, y luego gire el selector giratorio y seleccione la pista.**

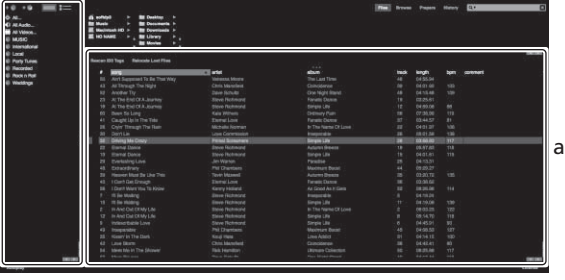

b

a **Librería**

b **Panel de cajas**

#### **3 Pulse el botón [LOAD] para cargar la pista seleccionada en el deck.**

# Reproducción de pistas y salida del sonido

A continuación se describe como un ejemplo el procedimiento para dar salida al sonido del canal 1.

\_\_\_\_\_\_\_\_\_\_\_\_\_\_\_\_\_\_\_\_\_\_\_\_\_\_

Ajuste a un nivel apropiado el volumen de los aparatos (amplificador de potencia, altavoces activos, etc.) conectados a los terminales [**MASTER OUT 1**] y [**MASTER OUT 2**]. Note que saldrá un sonido alto si el volumen se ajusta demasiado alto.

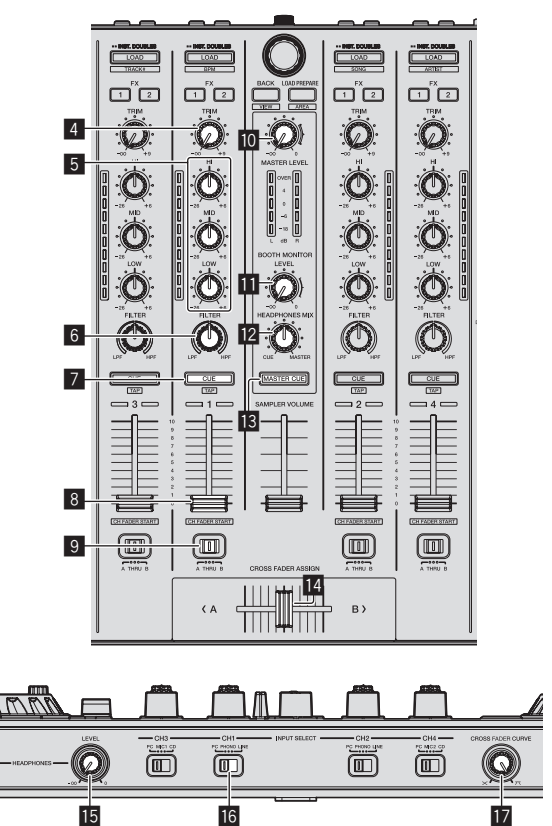

- 4 **Control TRIM**
- 5 **Controles EQ (HI, MID, LOW)**
- 6 **Control FILTER**

**12 Es**

- 7 **Botón CUE de auriculares**
- 8 **Fader de canal**
- 9 **Conmutador de asignación de crossfader**
- **10 Control MASTER LEVEL**
- $\blacksquare$  Control BOOTH MONITOR LEVEL
- **E2** Control HEADPHONES MIX
- **B** Botón MASTER CUE
- **14** Crossfader
- **IE** Control HEADPHONES LEVEL
- **16 Conmutador INPUT SELECT**
- **h** Conmutador selector CROSS FADER CURVE
- **1 Ponga los controles, etc. en las posiciones mostradas abajo.**

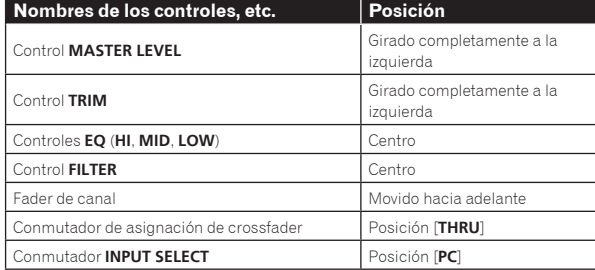

**2 Pulse el botón [**f**] para reproducir la pista.**

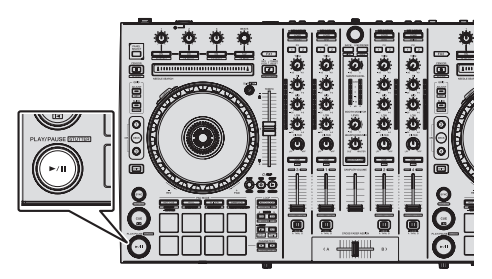

#### **3 Mueva el fader de canal alejándolo de usted.**

#### **4 Gire el control [TRIM].**

Ajuste [**TRIM**] de forma que el indicador naranja del indicador de nivel de canales se encienda en el nivel de pico.

#### **5 Gire el control [MASTER LEVEL] para ajustar el nivel de audio de los altavoces.**

Ajuste la salida de nivel de sonido de los terminales [**MASTER OUT 1**] y [**MASTER OUT 2**] en un nivel apropiado.

# . . . . . . . . . . . . . . . . . . . Monitoreo de sonido con auriculares

Ponga los controles, etc. en las posiciones mostradas abajo.

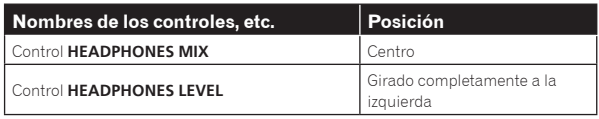

**1 Pulse el botón [CUE] de auriculares para el canal 1.**

# **2 Gire el control [HEADPHONES LEVEL].**

Ajuste la salida de nivel de sonido de los auriculares en un nivel apropiado.

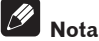

Esta unidad y el software Serato DJ incluyen una variedad de funciones que permiten realizar actuaciones de DJ individualistas. Para detalles de las funciones respectivas, vea el manual de instrucciones y el manual del software Serato DJ.

- ! El manual de instrucciones de esta unidad se puede descargar del sitio de asistencia Pioneer DJ. Para detalles, vea *Adquisición del Manual de instrucciones de esta unidad* (página 3).
- ! El manual del software Serato DJ se puede descargar desde "Serato. com". Para detalles, vea *Descarga del manual del software Serato DJ*  (página 3).

# Salida del sistema

#### **1 Salga de Serato DJ.**

Cuando se cierra el software aparece en la pantalla del ordenador un mensaje para confirmar que usted desea cerrarlo. Haga clic en [**Yes**] para cerrar.

#### **2 Pulse el conmutador [STANDBY/ON] del panel trasero de esta unidad para poner la alimentación de la unidad en el modo de espera.**

**3 Desconecte el cable USB de su ordenador.**

# Acerca del adaptador de CA

# Instrucciones de seguridad

Para garantizar su seguridad personal y maximizar todo el potencial operativo de su unidad, lea y siga estas instrucciones de seguridad.

#### **Lea y guarde las instrucciones**

Lea toda la información del funcionamiento y del usuario provista con este producto.

#### **Limpieza**

Use un paño húmedo para limpiar la caja exterior. Evite usar cualquier líquido, aerosoles o productos de limpieza con base de alcohol.

#### **Agua o humedad**

Evite usar o colocar este producto cerca del agua u otras fuentes de líquidos.

#### **Accesorios**

No ponga este producto en una mesita de ruedas, soporte o mesa inestable. El producto puede caerse y estropearse seriamente.

#### **Ventilación**

No bloquee ni tape este producto cuando lo use. Esta unidad no debería colocarse en una instalación empotrada a menos que esté bien ventilada.

#### **Medio ambiente**

Evite colocar este producto en un lugar expuesto a mucho polvo, temperaturas altas, humedad alta, o sometido a vibraciones o golpes excesivos.

#### **Fuentes de alimentación**

Utilice este producto sólo con las fuentes de alimentación recomendadas. Si no está seguro de la fuente de alimentación, consulte al representante autorizado de Pioneer.

#### **Protección del cable de alimentación**

**Example 13**<br> **Español Español (13**<br> **Español Español (13**<br> **Español Español (13**<br>
<br> **Español Español (13**<br>
<br> **Español (13** Cuando desenchufe la unidad, tire de la clavija, no del cable. No maneje el cable con las manos mojadas porque podría causar un cortocircuito o sufrir una descarga eléctrica. No deje que nada pellizque ni se apoye en el cable de alimentación, y no lo coloque en un pasillo.

### **Alimentación**

Apague el sistema antes de instalar éste o cualquier otro hardware.

#### **Sobrecarga**

Evite conectar demasiados aparatos a una sola toma de corriente o fuente de alimentación, porque esto podría causar incendios o cortocircuitos.

#### **Entrada de objetos y líquidos**

No meta nunca objetos inadecuados en el aparato. Evite derramar cualquier líquido en el interior o exterior de la unidad.

#### **Servicio**

Al abrir o quitar la cubierta usted se expone a una posible descarga eléctrica u otros peligros. Contacte con un representante de servicio autorizado por Pioneer para reparar este producto (consulte la Tarjeta de servicio y asistencia adjunta).

#### **Daños que necesitan reparaciones**

Desenchufe la unidad y solicite las reparaciones al personal de servicio cualificado en las situaciones siguientes:

- Cuando el cable de alimentación, la clavija de alimentación o el chasis estén dañados.
- Si se han derramado líquidos o han caído objetos dentro del producto.
- Si el producto ha estado expuesto a la lluvia o al agua.
- Si el producto no funciona normalmente cuando se siguen las indicaciones del manual de instrucciones. Ajuste sólo aquellos controles indicados en el manual de instrucciones. Los ajustes mal hechos de otros controles pueden causar daños y pueden requerir un trabajo extensivo por parte de un técnico cualificado para que la unidad vuelva a funcionar normalmente.
- Cuando el producto muestre un cambio bien definido en su funcionamiento – esto indica la necesidad de reparaciones.

Verifique que no haya irregularidades con el adaptador de CA o la clavija de alimentación, luego inserte hasta oír un clic la clavija de alimentación en la posición especificada del adaptador de CA siguiendo el procedimiento especificado. Para conocer detalles, vea *Montaje de la clavija de alimentación* en la página 14.

Si hay irregularidades con el adaptador de CA o la clavija de alimentación, pida a su centro de servicio autorizado por Pioneer más cercano o a su concesionario que realice el trabajo de reparación.

! No use esta unidad con una moneda, clip para papel u otro objeto de metal metido entre el adaptador de CA y la clavija de alimentación. Hacer esto podría causar un cortocircuito, lo que podría producir un incendio o una descarga eléctrica.

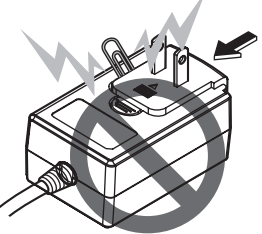

Cuando monte el adaptador de CA en una toma de corriente de pared, asegúrese de que quede espacio entre el adaptador de CA y la toma de corriente. Un contacto defectuoso o una moneda, clip para papel u otro objeto metálico metido en el espacio podría causar un cortocircuito, lo que podría producir un incendio o una descarga eléctrica.

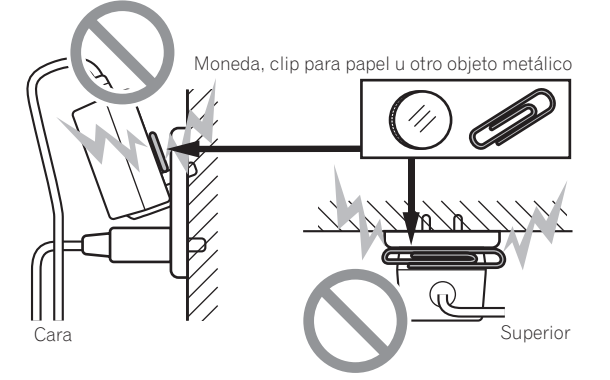

La clavija de alimentación podría separarse del adaptador de CA y quedar en la toma de corriente si alguien tropieza con el cable de alimentación del adaptador de CA o si algo golpea el adaptador de CA. Si pasa esto, desconecte la clavija de alimentación de la toma de corriente con las manos secas, sujetándola como se muesta en el diagrama de abajo y sin tocar las partes metálicas. No use ninguna herramienta para desconectarla.

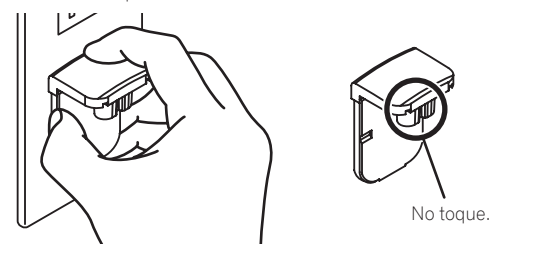

# Montaje de la clavija de alimentación

**Deslice la clavija de alimentación a lo largo de los raíles guía de la unidad del adaptador de CA como se muestra en el diagrama de abajo, y luego presione hasta que se oiga un clic.**

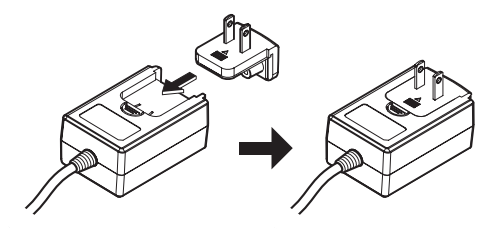

## Desconexión de la clavija de alimentación

**Mientras pulsa el botón [PUSH] de la unidad del adaptador de CA, deslice la clavija de alimentación alejándola del adaptador como se muestra en el diagrama de abajo para desconectarla.**

Una vez montada la clavija de alimentación no es necesario desconectarla.

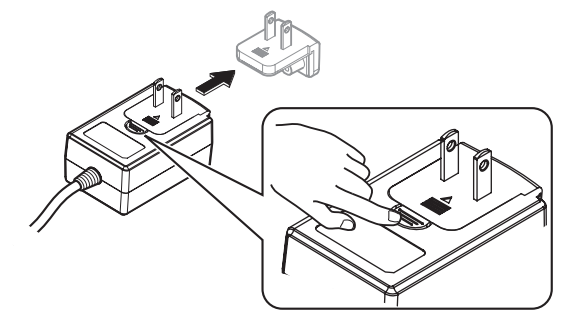

## Clavija de alimentación

Este producto viene con los tipos de clavijas de alimentación mostrados más abajo. Use la clavija de alimentación apropiada para el país o región en que usted se encuentre.

## **Tipo 1 (para Japón, México y otras regiones en las que se utiliza la clavija de Tipo 1)**

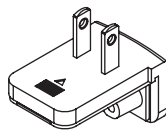

**Tipo 2**

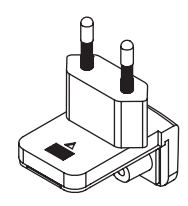

**Tipo 3 (para Hong-Kong, Malasia, Singapur y otras regiones en las que se utiliza la clavija de Tipo 3)**

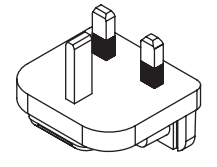

**Tipo 4 (para Australia, Nueva Zelanda y otras regiones en las que se utiliza la clavija de Tipo 4)**

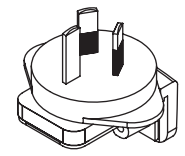

**Tipo 5 (para Tailandia, Corea del Sur y otras regiones en las que se utiliza la clavija de Tipo 5)**

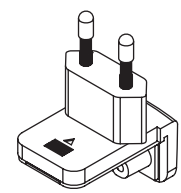

a a

# Información adicional

# Cambio de los ajustes

Esta unidad permite ajustar la sensibilidad del dial jog y restringir las operaciones del pad [**NEEDLE SEARCH**]. Para información adicional sobre cómo cambiar los ajustes en esta unidad, vea la sección "Cambio de los ajustes" en el Manual de instrucciones, el cual puede descargarse desde el sitio de asistencia Pioneer DJ.

# Solución de problemas

! La operación incorrecta se confunde a menudo con un problema o un fallo de funcionamiento. Si piensa que algo no funciona bien con este componente, verifique los elementos de la sección "Solución de problemas" del manual de instrucciones de esta unidad y las [**FAQ**] para el [**DDJ-SX2**] en el sitio de asistencia Pioneer DJ. http://pioneerdj.com/support/

Algunas veces, el problema puede estar en otro componente. Inspeccione los otros componentes y los aparatos eléctricos que esté utilizando. Si no se puede rectificar el problema, pida al servicio de Pioneer autorizado más cercano o a su concesionario que realice el trabajo de reparación.

Esta unidad puede no funcionar bien debido a la electricidad estática o a otras influencias externas. En este caso, el funcionamiento apropiado se puede restaurar desconectando la alimentación, esperando 1 minuto y volviendo a conectar la alimentación.

# Acerca de las marcas de fábrica y marcas registradas

! Pioneer es una marca registrada de PIONEER CORPORATION. Los nombres de compañías y productos mencionados aquí son marcas de fábrica de sus respectivos propietarios.

# Cuidados para los derechos de autor

Las grabaciones que usted ha hecho son para su uso personal y, según las leyes de los derechos de autor, no se pueden usar sin el consentimiento del propietario de tales derechos.

- La música grabada de CD, etc., está protegida por las leyes de los derechos de autor de países individuales, y también por tratados internacionales. La persona que ha grabado la música es la responsable de asegurar que ésta se use legalmente.
- Cuando maneje música descargada de Internet, etc., la persona que la haya descargado será la responsable de asegurar que ésta se use según el contrato concluido con el sitio de la descarga.

# Especificaciones

### **Adaptador de CA**

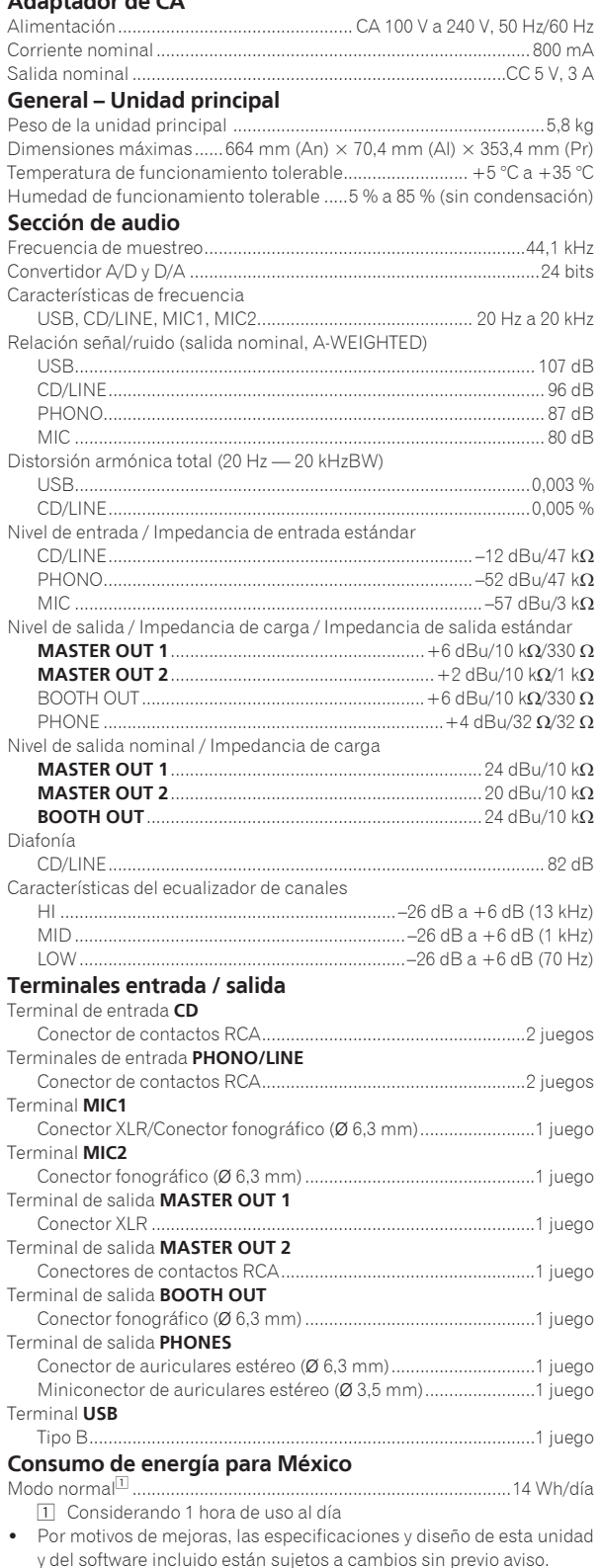

! © 2014 PIONEER CORPORATION. Todos los derechos reservados.

**16 Es**

# <span id="page-33-0"></span>**安全上のご注意**

- 安全にお使いいただくために、必ずお守りください。
- ! ご使用の前にこの「安全上のご注意」をよくお読みのうえ、正しく お使いください。

この取扱説明書および製品には、製品を安全に正しくお使いいただき、 あなたや他の方々への危害や財産への損害を未然に防止するために、い ろいろな絵表示をしています。その表示と意味は次のようになっていま す。内容をよく理解してから本文をお読みください。

# 警告

この表示を無視して、誤った取り扱いをすると、人が死亡または重傷を 負う可能性が想定される内容を示しています。

# 注意

この表示を無視して、誤った取り扱いをすると、人が損害を負う可能性 が想定される内容、および物的損害のみの発生が想定される内容を示し ています。

# 絵表示の例

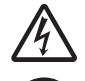

△記号は注意 (警告を含む) しなければならない内容であることを 示しています。図の中に具体的な注意内容 ( 左図の場合は感電注意 ) が描かれています。

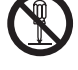

◎記号は禁止 (やってはいけないこと) を示しています。図の中に 具体的な禁止内容 ( 左図の場合は分解禁止 ) が描かれています。

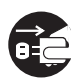

●記号は行動を強制したり指示する内容を示しています。図の中に 具体的な指示内容 ( 左図の場合は AC アダプターをコンセントから 抜く ) が描かれています。

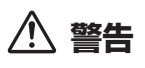

# **異常時の処置**

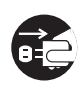

万一煙が出ている、変なにおいや音がするなどの異常状態のまま使 用すると火災・感電の原因となります。すぐに機器本体の電源スイッ チを切り、必ず AC アダプターをコンセントから抜いてください。煙 が出なくなるのを確認して販売店に修理をご依頼ください。お客様 による修理は危険ですから絶対おやめください。

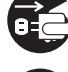

万一内部に水や異物等が入った場合は、まず機器本体の電源スイッ チを切り、AC アダプターをコンセントから抜いて販売店にご連絡く ださい。そのまま使用すると火災・感電の原因となります。

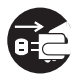

万一本機を落としたり、カバーを破損した場合は、機器本体の電源 スイッチを切り、AC アダプターをコンセントから抜いて販売店にご 連絡ください。そのまま使用すると火災・感電の原因となります。

\_\_\_\_\_\_\_\_\_\_\_\_\_\_\_\_\_\_\_\_\_\_\_\_\_\_\_\_\_\_\_\_\_\_\_

## **設置**

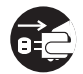

AC アダプターの刃および刃の付近にほこりや金属物が付着してい る場合は、AC アダプターを抜いてから乾いた布で取り除いてくださ い。そのまま使用すると火災・感電の原因となります。

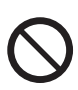

AC アダプターのコードの上に重い物を載せたり、コードが本機の下 敷きにならないようにしてください。また、AC アダプターのコード が引っ張られないようにしてください。コードが傷ついて、火災・感 電の原因となります。コードの上を敷物などで覆うことにより、そ れに気付かず、重い物を載せてしまうことがあります。

放熱をよくするため、他の機器、壁等から間隔をとり、ラックなど に入れるときはすき間をあけてください。また、次のような使い方 で通風孔をふさがないでください。内部に熱がこもり、火災の原因 となることがあります。

- あおむけや横倒し、逆さまにする。
- 押し入れなど、風通しの悪い狭いところに押し込む。

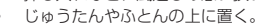

! テーブルクロスなどをかける。

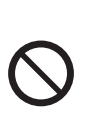

付属の AC アダプターは本機のみで使用することを目的とした専用 品です。他の電気製品ではご使用になれません。他の電気製品で使用 した場合、発熱により火災・感電の原因となることがあります。ま た AC アダプターは本機に付属のもの以外は使用しないでください。 他の AC アダプターを使用した場合、本機の本来の性能が出ないこ とや、電流容量不足による発熱により火災・感電の原因となること があります。

# **使用環境**

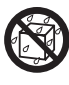

本機に水が入ったり、ぬれたりしないようにご注意ください。火災・ 感電の原因となります。雨天、降雪中、海岸、水辺での使用は特に ご注意ください。

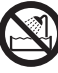

風呂場、シャワー室等では使用しないでください。火災・感電の原 因となります。

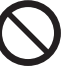

表示された電源電圧以外の電圧で使用しないでください。火災・感 電の原因となります。

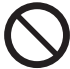

本機を使用できるのは日本国内のみです。船舶などの直流 (DC) 電 源には接続しないでください。火災の原因となります。

----------------------------

# **使用方法**

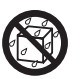

本機の上に花びん、植木鉢、コップ、化粧品、薬品や水などの入っ た容器または小さな金属物を置かないでください。こぼれたり、中 に入った場合、火災・感電の原因となります。

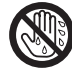

ぬれた手で AC アダプターを抜き差ししないでください。感電の原 因となることがあります。

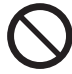

本機の通風孔などから、内部に金属類や燃えやすいものなどを差し 込んだり、落とし込んだりしないでください。火災・感電の原因と なります。特にお子様のいるご家庭ではご注意ください。

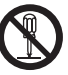

本機や AC アダプターのカバーを外したり、改造したりしないでく ー<br>ぶさい。内部には電圧の高い部分があり、火災・感電の原因となり ます。内部の点検・整備・修理は販売店にご依頼ください。

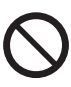

AC アダプターのコードを傷つけたり、加工したり、無理に曲げた り、ねじったり、引っ張ったり、加熱したりしないでください。コー ドが破損して火災・感電の原因となります。コードが傷んだら ( 芯線 の露出、断線など )、販売店に交換をご依頼ください。

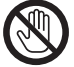

雷が鳴り出したら AC アダプターには触れないでください。感電の 原因となります。

# **注意**

#### **設置**

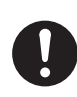

AC アダプターは、コンセントに根元まで確実に差し込んでくださ い。差し込みが不完全ですと発熱したり、ほこりが付着して火災の 原因となることがあります。また、AC アダプターの刃に触れると感 電することがあります。

------------------------------

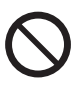

AC アダプターは、根元まで差し込んでもゆるみがあるコンセントに 接続しないでください。発熱して火災の原因となることがあります。 販売店や電気工事店にコンセントの交換を依頼してください。

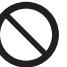

ぐらついた台の上や傾いたところなど不安定な場所に置かないでく ださい。落ちたり、倒れたりしてけがの原因となることがあります。

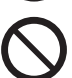

本機を調理台や加湿器のそばなど油煙、湿気あるいはほこりの多い 場所に置かないでください。火災・感電の原因となることがありま す。

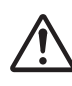

オーディオ機器、スピーカー等に機器を接続する場合は、それぞれ の機器の取扱説明書をよく読み、電源を切り、説明に従って接続し てください。また、接続は指定のコードを使用してください。

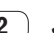

**2 Ja**

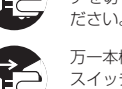

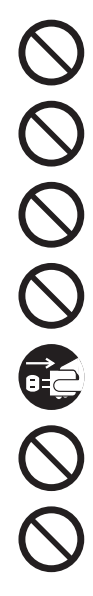

本機の上に重いものや外枠からはみ出るような大きなものを置かな いでください。バランスがくずれて倒れたり、落下してけがの原因 となることがあります。

AC アダプターを抜く時は、コードを引っ張らないでください。コー ドが傷つき火災・感電の原因となることがあります。必ず AC アダ プター本体を持って抜いてください。

AC アダプターのコードを熱器具に近づけないでください。コードの 被ふくが溶けて、火災・感電の原因となることがあります。

AC アダプターのコードなどを AC アダプターに巻きつけないでく ださい。断線や故障の原因になることがあります。

移動させる場合は、電源スイッチを切り必ず AC アダプターをコン セントから抜き、外部の接続コードを外してから、行ってください。 コードが傷つき火災・感電の原因となることがあります。

窓を閉め切った自動車の中や直射日光が当たる場所など、異常に温 度が高くなる場所に放置しないでください。火災の原因となること があります。

本機の上に火がついたろうそくなどの裸火を置かないでください。 火災の原因となります。

-----------------------

# **使用方法**

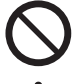

本機に乗ったり、ぶら下がったりしないでください。特にお子様は ご注意ください。倒れたり、壊れたりしてけがの原因になることが あります。

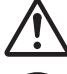

ヘッドホンをご使用になる時は、音量を上げすぎないようにご注意 ください。耳を刺激するような大きな音量で長時間続けて聞くと、聴 力に悪い影響を与えることがあります。

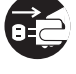

旅行などで長期間ご使用にならないときは、安全のため必ず AC ア ダプターをコンセントから抜いてください。

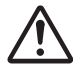

電源を入れる前には音量を最小にしてください。突然大きな音が出 て聴力障害などの原因となることがあります。

# **保守・点検**

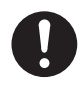

5 年に一度くらいは内部の掃除を販売店などにご相談ください。内 部にほこりがたまったまま、長い間掃除をしないと火災や故障の原 ー・・・・・・・・・・・・・・・・・・・・・・・・・・・・・・・・・。<br>因となることがあります。特に湿気の多くなる梅雨期の前に行うと より効果的です。なお、掃除費用については販売店などにご相談く ださい。

お手入れの際は、AC アダプターをコンセントから抜いて行ってくだ さい。

# **設置場所について**

- 熱を発生するアンプなどの上に直接置いたり、スポットライトなど の近くで長時間使用すると、本体に悪い影響を与えますので、おや めください。
- チューナーやテレビから離して設置してください。近くに置いた場合 は、雑音や映像の乱れが生じることがあります。なお、雑音や映像の 乱れは室内アンテナをご使用の場合に起こりやすく、このようなとき は、屋外アンテナを使用するか、本機の電源を切ってください。
- 本機は水平で堅牢な床のある場所に設置してください。

# **製品のお手入れについて**

通常は、柔らかい布でから拭きしてください。汚れがひどい場合は水で 5 〜 6 倍に薄めた中性洗剤に柔らかい布を浸してよく絞ったあと、汚 れを拭き取り、そのあと乾いた布で拭いてください。アルコール、シン ナー、ベンジン、殺虫剤などが付着すると印刷、塗装などがはげること がありますのでご注意ください。また、ゴムやビニール製品を長時間触 れさせることも、キャビネットを傷めますので避けてください。化学ぞ うきんなどをお使いの場合は、化学ぞうきんなどに添付の注意事項をよ くお読みください。

お手入れの際は、AC アダプターをコンセントから抜いて行ってください。

この装置は、クラス B 情報技術装置です。この装置は、 家庭環境で使用することを目的としていますが、この 装置がラジオやテレビジョン受信機に近接して使用さ れると、受信障害を引き起こすことがあります。 取扱説明書に従って正しい取り扱いをしてください。

**VCCI-B**

### 本機の使用環境について

本機の使用環境温度範囲は5 ℃~35 ℃、使用環境湿度 は85 %以下(通風孔が妨げられていないこと)です。 風通しの悪い所や湿度が高すぎる場所、直射日光(また は人工の強い光)の当たる場所に設置しないでください。

**D3-4-2-1-7c\_A1\_Ja**

皿 计制造

この製品をご使用の際は、製品底面に表示している安 全に関する情報をご確認ください。

**D3-4-2-2-4\_B1\_Ja**

# 音のエチケット

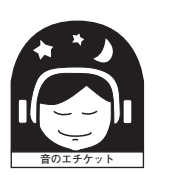

楽しい音楽も時と場所によっては気 になるものです。隣近所への思いや りを十分にいたしましょう。ステレ オの音量はあなたの心がけ次第で大 きくも小さくもなります。特に静か

**K021\_A1\_Ja** な夜間には小さな音でも通りやすいものです。夜間 の音楽鑑賞にはとくに気を配りましょう。近所へ音 が漏れないように窓を閉めたり、ヘッドホンで聞く のも一つの方法です。お互いに心を配り、快い生活 環境を守りましょう。

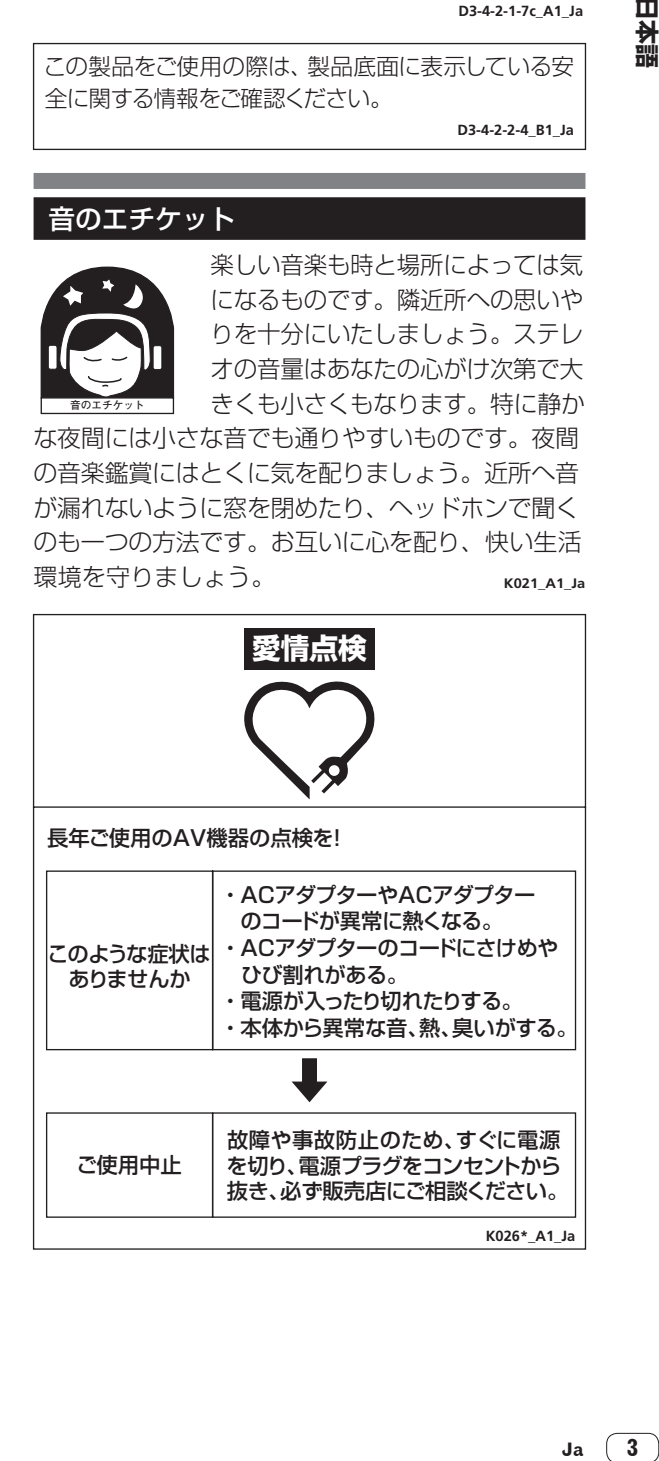

# **はじめに**

#### **本書の見かた**

このたびは、パイオニア製品をお買い上げいただきまして、まこと にありがとうございます。

 この冊子と"取扱説明書"はどちらも必ずお読みください。両方と も、この製品の使用前にご理解いただくべき重要事項が含まれてい ます。

 特に「安全上のご注意」は必ずお読みください。なお、「取扱説明 書」は「保証書」と一緒に必ず保管してください。

- 取扱説明書の入手方法については、「マニュアルを入手する」 (p.4) をご覧ください。
- 本書では、製品本体およびコンピューター画面に表示される画面 名、メニュー名、ボタン名および端子名などを、[ ] で囲んで記載し ています。( 例:[**CUE**] ボタン、[**Files**] パネル、[**MIC1**] 端子 )
- 本書で説明しているソフトウェアの画面と仕様、およびハードウェ アの外観と仕様は、開発途中のものであり、最終仕様と異なる場合 がありますがご了承ください。
- 本書で説明している手順については、OS のバージョン、ウェブブ ラウザーの設定などにより記載の動作と異なる場合がありますが ご了承ください。

# **付属品を確認する**

- AC アダプター
- 電源プラグ
- USB ケーブル
- 保証書 (一部の地域)<sup>11</sup>
- 取扱説明書 (クイックスタートガイド) (本書)
- Serato DJ EXPANSION PACK VOUCHER<sup>2</sup>
- 1 日本地域は「取扱説明書(クイックスタートガイド)」の裏表紙に該 当内容が記載されています。
- **2 Serato DJ EXPANSION PACK VOUCHER は、再発行できませ** ん。拡張パックをアクティベートするには、バウチャーコードが必 要です。紛失しないように十分ご注意ください。

# **マニュアルを入手する**

各操作説明書は PDF 形式のファイルで作成されている場合がありま す。PDF 形式 のファイルをご覧いただくには、Adobe® Reader® をインストールする必要があります。

**本機の取扱説明書を入手する**

1 コンピューターでウェブブラウザを起動し、下記の Pioneer DJ サポートサイトにアクセスする http://pioneerdj.com/support/

2 Pioneer DJ サポートサイトで「**DDJ-SX2**」の「取扱説 明書」をクリックする

3 ダウンロードページの中から必要な言語をクリックする 取扱説明書のダウンロードが始まります。

# **Serato DJ のソフトウェアマニュアルをダウ ンロードする**

1 コンピューターでウェブブラウザを起動し、下記の Pioneer DJ サポートサイトにアクセスする http://pioneerdj.com/support/

2 Pioneer DJ サポートサイトで [**DDJ-SX2**] の [ ソフト ウェア対応情報 ] をクリックする

3 Serato DJ のアイコンをクリックし、Serato DJ のダ ウンロードページへのリンクをクリックする Serato DJ のダウンロードページが表示されます。

4 「Serato.com」のユーザーアカウントでログインする

登録した E-mail アドレスおよびパスワードを入力し、「Serato.com」 にログインします。

#### 5 ダウンロードページの右側にある「**More Downloads**」 の中から、該当のマニュアルをクリックする

Serato DJ のソフトウェアマニュアルのダウンロードが始まります。

# **ソフトウェアをインストールする**

# **ソフトウェアをインストールする前に**

Serato DJ ソフトウェア、ドライバーソフトウェアは付属されてい ません。

Pioneer DJ サポートサイトにアクセスして、ソフトウェアをダウン ロードしてください。

http://pioneerdj.com/support/

インターネットの接続に必要なコンピューター、ネットワーク機 器、その他のインターネット利用環境はお客様でご用意ください。

# **ドライバーソフトウェアについて (Windows)**

本ドライバーソフトウェアは、コンピューターからの音声を出力するた めの専用 ASIO ドライバーです。

Mac OS X をお使いのときは、ドライバーソフトウェアをインス トールする必要はありません。

# **ドライバーソフトウェアを入手する**

1 コンピューターでウェブブラウザを起動し、下記の Pioneer DJ サポートサイトにアクセスする http://pioneerdj.com/support/

2 Pioneer DJ サポートサイトで [**DDJ-SX2**] の [ ソフト ウェアダウンロード ] をクリックする

3 ドライバーソフトウェアのアイコンをクリックし、ダウ ンロードページからドライバーソフトウェアをダウンロー ドする

# **Serato DJ ソフトウェアについて**

Serato DJ は Serato 社製の DJ ソフトウェアです。このソフトウェ アをインストールしたコンピューターと本機を接続して DJ プレイを 楽しむことができます。

### 最低動作環境

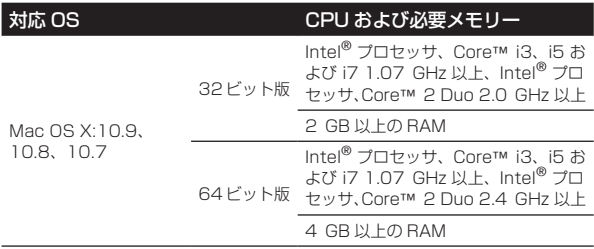

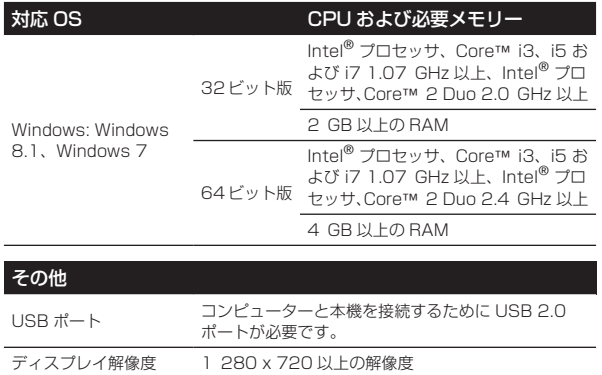

インターネット接続 「Serato.com」のユーザーアカウントの登録やソフト ウェアのダウンロードのため、インターネット接続環 境が必要です。

! 最新の動作環境、互換性、および対応 OS に関する情報は、下記の Pioneer DJ サポートサイトの「**DDJ-SX2**」の「ソフトウェア対応情報」を参照してください。 http://pioneerdj.com/support/

- 記載の動作環境を満たしているすべてのコンピューターにおける動作を保証 するものではありません。
- ! コンピューターの省電力設定などの状態によっては、CPUやハードディスクの 処理能力を十分に発揮できないことがあります。特にノート型コンピューター - ニュー・・・・・・・・・。<br>をお使いのときは、AC 電源を接続するなどして、常に高パフォーマンス状態 のセッティングで Serato DJ をお使いください。
- インターネットをお使いになるときは、インターネットサービスを提供してい るプロバイダーとの契約・料金が別途必要です。
- OS は最新のバージョン、サービスパックをお使いください。

#### **Serato DJ ソフトウェアを入手する**

1 コンピューターでウェブブラウザを起動し、下記の Pioneer DJ サポートサイトにアクセスする http://pioneerdj.com/support/

2 Pioneer DJ サポートサイトで [**DDJ-SX2**] の [ ソフト ウェアダウンロード ] をクリックする

3 Serato DJ のアイコンをクリックし、Serato DJ のダ ウンロードページへのリンクをクリックする Serato DJ のダウンロードページが表示されます。

#### 4 「Serato.com」のユーザーアカウントでログインする

- までに「Serato.com」のユーザーアカウントを登録されてい るお客様は、手順 6 にお進みください。
- ユーザーアカウントの登録が完了していないお客様は、以下の 操作をしてユーザーアカウントの登録を行ってください。
- 画面の指示に従って、E-mail アドレス、設定したいパスワー ドを入力し、お住まいの地域を選択してください。
- [E-mail me Serato newsletters] にチェックを入れると、 Serato 社からのニュースレターが送信され、Serato 社製 品の最新情報を入手できます。
- — ユーザーアカウント登録が完了すると、入力した E-mail ア ドレスに E-mail が送信されますので、「Serato.com」から 送信された E-mail の内容を確認してください。
- ユーザー登録の際にご指定いただきましたお客様の E-mail アド レスとパスワードは、お忘れにならないように十分ご注意くださ い。ソフトウェアのアップデートをするときに必要になります。
- 新規ユーザーアカウントの登録時に入力する個人情報は、 Serato 社ウェブサイトの個人情報保護方針に基づき、収集、処 理、使用されます。

#### 5 「Serato.com」から送信された E-mail に記載されてい るリンク先をクリックする

Serato DJのダウンロードページに進みます。手順7にお進みください。

## 6 ログインする

登録した E-mail アドレスおよびパスワードを入力し、「Serato.com」 にログインします。

7 ダウンロードページから、Serato DJ ソフトウェアをダ ウンロードする

# **インストール手順について**

お客様がお使いになるコンピューターのオペレーティングシステム (OS) により、インストールの手順が異なります。

#### Windows のとき

ドライバーソフトウェアのインストールに続いて、Serato DJ ソフト ウェアのインストールを行ってください。

#### Mac OS X のとき

Serato DJ ソフトウェアのインストールのみ行ってください。

## **インストール手順 (Windows)**

インストールが完了するまでは、本機とコンピューターを接続しない でください。

- コンピューターの管理者に設定されているユーザーでログイン (ま たはログオン ) してからインストールしてください。
- コンピューター上で他に作業中のプログラムがあれば、すべて終了 させてください。

#### 1 ダウンロードしたドライバーソフトウェア (**Pioneer\_ DDJ\_SX2\_Driver\_x.xxx.exe**) をダブルクリックする

#### 2 画面の指示に従ってインストールする

**Ja 5日本語** インストールの途中で [Windows セキュリティ ] 画面が表示されるこ とがありますが、[ このドライバーソフトウェアをインストールします ] をクリックしてインストールを続行してください。 インストールプログラムが終了すると終了メッセージが表示されます。

ドライバーソフトウェアのインストールに続いて、Serato DJ ソフト ウェアのインストールを行ってください。

### 3 ダウンロードした Serato DJ ソフトウェアファイルを 解凍する

4 解凍したソフトウェアファイルをダブルクリックして、 インストーラーを起動させる

5 使用許諾契約の内容をよく読み、同意する場合は [**I agree to the license terms and conditions**] を選択し、 [**Install**] をクリックする

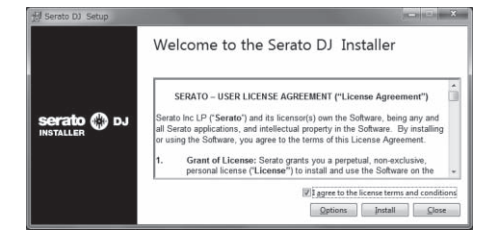

! 使用許諾契約の内容に同意しないときは、[**Close**] をクリックし てインストールを中止してください。

インストールが始まります。

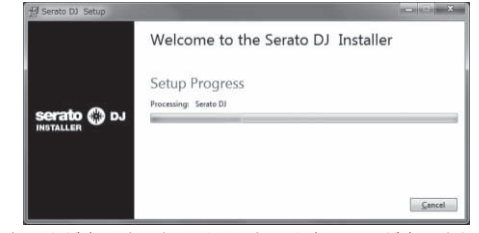

インストールが完了すると、インストール完了画面が表示されます。

皿 大謂 6 [**Close**]をクリックしてSerato DJインストーラーを終 了させる

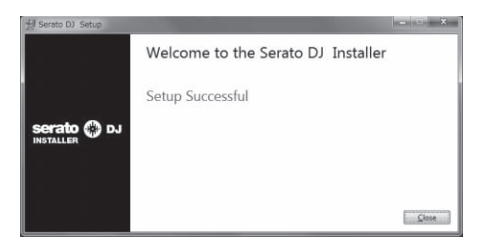

#### **インストール手順 (Mac OS X)**

インストールが完了するまでは、本機とコンピューターを接続しない でください。

! コンピューター上で他に作業中のプログラムがあれば、すべて終了 させてください。

1 ダウンロードした Serato DJ ソフトウェアファイルを 解凍する

2 解凍したソフトウェアファイルをダブルクリックして、 インストーラーを起動させる

3 使用許諾契約の内容をよく読み、同意する場合は [**Agree**] をクリックする

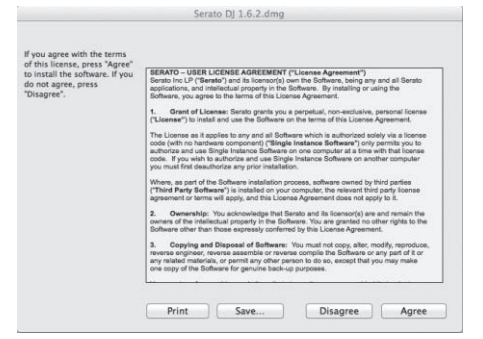

! 使用許諾契約の内容に同意しないときは [**Disagree**] をクリック してインストールを中止してください。

4 下記の画面が表示されたら、[**Serato DJ**] アイコンを [**Applications**] フォルダーアイコンにドラッグアンドド ロップする

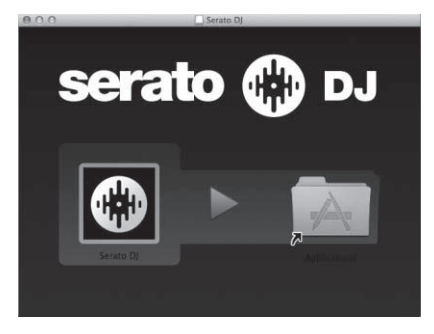

**6 Ja**

# **各部の名前とはたらき**

それぞれの機能の詳細は、本機の取扱説明書および Serato DJ のソフ トウエアマニュアルを参照してください。

取扱説明書、Serato DJ ソフトウエアマニュアルの入手方法につい ては、4 ページの「マニュアルを入手する」をご覧ください。

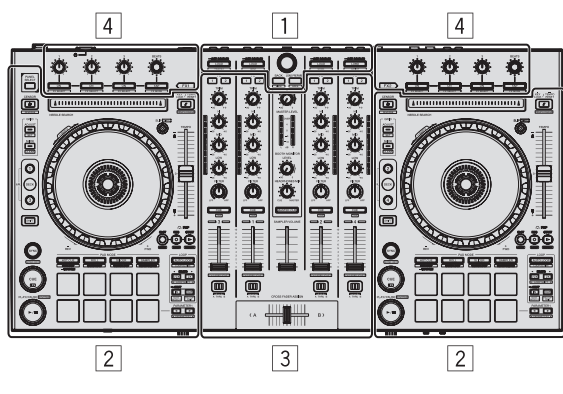

- □ ブラウザー部
- 2 デッキ部
- 3 ミキサー部
- 4 エフェクト部

# **ブラウザー部**

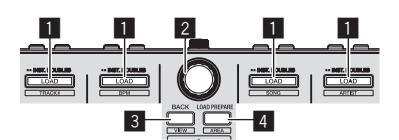

#### ■ LOAD ボタン

選んでいるトラックをそれぞれのデッキにロードします。

[**SHIFT**] + 押す:

各 [**LOAD**] ボタンを押すと、ライブラリのトラックリストをソート します。

## 2 ロータリーセレクター

回す: カーソルが上下に移動します。

押す: 次の階層を表示します。

3 **BACK** ボタン

カーソルが前の階層に移動します。

[**SHIFT**] + 押す: Serato DJ のレイアウトを切り換えます。

#### 4 **LOAD PREPARE** ボタン

[**Prepare**] パネルにトラックをロードします。

#### [**SHIFT**] + 押す:

ボタンを押すごとにパネル表示を切り換えます。

**デッキ部**

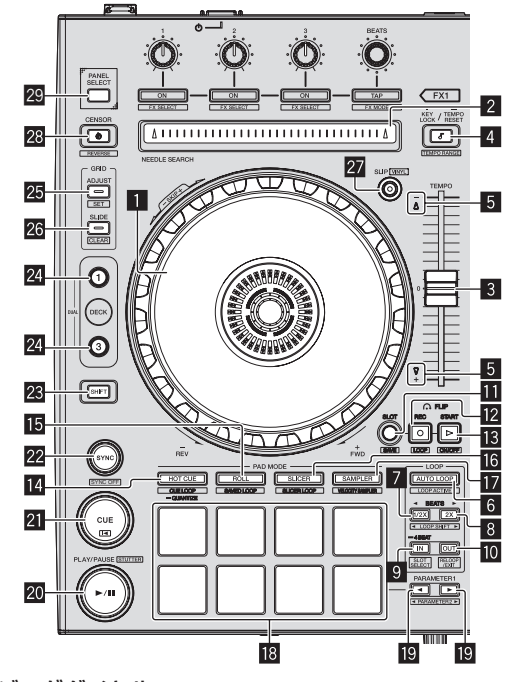

#### ■ ジョグダイヤル 天面を回す:

VINYL モードがオンのとき、スクラッチ操作ができます。

外周部を回す: ピッチベンド操作 ( 再生速度の調整 ) ができます。

[**SHIFT**] + 天面を回す: ビートに同期して再生位置がスキップします。 ( スキップモード )

# 2 **NEEDLE SEARCH** パッド

パッドにタッチすることで、デッキにロードされているトラックの 任意の位置にジャンプします。

3 **TEMPO** スライダー トラックの再生速度を調整します。

### 4 **KEY LOCK** ボタン

キーロック機能をオン / オフします。

[**SHIFT**] + 押す: 押すたびに [**TEMPO**] スライダーの可変範囲が切り換わります。

**HD封**<br>・・・・)<br>・シポ<br>・す。<br>・シポ<br>・す。 (ルー 1 秒以上押す: 再生中のトラックのテンポ (BPM) をトラックのオリジナルテンポ に戻します。

#### 5 テイクオーバーインジケーター

6 **AUTO LOOP** ボタン オートループをオン / オフします。

[**SHIFT**] + 押す: ループのアクティブ状態 / 非アクティブ状態を切り換えます。 ( ループアクティブ )

## 7 **LOOP 1/2X** ボタン

ループ再生の長さを半分にします。

[**SHIFT**] + 押す: ループ再生中、ループがその長さ分だけ左方向へ移動します。(ルー プシフト )

#### 8 **LOOP 2X** ボタン

ループ再生の長さを 2 倍にします。

[**SHIFT**] + 押す: ループ再生中、ループがその長さ分だけ右方向へ移動します。(ルー プシフト )

#### 9 **LOOP IN** ボタン

ループインポイントが設定されます。

[**SHIFT**] + 押す: ループスロットが切り換わります。

1 秒以上押す: 4 拍のオートループをオンします。

#### **10 LOOP OUT ボタン**

ループアウトポイントが設定され、ループ再生を始めます。

[**SHIFT**] + 押す: ループ再生を解除します。 ( ループイグジット ) ループ再生を解除したあと、前回設定したループインポントに戻り ループ再生を再開します。 ( リループ )

#### **B FLIP MODE SLOT ボタン**

#### **图 FLIP MODE REC ボタン**

#### **MB FLIP MODE START ボタン**

ホットキュー操作などのシーケンスを記録・呼び出すことができます。 この機能 (Serato Flip) を使用するにはアクティベーションをする 必要があります。 詳しくは下記の Pioneer DJ サポートサイトへアクセスしてください。 http://pioneerdj.com/support/

#### **M** HOT CUE モードボタン

ホットキューモードに設定します。

[**SHIFT**] + 押す: キューループモードに設定します。

1 秒以上押す: クオンタイズをオン / オフします。

#### **IB ROLL モードボタン**

ロールモードに設定します。

[**SHIFT**] + 押す: セーブドループモードに設定します。

#### g **SLICER** モードボタン

スライサーモードに設定します。

[**SHIFT**] + 押す: スライサーループモードに設定します。

#### **M** SAMPLER モードボタン

サンプラーモードに設定します。

#### [**SHIFT**] + 押す: ベロシティサンプラーモードに設定します。

#### 13 パフォーマンスパッド 「ホットキュー」、「ループロール」、「スライサー」、「サンプラー」な どをコントロールします。

**19 PARAMETER◀ ボタン、PARAMETER▶ ボタン** 「ループロール」、「スライサー」、「サンプラー」などのパラメーター を設定します。

#### **20 PLAY/PAUSE ▶/Ⅱ ボタン** トラックを再生 / 一時停止します。

[**SHIFT**] + 押す: テンポラリーキューポイントに戻って再生を続けます。 ( スタッ ター )

#### **21 CUE ボタン**

テンポラリーキューポイントを設定、再生、呼び出しします。

[**SHIFT**] + 押す: トラックリストの中の1つ前のトラックをロードします。 ( プレビ アス トラック )

#### **22 SYNC ボタン**

複数のデッキのトラックとテンポ ( ピッチ ) およびビートグリッド を自動で合わせることができます。

[**SHIFT**] + 押す: SYNC を解除します。

#### 23 SHIFT ボタン

[**SHIFT**] ボタンを押しながら他のボタンを押すと、別の機能を呼び 出せます。

! [**SHIFT**] ボタンを使った操作の詳細については、取扱説明書をご 覧ください。

#### 24 DECK ボタン

操作するデッキを切り換えます。

[**DECK1**] ボタンを押しながら [**DECK3**] ボタンを押す、または [**DECK3**] ボタンを押しながら [**DECK1**] ボタンを押す: 左デッキの DUAL DECK モードをオンします。

[**DECK2**] ボタンを押しながら [**DECK4**] ボタンを押す、または [**DECK4**] ボタンを押しながら [**DECK2**] ボタンを押す: 右デッキの DUAL DECK モードをオンします。

#### **25 GRID ADJUST ボタン**

[**GRID ADJUST**] ボタンを押しながらジョグダイヤルを回すと、ビー トグリッド間隔を調整できます。

[**SHIFT**] + 押す: ビートマーカーを設定します。 (GRID SET)

#### **26 GRID SLIDE ボタン**

[**GRID SLIDE**] ボタンを押しながらジョグダイヤルを回すと、ビート グリッド全体を左または右にスライドさせることができます。

[**SHIFT**] + 押す: ビートマーカーを消去します。 (GRID CLEAR)

#### **27 SLIP ボタン**

スリップモードをオン / オフします。

[**SHIFT**] + 押す: VINYL モードをオン / オフします。

#### 28 CENSOR ボタン

[**CENSOR**] ボタンを押しているあいだ逆方向に再生し、ボタンから 手を放すと通常の再生に戻ります。

[**SHIFT**] + 押す: 逆方向に再生します。もう一度、[**SHIFT**] ボタンと [**CENSOR**] ボタ ンを押すと、逆再生を解除して通常の再生に戻ります。

#### **29 PANEL SELECT ボタン**

パネル表示オフに戻る

ボタンを押すたびに以下の順序でパネル表示を切り換えます。 パネル表示オフ → [REC]パネル → [FX]パネル → [SP-6]パネル → パネル表示オフに戻る

[**SHIFT**] + 押す: ボタンを押すたびに以下の順序でパネル表示を切り換えます。 パネル表示オフ → [SP-6]パネル → [FX]パネル → [REC]パネル →

# **ミキサー部**

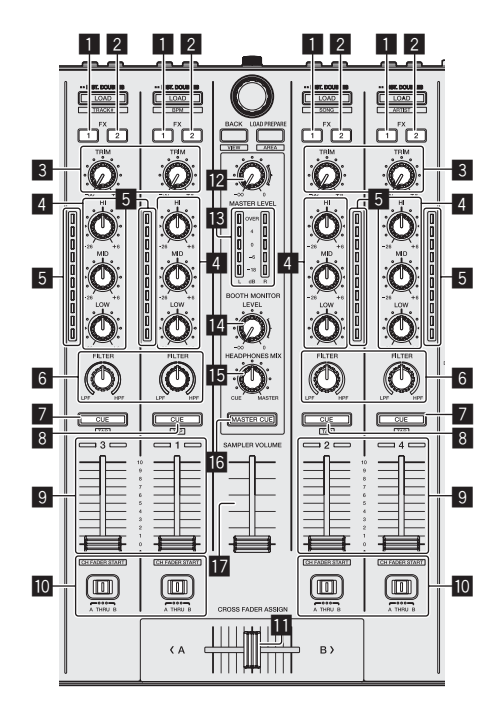

- 1 **FX 1** アサインボタン エフェクトユニット FX1 をオン / オフします。
- 2 **FX 2** アサインボタン エフェクトユニット FX2 をオン / オフします。
- 3 **TRIM** ツマミ 出力の大きさを調整します。
- 4 **EQ** (**HI**、**MID**、**LOW**) ツマミ 周波数域を増減させることができます。
- 5 チャンネルレベルインジケーター 各チャンネルのチャンネルフェーダー通過前の音声レベルを表示 します。
- 6 **FILTER** ツマミ

フィルターエフェクトをかけます。

#### 7 ヘッドホン **CUE**/**MIC TALK OVER** ボタン

ヘッドホン [**CUE**] ボタンが押してあるチャンネルの音声がヘッドホ ンから出力されます。

チャンネル 3 または 4 の [**INPUT SELECT**] スイッチが [**MIC1**] また は [**MIC2**] に設定されているときは、トークオーバー機能のオン / オ フができます。

[**SHIFT**] + 押す:

ボタンをたたくことでトラックのテンポを設定できます。( タップ 機能 )

#### 8 ヘッドホン **CUE** ボタン

ヘッドホン [**CUE**] ボタンが押してあるチャンネルの音声がヘッドホ ンから出力されます。

[**SHIFT**] + 押す: ボタンをたたくことでトラックのテンポを設定できます。( タップ 機能 )

#### 9 チャンネルフェーダー

動かす:

各チャンネルから出力される音声レベルを調整します。

[**SHIFT**] + 動かす: チャンネルフェーダースタート機能を使います。

- a クロスフェーダーアサインスイッチ チャンネルの出力先をクロスフェーダーに割り当てます。
- クロスフェーダー クロスフェーダーアサインスイッチによって割り当てられた音声 を出力します。

[**SHIFT**] + 動かす: クロスフェーダースタート機能を使います。

- **MASTER LEVEL ツマミ** マスター出力の音声レベルを調整します。
- d マスターレベルインジケーター マスター出力の音声レベルを表示します。
- ブースモニターレベルツマミ [**BOOTH OUT**] 端子から出力される音声レベルを調整します。
- **HCAN 翻開**<br>マス<br>『ラ。<br>『ラ。 **MB HEADPHONES MIX ツマミ** ヘッドホン [**CUE**] ボタンが押してあるチャンネルの音声と、マス ターチャンネルの音声のモニター音量バランスを調整します。
- **16 MASTER CUE ボタン** マスター出力の音声のモニターをオン / オフします。
- **M** SAMPLER VOLUME フェーダー サンプラー全体の音声レベルを調整します。

# **エフェクト部**

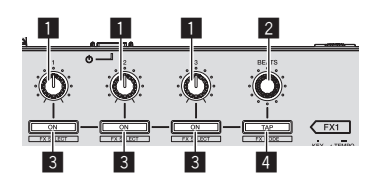

- エフェクトパラメーターツマミ エフェクトのパラメーターを調整します。
- 2 **FX BEATS** ツマミ エフェクト時間を調整します。
- エフェクトパラメーターボタン エフェクトのオン / オフ、またはパラメーターを切り換えます。

[**SHIFT**] + 押す: エフェクトの種類を切り換えます。

#### 4 **TAP** ボタン

エフェクトの基準となる BPM 値を、ボタンを指でたたいた間隔か ら算出します。 ボタンを長く押すと設定したエフェクト時間はリセットされます。

[**SHIFT**] + 押す: エフェクトモードを切り換えます。

# **本体背面部**

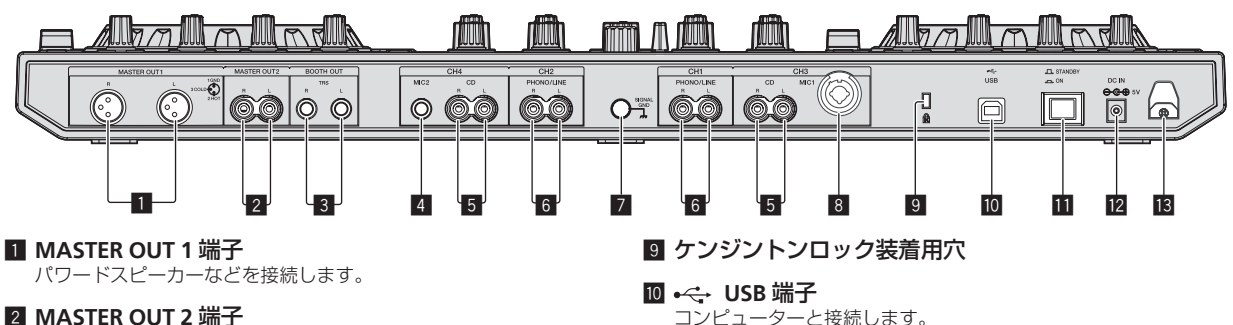

パワーアンプなどを接続します。

#### 3 **BOOTH OUT** 端子

ブースモニター用出力端子です。TRS 端子のため、バランス出力、 アンバランス出力に対応しています。

#### 4 **MIC2** 端子

マイクを接続します。

5 **CD** 端子

DJ プレーヤーなどのラインレベルの出力機器と接続します。

#### 6 **PHONO/LINE** 入力端子

アナログプレーヤーなどのフォノレベル (MM カートリッジ用 ) の 出力機器、または DJ プレーヤーなどのラインレベルの出力機器を 接続します。接続する機器に応じて、本機前面の [**INPUT SELECT**] スイッチで端子の機能を切り換えられます。

#### 7 **SIGNAL GND** 端子

アナログプレーヤーのアース線と接続します。アナログプレーヤー 接続時の雑音低減を図ります。

#### 8 **MIC1** 端子

マイクを接続します。

# **本体前面部**

コンピューターと接続します。

# **m** STANDBY/ON スイッチ

本機の電源をオン / スタンバイにします。

#### ∕∿ 注意

製品の仕様により、本体部やリモコン ( 付属の場合 ) のスイッチを 操作することで表示部がすべて消えた状態となり、AC アダプター をコンセントから抜いた状態と変わらなく見える場合があります が、電源の供給は停止していません。製品を電源から完全に遮断す るためには、AC アダプター ( 遮断装置 ) をコンセントから抜く必要 があります。製品はコンセントの近くで、AC アダプター ( 遮断装 置 ) に簡単に手が届くように設置し、旅行などで長期間ご使用にな らないときは AC アダプターをコンセントから抜いてください。火 災の原因となることがあります。

#### c **DC IN** 端子

付属の AC アダプター ( 電源プラグを装着した状態 ) を使ってコン セントと接続します。

#### ■ コードフック

AC アダプターの電源コードおよび USB ケーブルを引っ掛けて使 います。

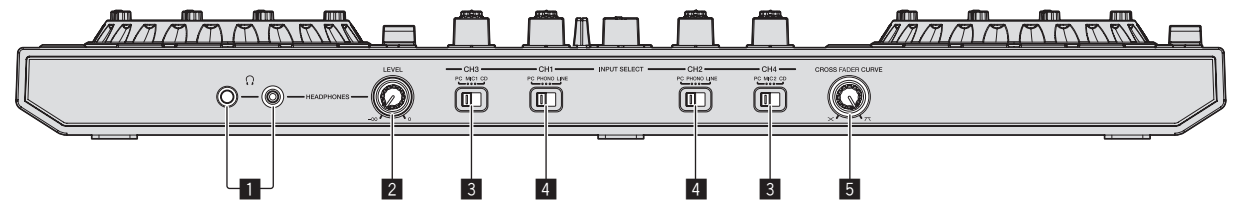

#### 1 **PHONES** 端子

ヘッドホンを接続します。

ステレオフォーンプラグ (Ø 6.3 mm) とステレオミニフォーンプ ラグ (Ø 3.5 mm) に対応しています。

#### 2 **HEADPHONES LEVEL** ツマミ

[**PHONES**] 端子から出力される音声レベルを調整します。

#### 3 **INPUT SELECT** スイッチ

本機に接続している機器の中から、各チャンネルの入力ソースを切 り換えます。

- [PC]: Serato DJ ソフトウェア上のデッキにロードされたト ラックを使うときに選択します。
- — [**MIC1**] または [**MIC2**]:[**MIC1**] 端子または [**MIC2**] 端子に接続し ているマイクを使うときに選択します。
- — [**CD**]:[**CD**] 端子に接続した DJ プレーヤーなどのラインレベル 出力機器を使うときに選択します。

#### 4 **INPUT SELECT** スイッチ

本機に接続している機器の中から、各チャンネルの入力ソースを切 り換えます。

- — [**PC**]:Serato DJ ソフトウェア上のデッキにロードされたト ラックを使うときに選択します。
- [**PHONO**]: [PHONO/LINE] 入力端子に接続したアナログプレー ヤーなどのフォノレベル (MM カートリッジ用 ) の出力機器を 使うときに選択します。
- [LINE]: [PHONO/LINE] 入力端子に接続した DJ プレーヤーなど のラインレベル出力機器を使うときに選択します。

#### 5 **CROSS FADER CURVE** 切換ツマミ

クロスフェーダーのカーブ特性を切り換えます。

# **操作する**

AC アダプターは、機器の接続がすべて終わってから接続してくだ さい。

 機器の接続を行う場合、あるいは変更を行う場合には、必ず電源を 切り、AC アダプターをコンセントから抜いてください。 接続する機器の取扱説明書もあわせてご覧ください。

- AC アダプターは必ず本製品に付属のものをお使いください。
- 本機は AC アダプターで電源が供給されます。
- 本機とコンピューターは付属の USB ケーブルで直接接続してくだ さい。
- USB ハブは使えません。

# **接続する**

1 どちらかの [**PHONES**] 端子にヘッドホンを接続する

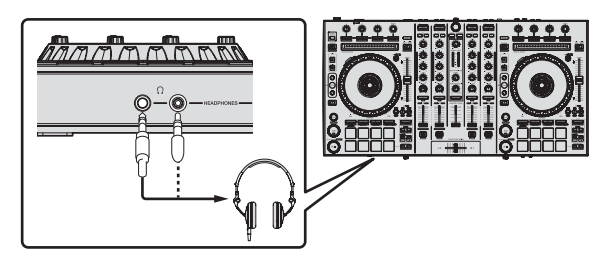

2 [**MASTER OUT 1**]端子または[**MASTER OUT 2**]端子にパ ワードスピーカー、パワーアンプ、コンポなどの機器を接 続する

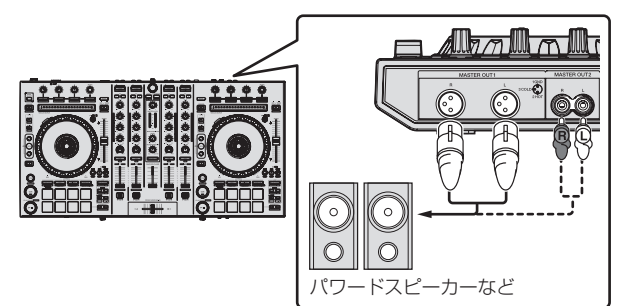

- ! [**BOOTH OUT**] 端子から音声を出力する場合は、[**BOOTH OUT**] 端子にスピーカーなどの機器を接続してください。
- 入出力端子の接続についての詳細は「取扱説明書」を参照して ください。
- 3 本機とコンピューターを USB ケーブルで接続する

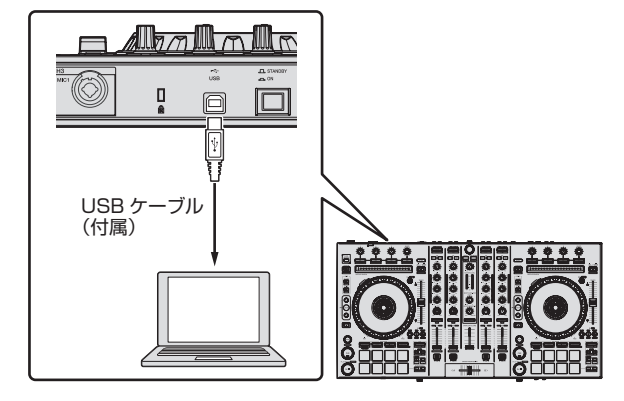

4 コンピューターの電源をオンにする

### 5 AC アダプターに電源プラグを取り付ける

AC アダプター本体のガイドレールに沿って図のように電源プラグを スライドさせ、カチリと音がするまで押し込んでください。

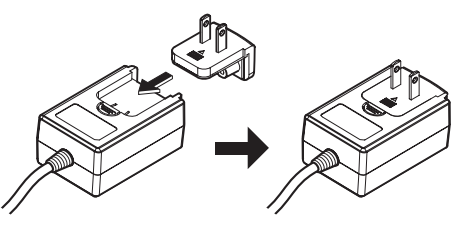

- AC アダプターの注意事項の詳細については、「AC アダプタ について」(p.14) をご覧ください。
- ! 販売されている地域によって、プラグ形状は異なります。

#### 6 AC アダプターを接続する

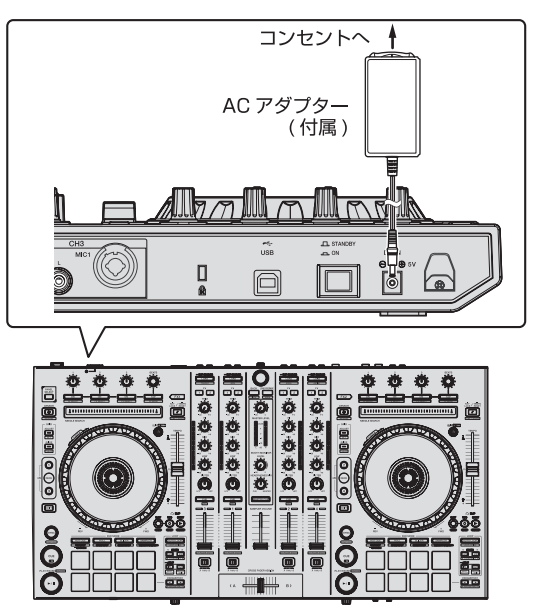

7 本機の背面部にある [**STANDBY/ON**] スイッチを押して、 本機の電源をオンにする

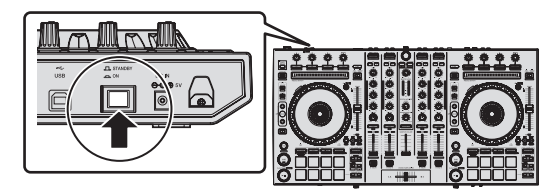

本機の電源をオンにします。

ガター コンプル にゅうかく しょうがきさい しょうがきさい しょう しょうせい しょう インイ えんこう パー ていしょう パー ていしん いっぱん しょう インイ しょう しょう しょう しょう しょう しょうせい しょうせい しょうせい しょうせい しょうせい しょうせい しょうせい しょうせい しょうせい しんこうせい しんこうせい しんしん しんけい こうしゅう しんしん しんけい こうしゅう しんしん しんけい しんしゅう • Windows をお使いのお客様 本機をはじめてコンピューターに接続したとき、またはコン ピューターのUSB端子をつなぎ変えたときに[デバイスドライ バーソフトウェアをインストールしています。] メッセージが表 示されることがあります。[ デバイスを使用する準備ができまし た。] メッセージが表示されるまで、そのままお待ちください。

#### 8 出力端子に接続された機器 ( パワードスピーカー、パ ワーアンプ、コンポなど ) の電源を入れる

! 入力端子にマイクやDJプレーヤーなどの外部機器を接続して いる場合は、それらの機器の電源も入れてください。

日本

# **システムを起動する**

# **Serato DJ を起動する**

本書は、本機のハードウェアとしての機能を中心に説明が構成されています。詳しい Serato DJ ソフトウェアの操作については、Serato DJ の ソフトウェアマニュアルをご覧ください。

#### Windows 7 のとき

Windows の [ スタート ] メニューから、[ すべてのプログラム ] > [**Serato**] > [**Serato DJ**] > [**Serato DJ**] のアイコンをクリックする

Windows 8.1 のとき

[ アプリ ビュー ] から、[**Serato DJ**] のアイコンをクリックする

Mac OS X のとき

Finder で [ アプリケーション ] フォルダーを開いてから、[**Serato DJ**] のアイコンをクリックする

Serato DJ ソフトウェア起動直後のコンピューター画面

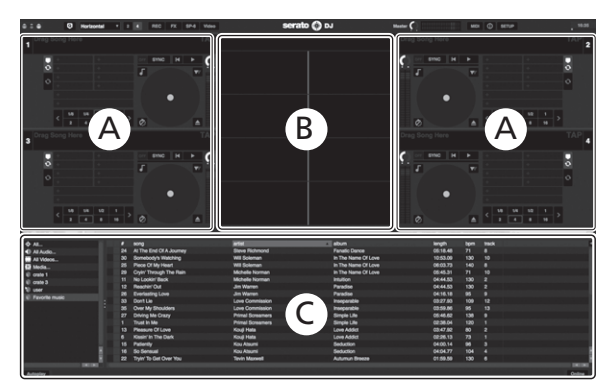

- 1 Serato DJ の初回起動時に表示される画面右側に [**BUY/ACTIVATE**] のアイコンが表示される場合がありますが、DDJ-SX2 をお使いのお客様 はアクティベーションやライセンスを購入する必要はありません。DVS などの拡張パックは、追加オプションとして別途購入いただくことで 利用できます。
- 2 [**Online**] をクリックしてそのままお使いください。

#### Serato DJ ソフトウェアに楽曲をロードしたときのコンピューター画面

コンピューター画面の左上にある [**Library**] をクリックして、プルダウンメニューから [**Vertical**]や[**Horizontal**] を選んで Serato DJ の画面を切 り換えてください。

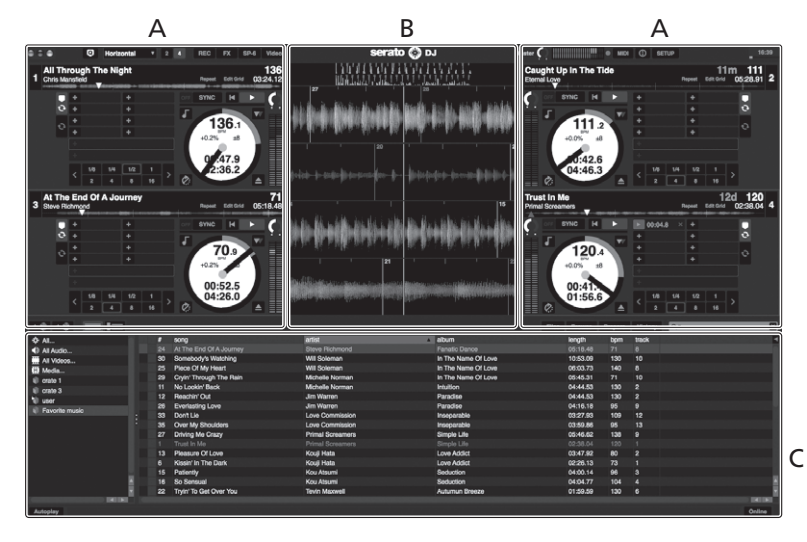

#### A デッキ部

ロードされたトラックの曲名、アーティスト名、BPM などのトラック情報や全体波形などを表示します。

**B ウェーブフォームディスプレイ** 

ロードされたトラックの波形を表示します。

#### C ブラウザー部

ライブラリの中の楽曲や複数の楽曲をまとめて保存した crate を表示します。

# **楽曲をインポートする**

以下では、楽曲をインポートする代表的な操作方法について説明しま す。

- Serato DJ ソフトウェアでは、さまざまなインポート方法がありま す。詳細については、Serato DJ のソフトウェアマニュアルをご覧 ください。
- すでに Serato 社の DJ ソフトウェア (Scratch Live、ITCH、 Serato DJ Intro) をお使いのお客様で、楽曲ライブラリを作成さ れている場合は、以前作成した楽曲ライブラリをそのまま使うこと ができます。
- Serato DJ Intro をお使いのお客様で、すでに楽曲ライブラリを作 成されている場合は、楽曲の再解析が必要になる場合があります。

#### 1 Serato DJ ソフトウェア画面の [**Files**] キーをクリック して [**Files**] パネルを開く

お使いのコンピューターおよびコンピューターに接続されている周辺 機器の中身が [**Files**] パネルに表示されます。

### 2 [**Files**]パネル内でライブラリに加えたい楽曲が含まれて いるフォルダーをクリックして選択する

3 Serato DJ ソフトウェアの画面上で、選択したフォル ダーを crates パネルにドラッグ & ドロップする crate が作成され、ライブラリに楽曲が追加されます。

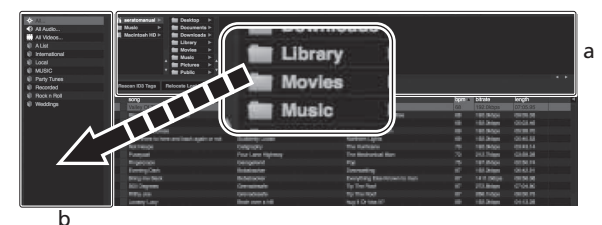

a [**Files**] パネル

b **crates パネル** 

# **トラックをロードして再生する**

以下では、デッキ [**1**] にトラックをロードする方法を例にして説明しま す。

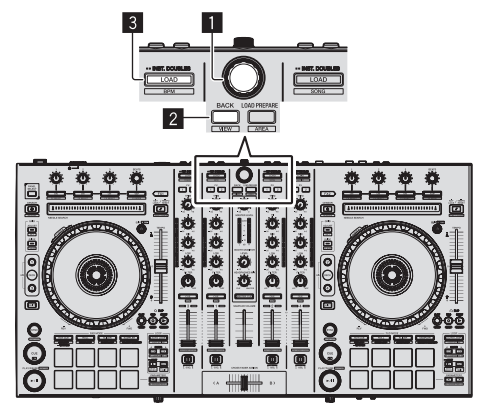

■ ロータリーセレクター

2 **BACK** ボタン

3 **LOAD** ボタン

1 本機の [BACK] ボタンを押して、コンピューター画面の crates パネルにカーソルを移動させ、ロータリーセレク ターを回して、crate などを選ぶ

2 ロータリーセレクターを押して、コンピューター画面の ライブラリにカーソルを移動させ、ロータリーセレクター を回して、トラックを選ぶ

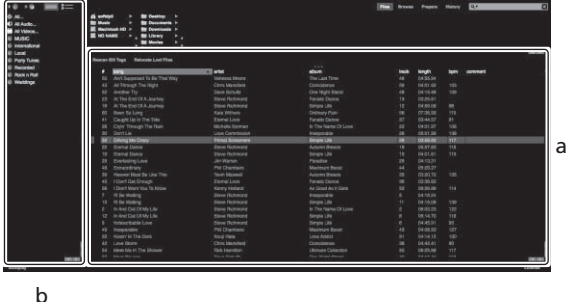

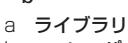

- b crates パネル
- 

3 [**LOAD**] ボタンを押して、選んでいるトラックをデッキ にロードする

# **トラックを再生して音声を出力する**

- 以下では、チャンネル 1 の音声を出力する方法を例にして説明します。
- ! [**MASTER OUT 1**]端子および[**MASTER OUT 2**]端子に接続している 機器 ( パワーアンプ、パワードスピーカーなど ) のボリュームを適 切に設定してください。ボリュームを上げすぎると大音量で音声が 出力されますのでご注意ください。

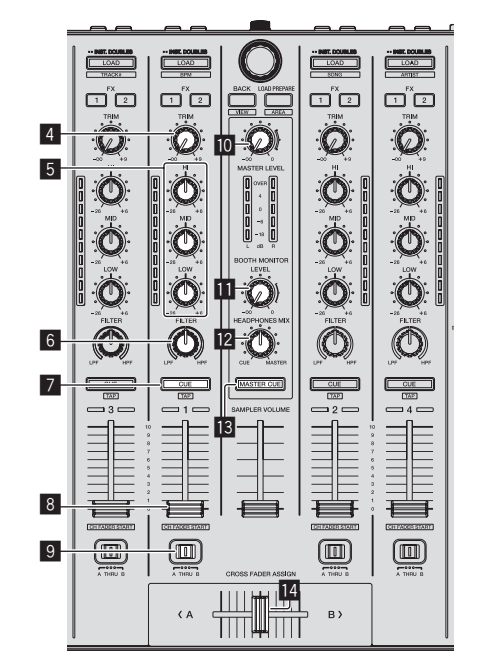

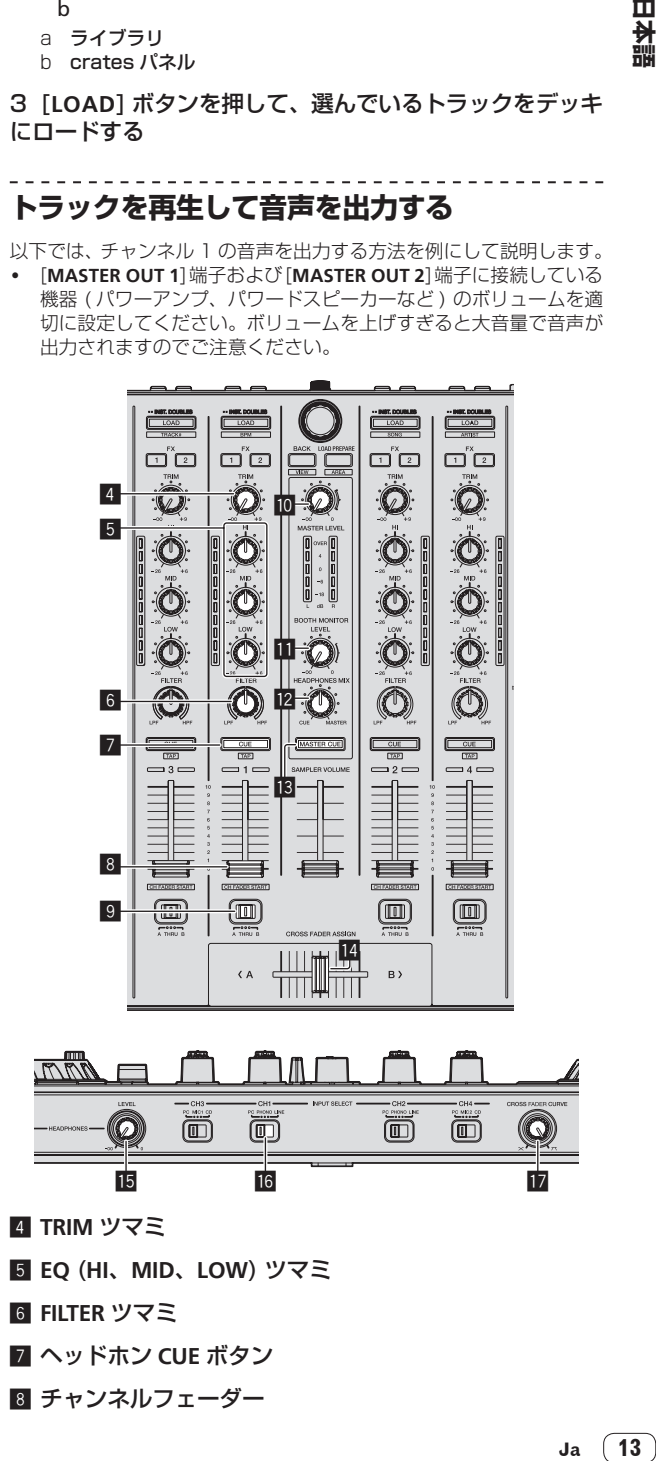

- 4 **TRIM** ツマミ
- 5 **EQ** (**HI**、**MID**、**LOW**) ツマミ
- 6 **FILTER** ツマミ
- 7 ヘッドホン **CUE** ボタン
- 8 チャンネルフェーダー

目本語

## ■ クロスフェーダーアサインスイッチ

- **M** MASTER LEVEL ツマミ
- **M** BOOTH MONITOR LEVEL ツマミ
- **M** HEADPHONES MIX ツマミ
- **MB MASTER CUE ボタン**
- 图 クロスフェーダー
- **MB HEADPHONES LEVEL ツマミ**
- g **INPUT SELECT** スイッチ
- **M** CROSS FADER CURVE 切換ツマミ

### 1 以下のように、ツマミなどの位置を設定してください

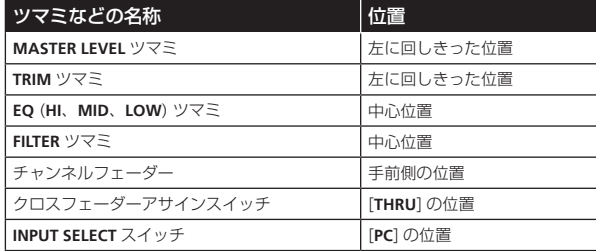

2 [▶/Ⅱ] ボタンを押してトラックを再生する

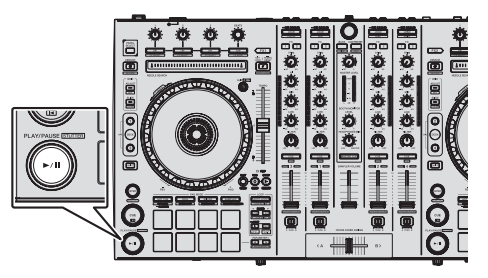

# 3 チャンネルフェーダーを奥側に動かす

#### 4 [**TRIM**] ツマミを回す

チャンネルレベルインジケーターのオレンジ色のインジケーターが ピークレベルで点灯するように [**TRIM**] を調整してください。

#### 5 [**MASTER LEVEL**] ツマミを回して、スピーカーの音声レ ベルを調整する

[**MASTER OUT 1**] 端子および [**MASTER OUT 2**] 端子から出力される音 -<br>声レベルを適切な音量に調整します。

# **ヘッドホンで音声をモニターする**

以下のように、ツマミなどの位置を設定してください

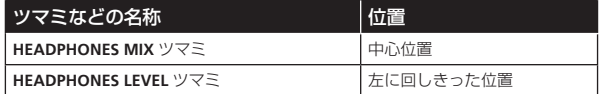

## 1 チャンネル 1 のヘッドホン [**CUE**] ボタンを押す

#### 2 [**HEADPHONES LEVEL**] ツマミを回す

ヘッドホンから出力される音声レベルを適切な音量に調整します。

#### $\mathscr{D}$  **メモ**

本機と Serato DJ ソフトウェアは、個性的な DJ プレイを可能にする多 くの機能が搭載されています。それぞれの機能について、詳しくは取扱 説明書および Serato DJ のソフトウェアマニュアルをご覧ください。

- 本機の取扱説明書は Pioneer DJ サポートサイトからダウンロー ドできます。詳細については、「本機の取扱説明書を入手する」 (p.4) をご覧ください。
- Serato DJ のソフトウェアマニュアルは、「Serato.com」からダ ウンロードできます。詳細については、「Serato DJ のソフトウェ アマニュアルをダウンロードする」(p.4) をご覧ください。

# **システムを終了する**

### 1 Serato DJ を終了する

ソフトウェアを閉じると、終了の確認のための画面がコンピューター上 に表示されます。[**Yes**] をクリックして終了します。

2 本機の背面部にある [**STANDBY/ON**] スイッチを押して、 本機の電源をスタンバイにする

3 USB ケーブルをコンピューターから抜く

# **AC アダプターについて**

# **使用上のご注意**

- ほこりの多い場所や、高温·多湿の場所では使用しないでください。
- 振動や衝撃が加わらないようにしてください。
- 異物や水が入らないよう注意してください。
- 不安定な場所や高いところに置かないようにしてください。落下し て怪我の原因になることがあります。
- ! AC アダプターや電源プラグに異常がないことを確認し、電源プラ グを AC アダプターの所定の位置に所定の方法でカチリと音がする まで押し込んでください。詳しくは、15 ページの「電源プラグ を取り付ける」をご覧ください。
- 必ず、指定した電源に接続してください。
- ! 本 AC アダプターと接続した機器を移動させる場合は、必ず電源プ ラグをコンセントから抜き、外部の接続コードを外してから行って ください。コードが傷つき火災や感電の原因となることがあります。
- 内部点検や改造はおやめください。
- ご使用中に本機から異常な音やにおいがしたときは、必ず電源を 切ってから、点検を受けてください。
- 本機の外観の清掃は柔らかい布で乾拭きしてください。汚れがひど い場合は中性洗剤を水で 5 ~ 6 倍に薄め、柔らかい布を浸してよく 絞った後、汚れを拭き取り、その後乾いた布で拭いてください。ベ ンジン、シンナー、アルコール、殺虫剤等の揮発性の薬品をかける と表面が侵されることがありますので、使用しないでください。ま た、化学ぞうきんなどをお使いの場合は化学ぞうきんに添付の注意 事項をよくお読みください。
- AC アダプターや電源プラグに異常があったときは、裏表紙に記載 の修理受付窓口、またはお買い求めの販売店にご相談ください。
- AC アダプターと電源プラグの間に、コインやクリップなどの金属 が挟まった状態で使わないでください。ショートし、火災や感電の 原因になります。

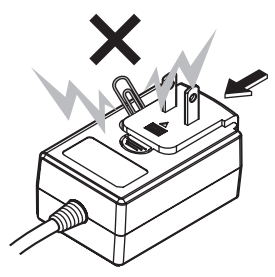

AC アダプターを壁のコンヤントに取り付けるとき、AC アダプター と壁のコンセントの間に隙間ができないようにしてください。接触 不良や隙間にコインやクリップなどの金属が入ってショートし、火 災や感電の原因になります。

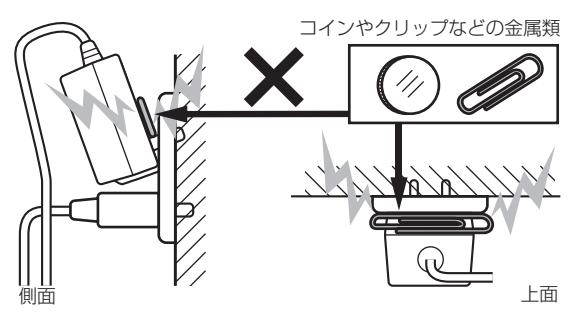

**• AC アダプターの電源コードに足が絡まったり、AC アダプターに** 物がぶつかったりすると、電源プラグが AC アダプターから外れて、 コンセントに残ってしまうことがあります。残ってしまった電源プ ラグは、乾いた手で金属部に触れずに下図のように持って取り外し てください。取り外すとき、工具は使わないでください。

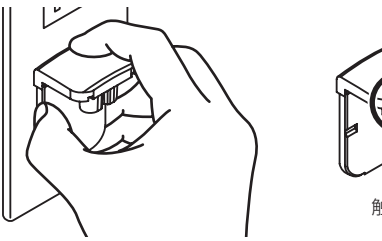

触れないでください。

<u> - - - - - - - - - - - - -</u>

# **電源プラグを取り付ける**

AC アダプター本体のガイドレールに沿って下図のように 電源プラグをスライドさせ、カチリと音がするまで押し込 む

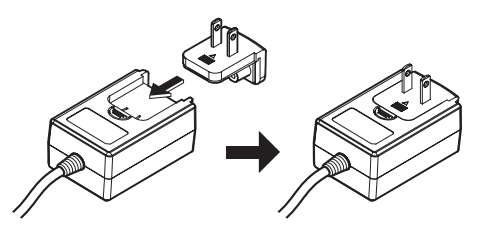

**電源プラグを取り外す**

AC アダプター本体の [**PUSH**] ボタンを押しながら、下図の ように電源プラグをアダプターからスライドさせて取り外 す

一度、電源プラグを取り付けたあとは、取り外す必要はありません。

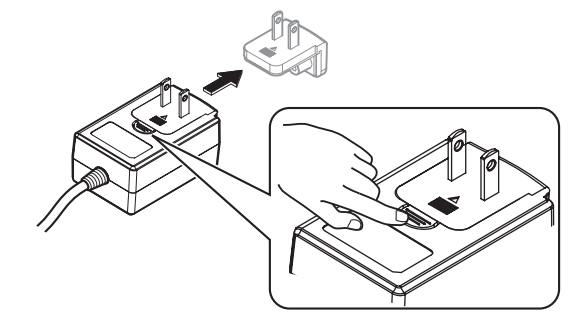

# **電源プラグ**

本製品には以下の電源プラグが付属しています。それぞれの国 / 地域ご とに適切な電源プラグをご使用ください。

タイプ 1 ( 日本 / メキシコなど )

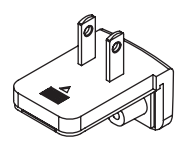

タイプ 2

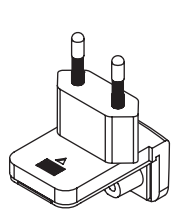

タイプ 3 ( 香港 / マレーシア / シンガポールなど )

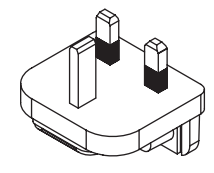

タイプ 4 ( オーストラリア / ニュージーランドなど )

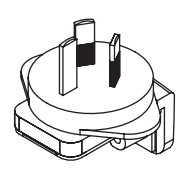

タイプ 5 ( タイ / 韓国など )

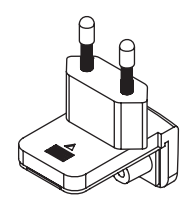

# **その他**

# **設定を変更する**

! 本機ではジョグダイヤルの感度調整や、[**NEEDLE SEARCH**] パッド の操作を制限することができます。 本機の設定を変更する方法についての詳細は、Pioneer DJ サポー トサイトでダウンロードできる取扱説明書の「設定を変更する」を ご覧ください。

# **故障かな?と思ったら**

- ! 故障かな?と思ったら、本機の取扱説明書の「故障かな?と思っ たら」の項目および Pioneer DJ サポートサイトへアクセスして、 [DDJ-SX2] の [よくある質問] を確認してください。 http://pioneerdj.com/support/ また、本機と接続している機器もあわせて確認してください。そ れでも正常に動作しないときは、16 ページの「保証とアフター サービス」をお読みのうえ、販売店にお問い合わせください。
- 静電気など、外部からの影響により本機が正常に動作しないことが あります。このようなときは、電源をオフにしてから 1 分後に再度 電源をオンにすることで正常に動作することがあります。

# **保証とアフターサービス**

# **修理に関するご質問、ご相談**

裏表紙に記載の修理受付窓口、またはお買い求めの販売店にご相談くだ さい。

# **保証書 ( 裏表紙に記載 )**

保証書は必ず「販売店名・購入日」などの記入を確かめて販売店から受 け取り、内容をよく読んで大切に保管してください。

保証書に販売店名や購入日の記載がない場合は、本製品のご購入の際 に受け取られた、購入日が明記されている購入証明書 ( レシート、納品 書、受注メールなど ) が必要となります。保証書とともに大切に保管し てください。

保証期間は購入日から 1 年間です。

# **補修用性能部品の最低保有期間**

当社はこの製品の補修用性能部品を製造打ち切り後、8 年間保有してい ます。性能部品とは、その製品の機能を維持するために必要な部品です。

**修理を依頼されるとき**

本製品の取扱説明書をお読みいただき、故障かどうかご確認ください。 それでも正常に動作しないときには、必ず AC アダプターを抜いてか ら、次の要領で修理を依頼してください。

# **連絡していただきたい内容**

- ご住所
- お名前
- お電話番号
- 製品名:DJ コントローラー
- 型番: DDJ-SX2
- お買い上げ日
- 故障または異常の内容 「いつ、どのくらいの頻度で、どのような操作で、どうなる」といっ た詳細

# **保証期間中は**

修理に際しましては、保証書をご提示ください。保証書に記載されてい る弊社保証規定に基づき修理いたします。

本機は一般家庭用機器として作られたものです。一般 家庭用以外(例えば飲食店等での営業用の長時間使 用、車輛、船舶への搭載使用)で使用し、故障した場合 は、保証期間内でも有償修理を承ります。

**K041\_A1\_Ja**

# **保証期間を過ぎているときは**

修理すれば使用できる製品については、ご希望により有料で修理いたし ます。

# **商標および登録商標について**

! Pioneer はパイオニア株式会社の登録商標です。

その他記載されている会社名および製品名等は、各社の登録商標または 商標です。

# **著作権についてのご注意**

あなたが録音したものは、個人として楽しむなどの他は、著作権法上、 権利者に無断で使用できません。

- CD などから録音される音楽は、各国の著作権法ならびに国際条約 で保護されています。また、録音した者自身が、それを合法的に使 用するうえでのすべての責任を負います。
- インターネットなどからダウンロードされる音楽を取り扱う際は、 ダウンロードした者自身が、ダウンロードサイトとの契約に則って それを使用するうえでのすべての責任を負います。

# 仕様

AC アダプター

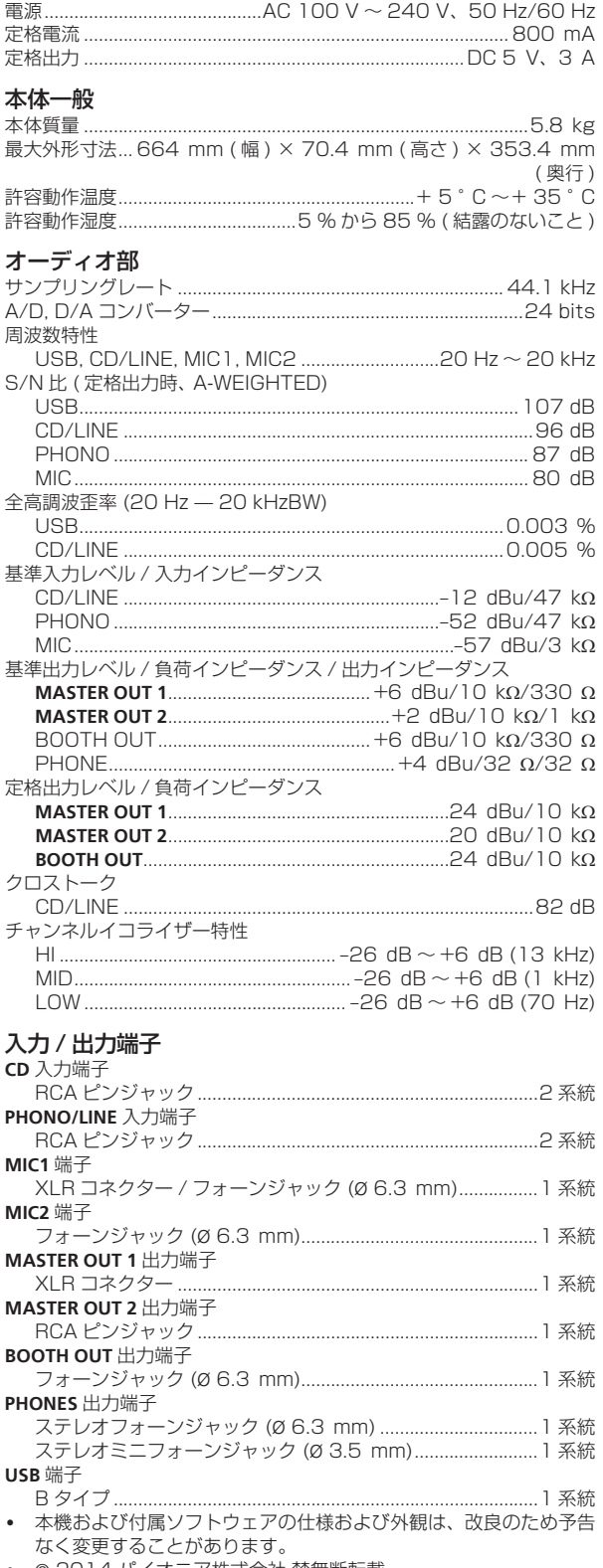

• © 2014 パイオニア株式会社 禁無断転載

日本語

<各窓口へのお問い合わせの時のご注意>

「0120」で始まる フリーコールおよび フリーコールは、携帯電話・PHS・一部のIP電話 などからは、ご使用になれません。

また、【一般電話】は、携帯電話・PHS・IP電話などからご利用可能ですが、通話料がかかります。 正確なご相談対応のために折り返しお電話をさせていただくことがございますので発信者番号の通知に ご協力いただきますようお願いいたします。

ご相談窓口のご案内 ※番号をよくお確かめの上でおかけいただきますようお願いいたします

パイオニア商品の修理・お取り扱い(取り付け・組み合わせなど)については、お買い求めの販売店様へ お問い合わせください。

# 商品についてのご相談窓口

● 商品のご購入や取り扱い、故障かどうかのご相談窓口およびカタログのご請求について

#### カスタマーサポートセンター(全国共通フリーコール)

受付時間 月曜~金曜9:30~18:00、土曜9:30~12:00、13:00~17:00(日曜・祝日・弊社休業日は除く)

■家庭用オーディオ/ビジュアル商品 ■■■ 0120-944-222 - 一般電話 044-572-8102

■ファックス 044-572-8103

■インターネットホームページ

http://pioneer.jp/support/ ※商品についてよくあるお問い合わせ・お客様登録など

修理窓口のご案内 ※番号をよくお確かめの上でおかけいただきますようお願いいたします

修理をご依頼される場合は、取扱説明書の『故障かな?と思ったら』を一度ご覧になり、故障かどうかご確認 ください。それでも正常に動作しない場合は、①型名②ご購入日③故障症状を具体的に、ご連絡ください。

# 修理についてのご相談窓口

● お買い求めの販売店に修理の依頼が出来ない場合 放理系统中

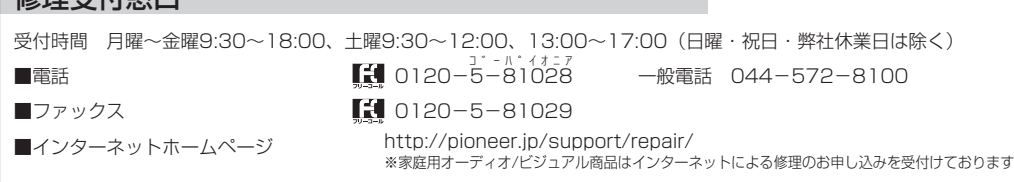

## 部品のご購入についてのご相談窓口

● 部品(付属品、リモコン、取扱説明書など)のご購入について

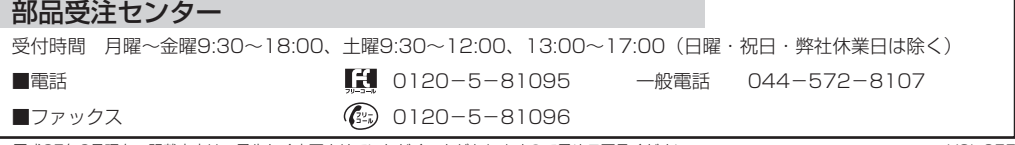

平成25年6月現在 記載内容は、予告なく変更させていただくことがありますので予めご了承ください。 インペン VOL.055

# 商品相談・修理受付・付属品購入窓口のご案内 ~お取り扱いにお困りのとき、前項をご覧ください。

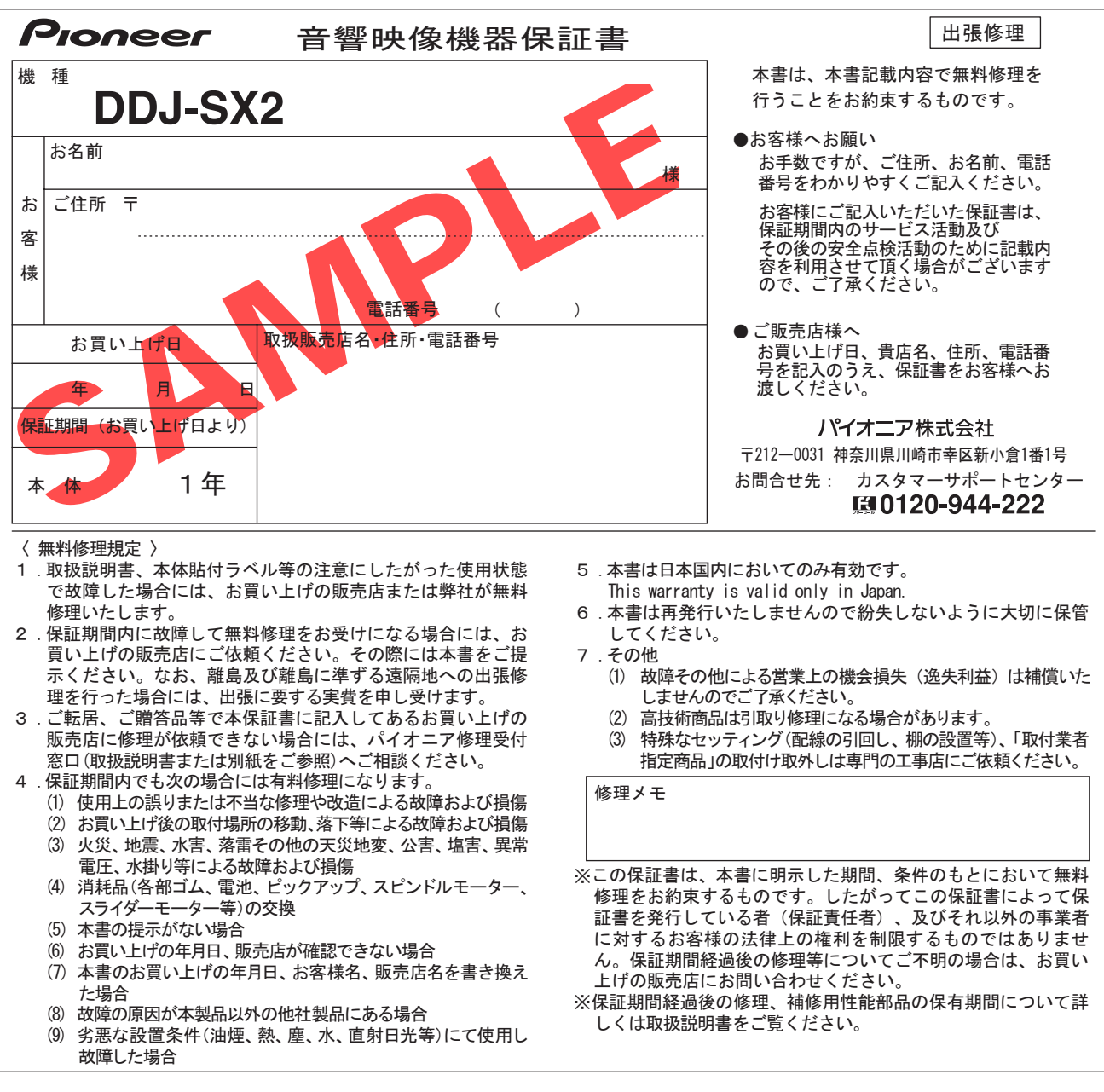

#### **PIONEER CORPORATION** 1-1, Shin-ogura, Saiwai-ku, Kawasaki-shi, Kanagawa 212-0031, Japan

パイオニア株式会社 〒 212-0031 神奈川県川崎市幸区新小倉1番1号 **Корпорация Пайонир** 1-1, Син-Огура, Сайвай-ку, г. Кавасаки, префектура Канагава, 212-0031, Япония **Импортер: ООО "ПИОНЕР РУС"** 125040, Россия, г. Москва, ул. Правды, д.26 Тел.: +7(495) 956-89-01 **PIONEER EUROPE NV** Haven 1087, Keetberglaan 1, B-9120 Melsele, Belgium TEL: 03/570.05.11 **PIONEER ELECTRONICS (USA) INC.** P.O. BOX 1720, Long Beach, California 90801-1720, U.S.A. TEL: (800) 421-1404 **PIONEER ELECTRONICS ASIACENTRE PTE. LTD.** 253 Alexandra Road, #04-01, Singapore 159936 TEL: 65-6472-7555 **PIONEER ELECTRONICS AUSTRALIA PTY. LTD.** 5 Arco Lane, Heatherton, Victoria, 3202, Australia, TEL: (03) 9586-6300 **PIONEER ELECTRONICS (THAILAND) CO., LTD.** 17th Fl., KPN Tower, 719 Rama 9 Road, Bangkapi, Huaykwang, Bangkok 10310 TEL: 66-2-717-0777 **PIONEER TECHNOLOGY (MALAYSIA) SDN. BHD** 16th Floor, Menara Uni. Asia 1008 Jalan Sultan Ismail 50250 Kuala Lumpur TEL: 60-3-2697-2920 © 2014 PIONEER CORPORATION. All rights reserved.

先鋒股份有限公司 台灣台北市內湖區瑞光 407 號 8 樓 TEL: 886-(0)2-2657-3588 先鋒電子 (香港) 有限公司 香港九龍長沙灣道 909 號 5 樓 TEL: 852-2848-6488 **PIONEER GULF FZE** Lob 11-017, Jebel Ali Free Zone P.O. Box 61226, Jebel Ali Dubai TEL: 971-4-8815756 **PIONEER ELECTRONICS DE MEXICO S.A. DE C.V.** Blvd.Manuel Avila Camacho 138 10 piso Col.Lomas de Chapultepec, Mexico, D.F. 11000 TEL: 55-9178-4270 **PIONEER INTERNATIONAL LATIN AMERICA S.A.** Plaza Credicorp Bank, 14th Floor, Calle 50, No.120 Panama City 0816-01361 Republic of Panama TEL: 507-300-3900 **PIONEER KOREA CORPORATION (PKC)** *㎶⠞⛎፲◮⿾ᩖ◮+⦦,#4540353#⇆❢㍣ᵮ⎆#ᩲ㒖ถ#ඟᒃ#* 105-219 정화빌딩 TEL: 02-777-8005 **PIONEER INDIA ELECTRONICS PRIVATE LTD.** 216, Second Floor, Time Tower, M.G. Road, Sector 28, Gurgaon 122001, Haryana, India TEL: +91-124-463-6100

<DRH1272-A> Printed in China <502-DJSXM2F-3419>